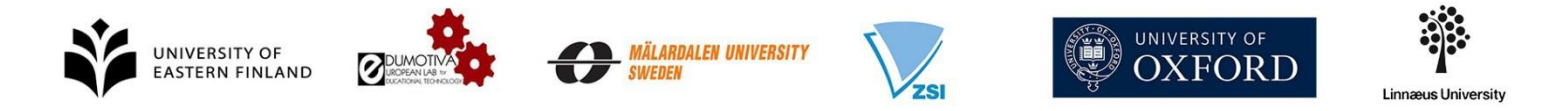

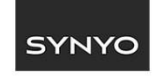

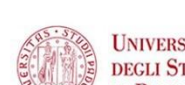

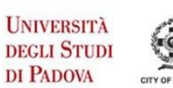

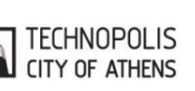

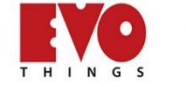

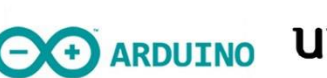

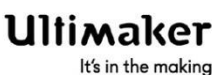

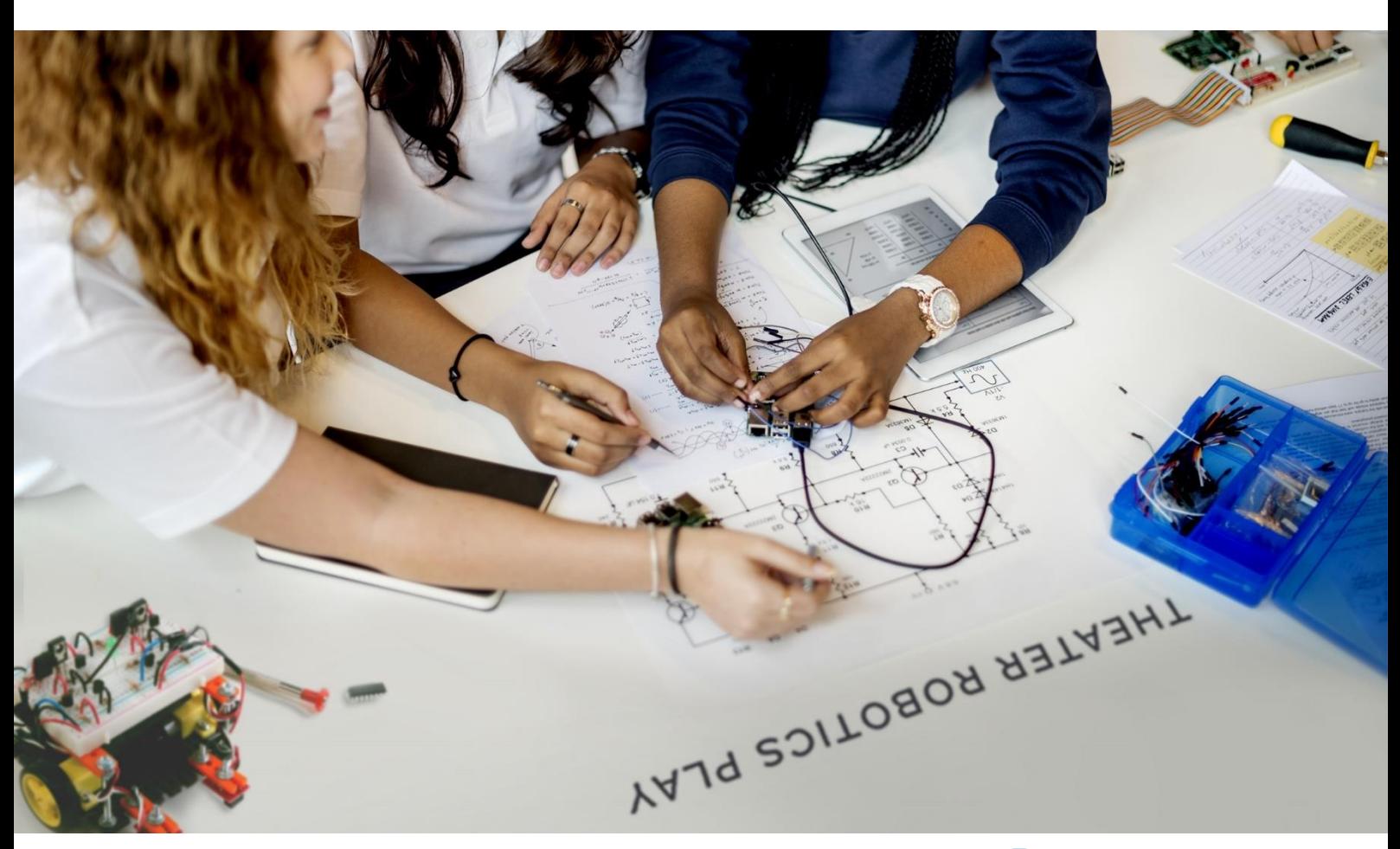

# eCraft2Learn

**Digital Fabrication and Maker Movement in Education Making Computer – supported Artefacts from Scratch**

# **Deliverable D4.5 (v2)**

**User Manual and Tutorial for Programming of Computer-supported Artefacts - The Unified User Interface Approach**

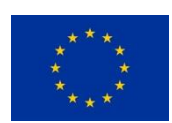

This project has received funding from the European Union's Horizon 2020 Research and Innovation Programme under Grant Agreement No 731345.

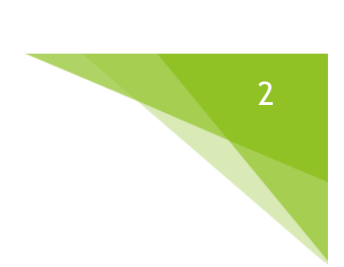

# **PROJECT DESCRIPTION**

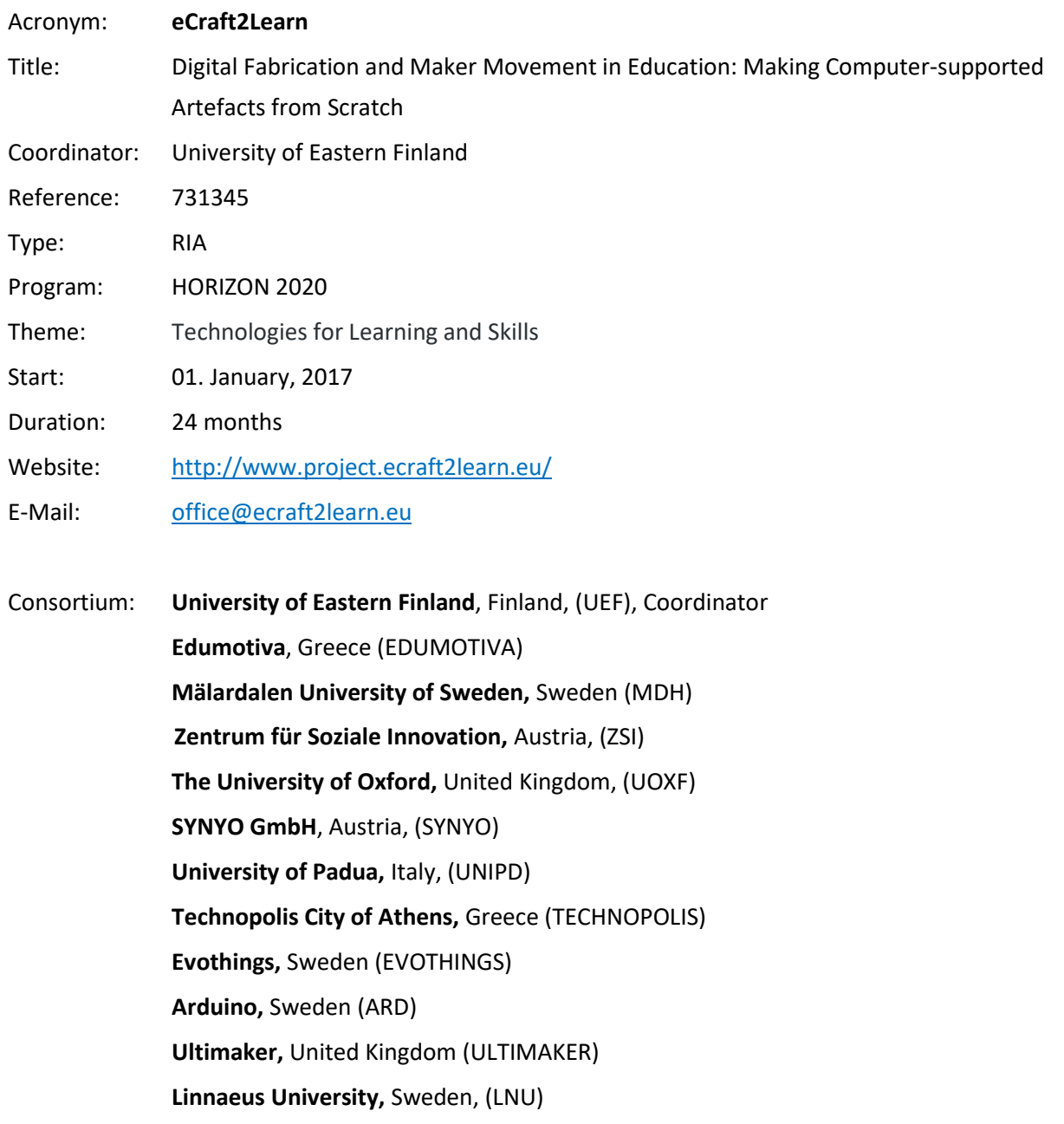

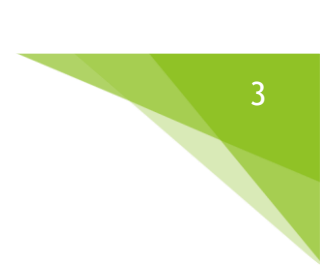

# **DELIVERABLE DESCRIPTION**

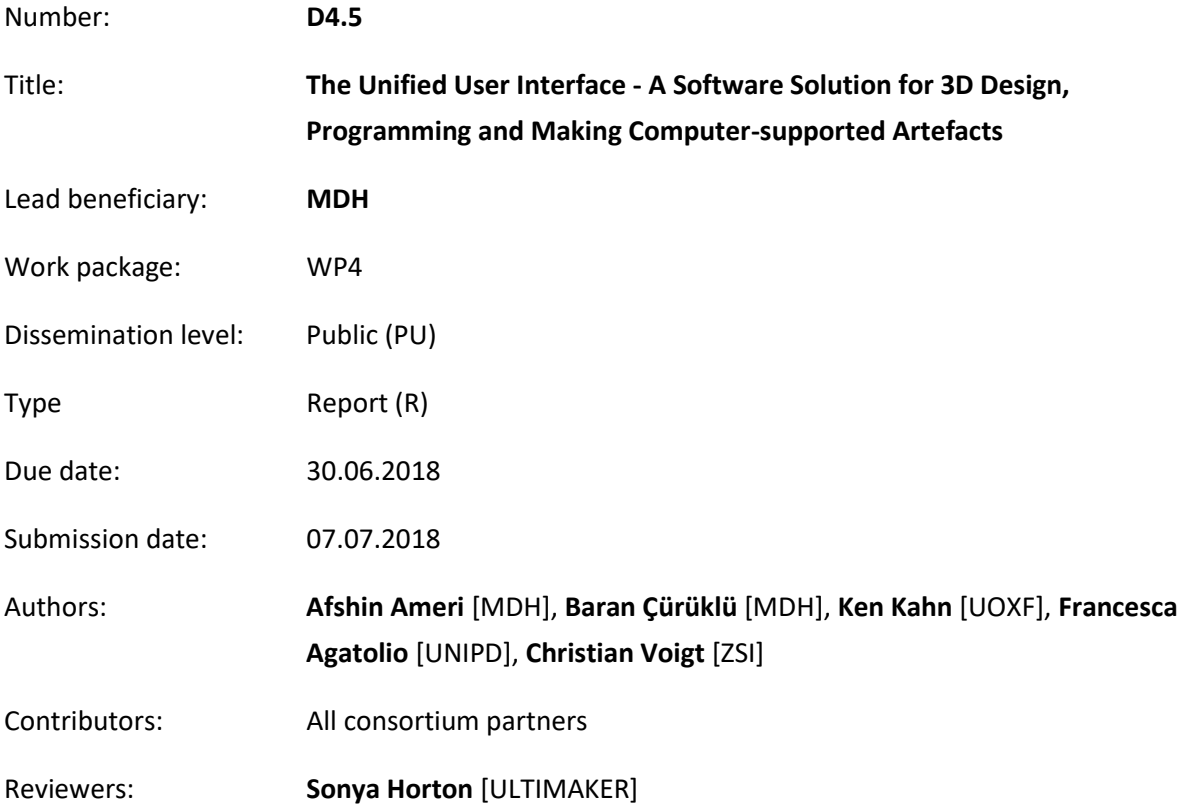

#### Version Control

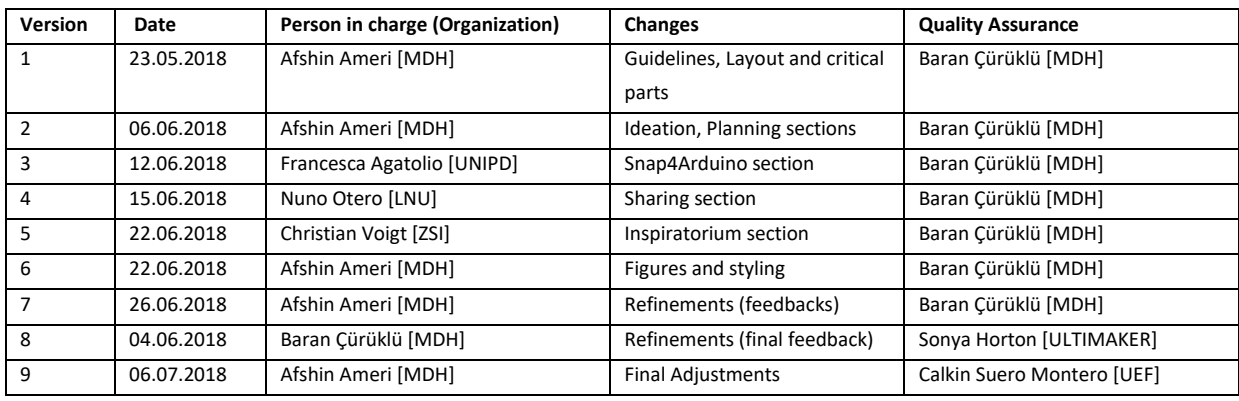

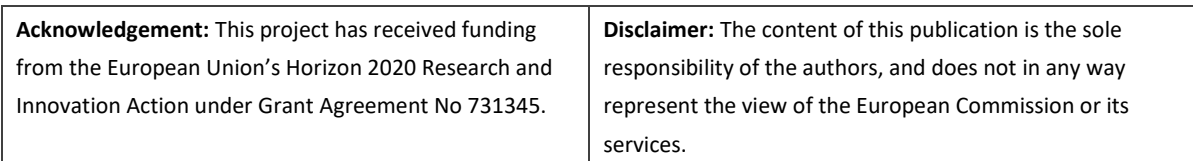

# **TABLE OF CONTENTS**

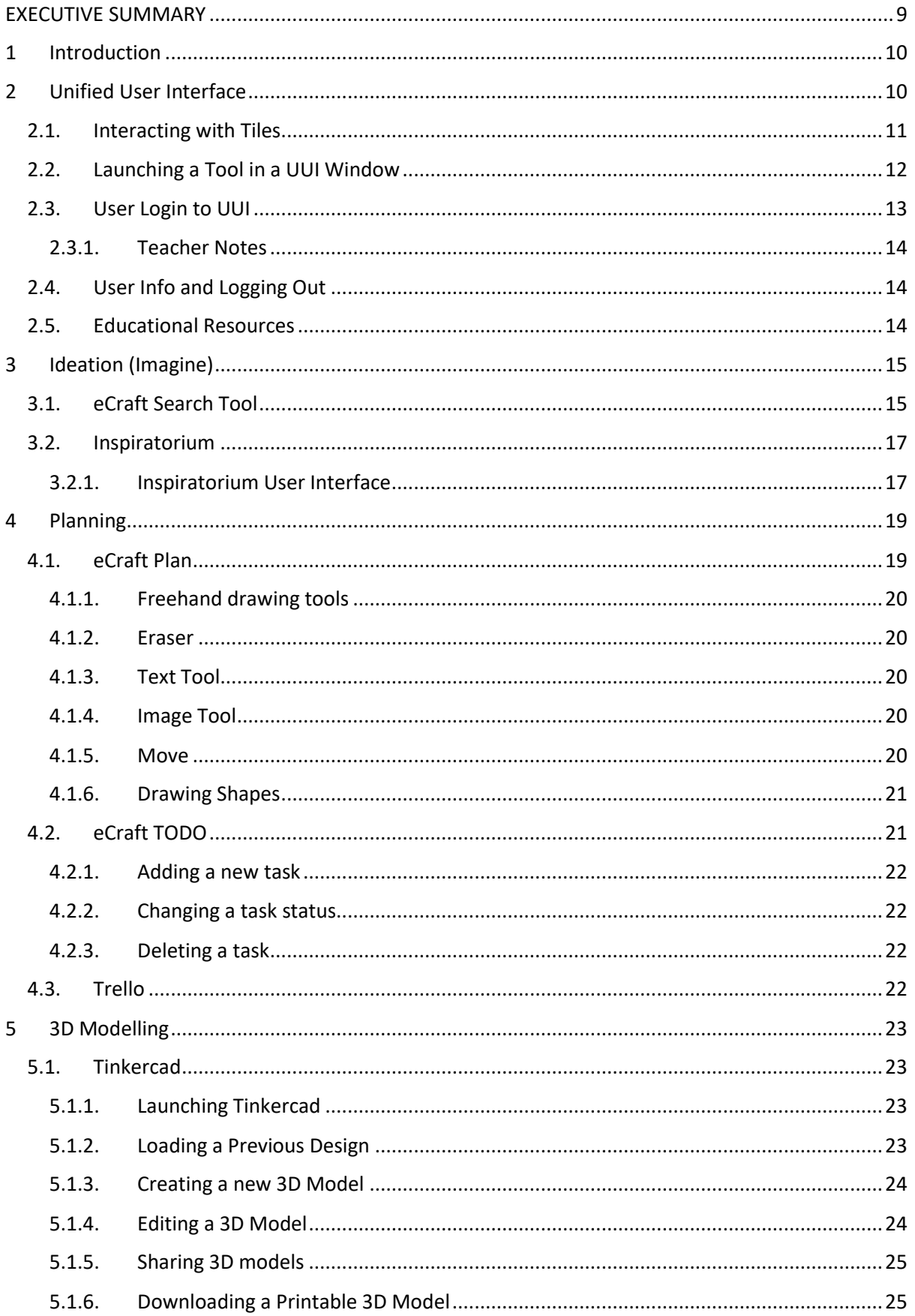

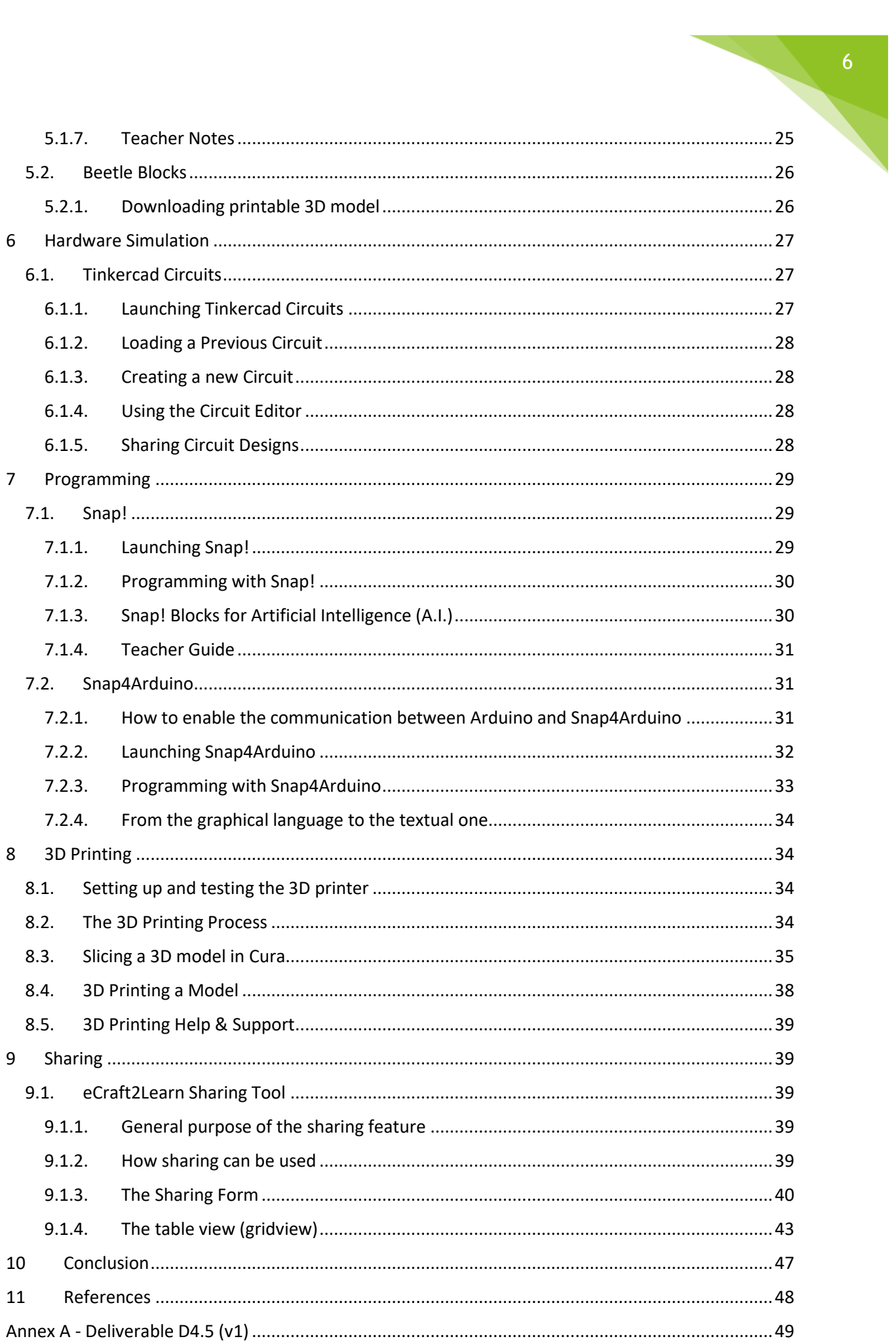

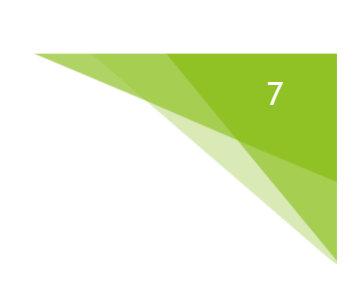

# **TABLE OF FIGURES**

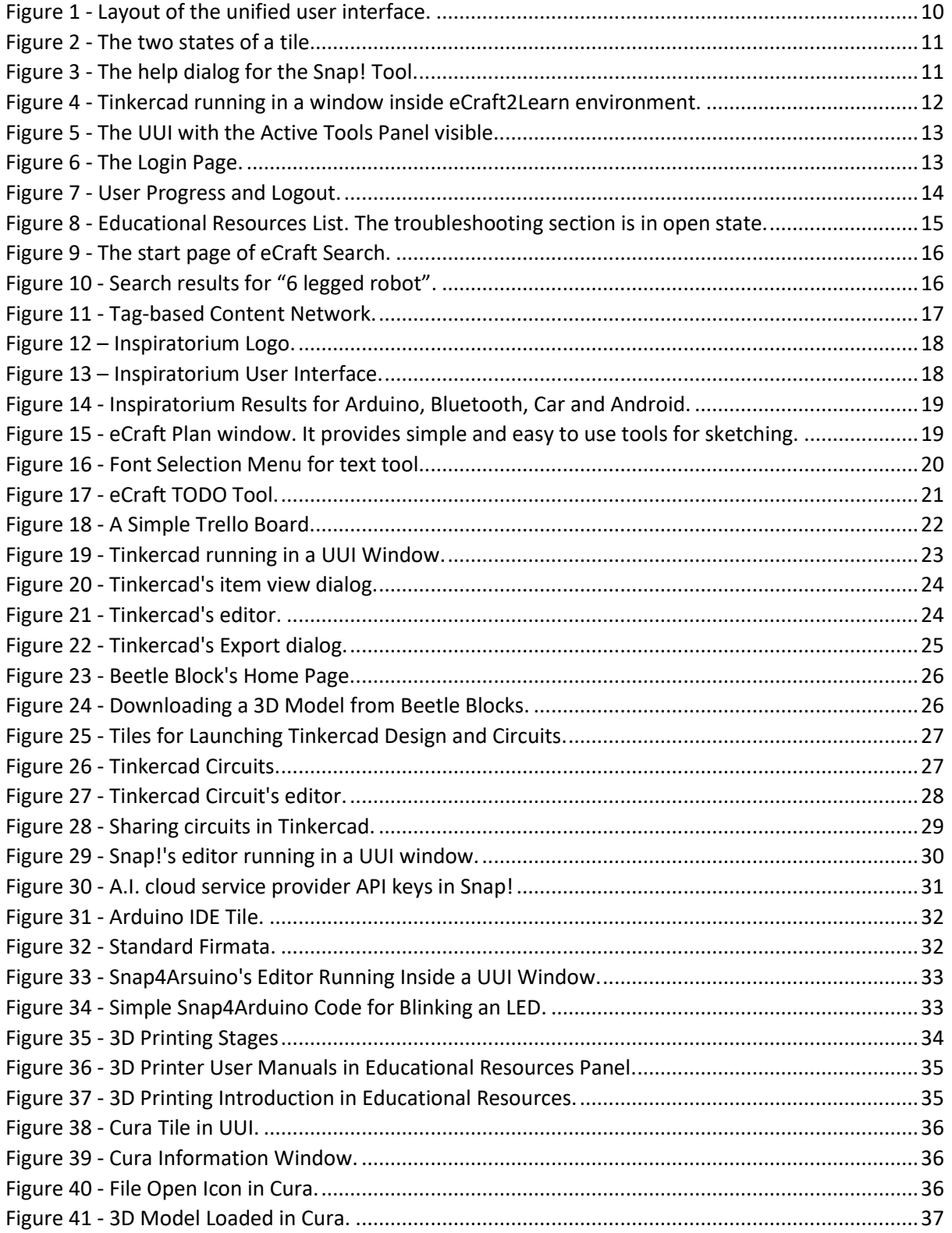

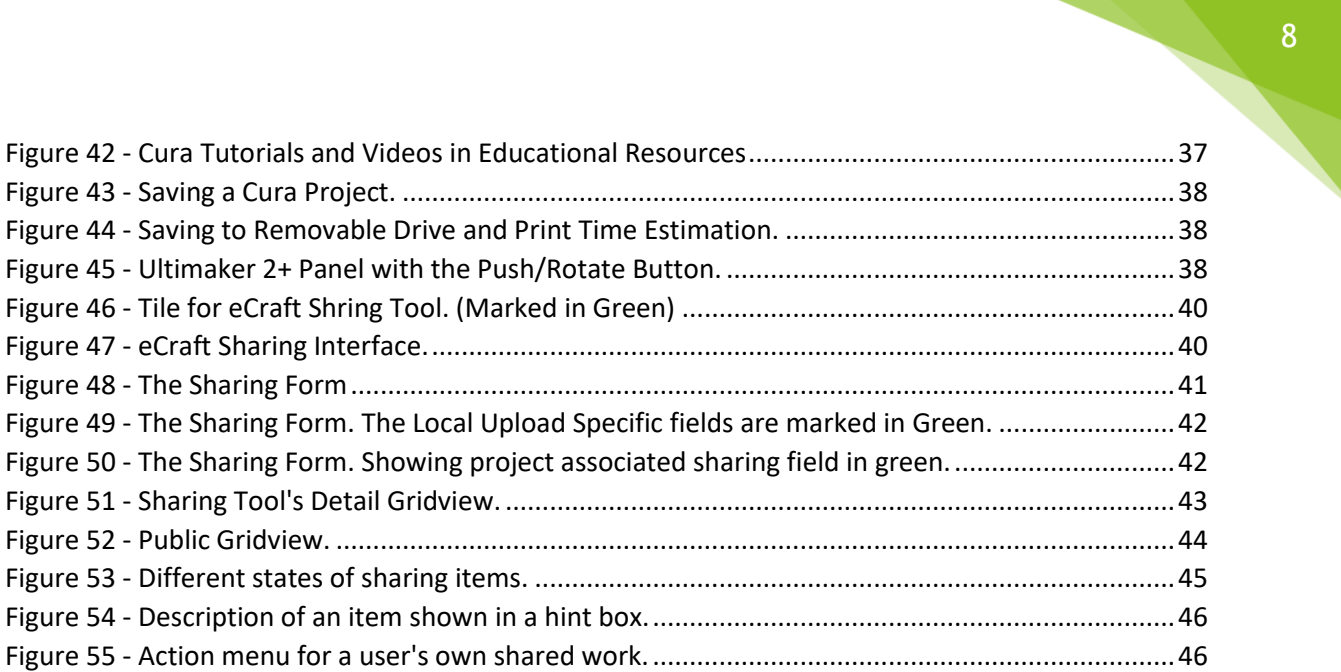

# 9

# <span id="page-8-0"></span>**EXECUTIVE SUMMARY**

This deliverable (D4.5 v2, M18) presents a continuation of the M9 version of the document (see Annex A). The aim of the deliverable is to provide learners and teachers with guides and tutorials on using the eCraft2Learn's Unified User Interface (UUI) for programming computer-supported artefacts, 3D modelling, DIY electronics simulation and 3D printing. The contents of this version compliment deliverables D4.3 (*A software solution for the educational extension*) and D4.4 (*The unified user interface - A software solution for 3D design, programming and making computer-supported artefacts*) and can be used to employ the functionalities mentioned in those deliverables. That is, while this deliverable (D4.5) presents a manual for the general interaction with the UUI and the different tools and processes, D4.4 explains different tools and software that are used/developed for UUI, and D4.3 explains the educational extensions including A.I. and data analytics. This document also complements the D3.4 manual of craft- and project-based learning STEAM training for teachers.

This second version of the Unified User Interface manual supplements the previous version of the document by providing new information on the advances of the tools developed and refining previously published content. Furthermore, new tools descriptions are also provided according the development, deployment and refinement of the eCraft2Learn learning ecosystem during the pilots.

# <span id="page-9-0"></span>**1 INTRODUCTION**

The 5 stage craft and project-based methodology of eCraft2Learn, requires digital tools that allows the learners to ideate, plan, create, program and share their work in a collaborative way. In this light, the eCraft2Learn team has selected a set of tools (D4.2) and implemented software (D4.3 and D4.4) that together provide a central place for learning and teaching through the 5 stage methodology. In this document we provide a user manual for using this system.

The rest of this document is organized as follows: first the unified user interface, its contents and different ways of interaction with it is presented. This is followed by several sections, each focusing on one of the eCraft2Learn methodology stages. For each stage, the related tools are presented and simple instructions on using them within the eCrfat2Learn environment is presented. Of course each of these tools provide a more detailed user manual of their own and it is recommended that the reader consults those manuals for more detailed information.

# <span id="page-9-1"></span>**2 UNIFIED USER INTERFACE**

The Unified User Interface (UUI)<sup>1</sup> is the main hub for using the eCraft2Learn ecosystem. Through the UUI it is possible to access all the tools that are used in the five stages of eCraft2Learn environment. [Figure 1](#page-9-2) shows the layout of the start screen in UUI. Each tile on the page represents a tool. The tiles are arranged in five different groups based on the five stages of eCraft2Learn innovation life cycle.

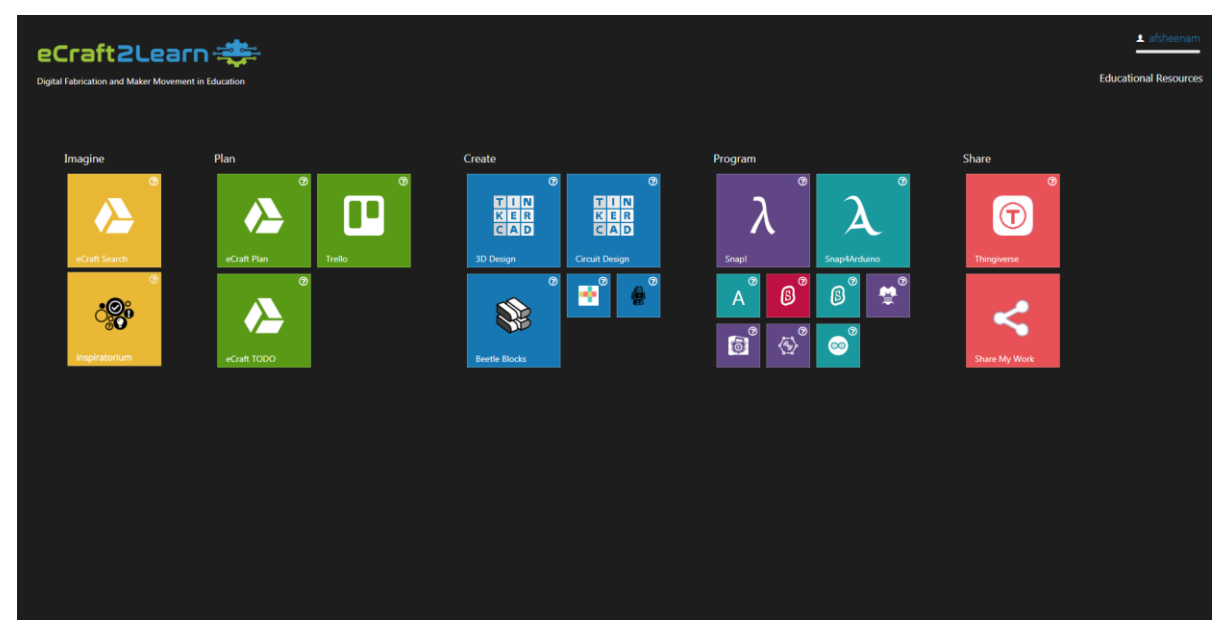

<span id="page-9-2"></span>*Figure 1 - Layout of the unified user interface. The five different stages of eCraft2Learn environment are presented as five tile groups.*

 $\overline{a}$ *<sup>1</sup> You can find it at:<https://ecraft2learn.github.io/uui>*

Please notice that the large tiles on UUI represent the tools that are directly incorporated into eCraft2Learn environment, while the small tiles, although useful for the project work, are not directly part of the system.

#### <span id="page-10-0"></span>**2.1. INTERACTING WITH TILES**

There are 3 different ways to interact with a tile: hovering the mouse over a tile, clicking a tile and clicking the question mark on top of the tile. Hovering a mouse over a tile shows a short description of that tile on it. This can be seen in [Figure 2.](#page-10-1)

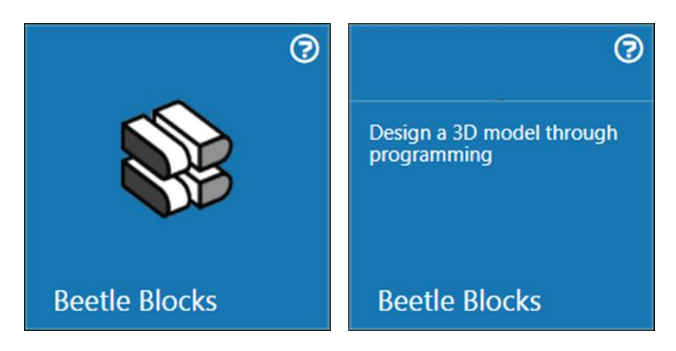

*Figure 2 - The two states of a tile. The right one shows the tile while a mouse is hovering on it. This activates a short description text about that tool.*

<span id="page-10-1"></span>Clicking the question mark on top-right corner of a tile, opens a small dialog which explains that tool in more detail. The text might contain links that you can follow to learn more about a tool. As an example [Figure 3](#page-10-2) shows the help dialog for the Snap! Tool on the UUI.

<span id="page-10-2"></span>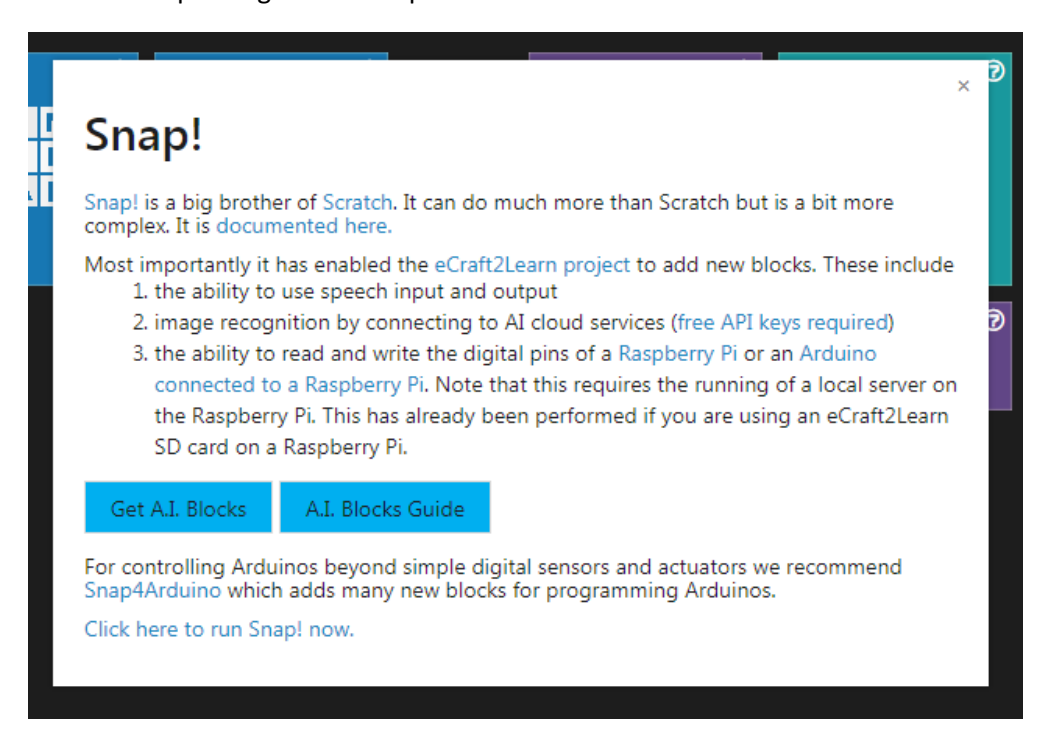

*Figure 3 - The help dialog for the Snap! Tool. The help dialogs can be accessed by clicking on the question mark located on the top-right corner of each tile.*

Clicking a tile will do one of the following:

- Opens the tool in a new window inside eCraft2Learn UUI.
- Opens the tool in a new browser window/tab.
- Shows a description on how to launch the tool from the main operating system.

#### <span id="page-11-0"></span>**2.2. LAUNCHING A TOOL IN A UUI WINDOW**

Due to technical limitations, at the moment only some tools are launched in this way. They are: Tinkercad, Snap!, Snap4Arduino, Thingiverse, 3D Slash, and eCraft2Learn's custom Ideation and Planning tools. Launching a tool inside a UUI window allows you to access other tools directly from the UUI without the need to move between different operating system windows or browser tabs. [Figure 4](#page-11-1) shows Tinkercad launched in a UUI window.

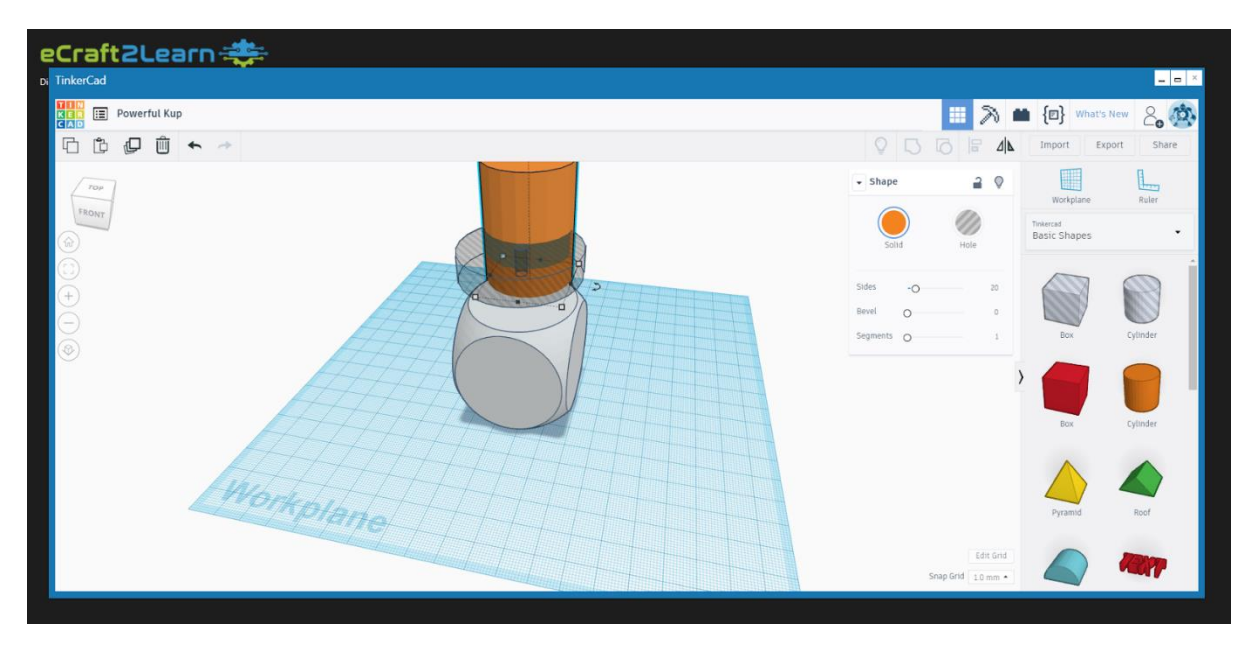

*Figure 4 - Tinkercad running in a window inside eCraft2Learn environment.*

<span id="page-11-1"></span>It is possible to close, maximize and minimize the window, using the three command buttons on the top right corner of the window.

**Maximizing a window**: Click on the middle button on the top-right corner of the window. By using this option, you allow the tool window to use all the screen space possible. Clicking on this button again bring the window back to its original size.

**Closing a window**: Click on the X mark on the top right corner of the window. Remember that closing a window ends the session with that tool and the next time that you open that tool you may need to reload/reopen your project. If you want to keep your workspace open in the tool and temporarily use another tool, then use the minimize option.

**Minimizing a window**: Click on the third button from right on the top-right corner of the window. This hides the window from your view, giving you access to full interface of the UUI. The contents of the window and your project stay active and a small icon representing that tool is added to the active tools panel at the bottom. [Figure 5](#page-12-1) shows several minimized windows.

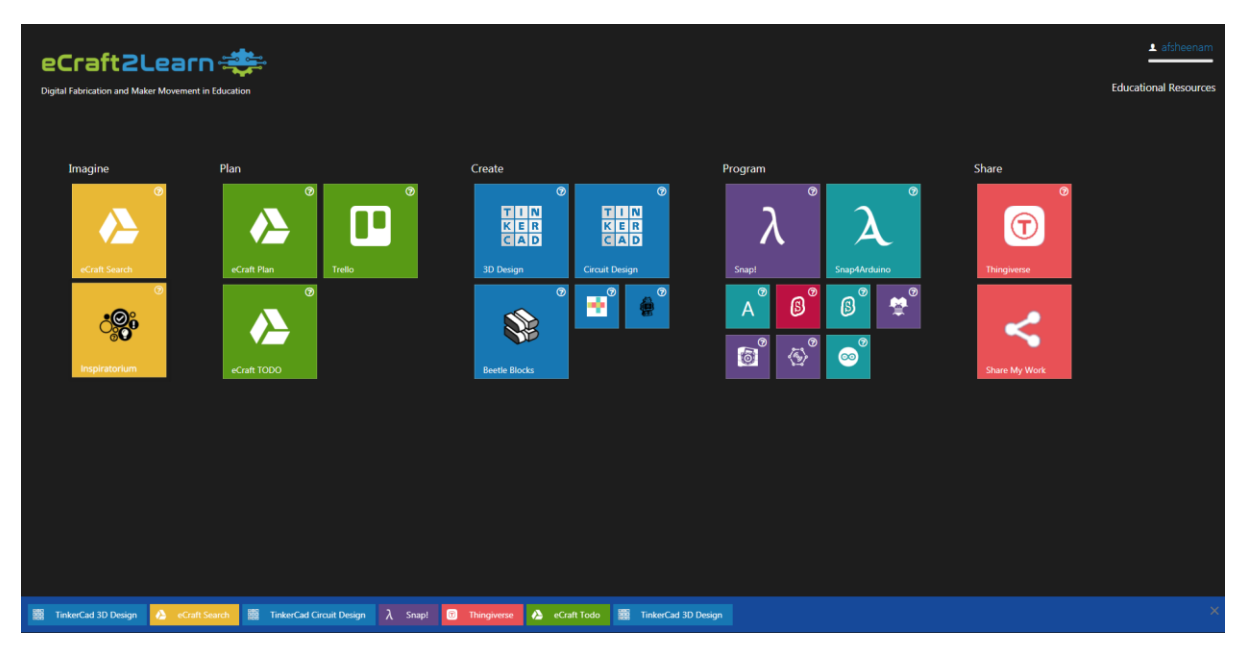

*Figure 5 - The UUI with the Active Tools Panel visible. The panel contains a list of all the minimized tools for easy access by the user. Please note that it is possible to launch a tool several times (for example if the user wants to open two different files in the same tool).*

### <span id="page-12-1"></span><span id="page-12-0"></span>**2.3. USER LOGIN TO UUI**

The login page is automatically shown on the first access to the interface. Simply input your username and choose your pilot site from the list. Make sure to always use the same username. [Figure 6](#page-12-2) shows the login page.

<span id="page-12-2"></span>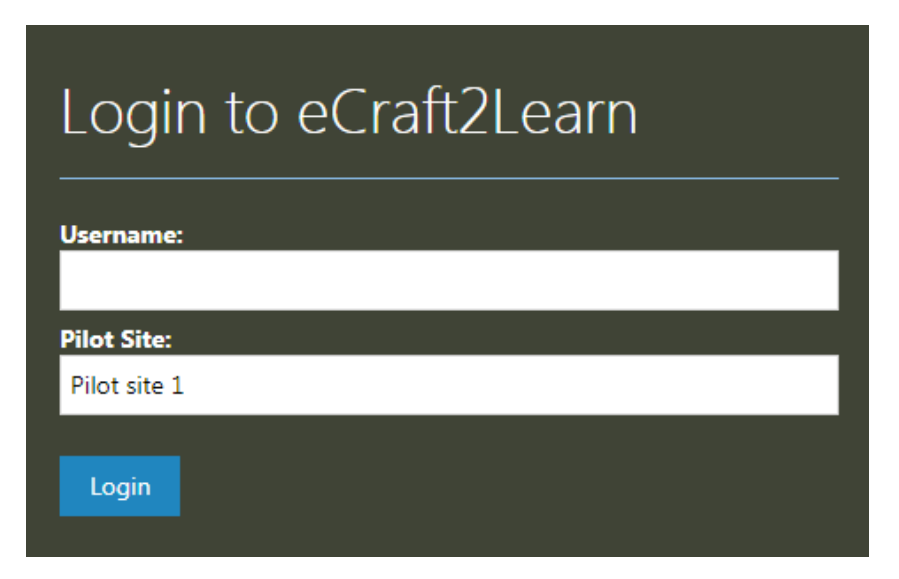

*Figure 6 - The Login Page.*

#### <span id="page-13-0"></span>**2.3.1. TEACHER NOTES**

In the login page make sure that the students understand the importance of using the same user name for subsequent logins. This helps the data analytics and debugging systems to give a better feedback to the user.

#### <span id="page-13-1"></span>**2.4. USER INFO AND LOGGING OUT**

When logged in, on the top right corner if the UUI the name of the user is presented alongside a small progress bar. The progress bar presents the learners progress through the ongoing project or assignment. This value is calculated by the data analytics tool. Clicking on the username opens up a small window [\(Figure 7\)](#page-13-3) that allows the user to logout of UUI and close their session.

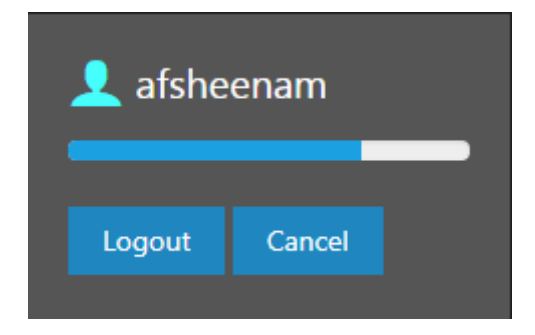

*Figure 7 - User Progress and Logout.*

#### <span id="page-13-3"></span><span id="page-13-2"></span>**2.5. EDUCATIONAL RESOURCES**

This area of the UUI provides knowledge base, tutorials and troubleshooting guides for the learners. It can be accessed by clicking on the Educational Resources button on the top right of the UUI. When activated the learner is presented with a categorized list of elements [\(Figure 8\)](#page-14-2) that they can investigate and find related information about a specific topic. The educational resources menu also provides a search bar for fast access to a desired element.

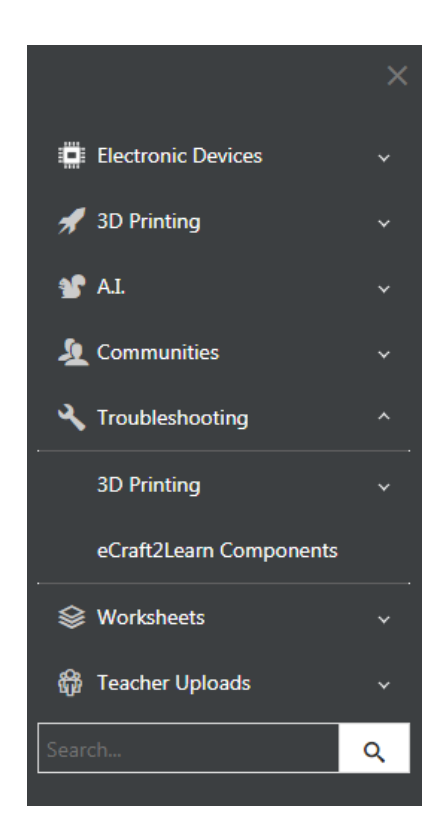

15

*Figure 8 - Educational Resources List. The troubleshooting section is in open state.*

# <span id="page-14-2"></span><span id="page-14-0"></span>**3 IDEATION (IMAGINE)**

#### <span id="page-14-1"></span>**3.1. ECRAFT SEARCH TOOL**

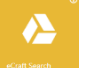

In order to help the learners with the ideation stage of the eCraft2Learn methodology, UUI provides a search tool that can be used to search for different ideas and topics to give the learner a better overview of related projects. This tool can be accessed through the "eCraft Search" tile in the "Imagine" group. Clicking on the tile opens the search tool [\(Figure 9\)](#page-15-0).

In order to search for a topic, you can click on the search button on the top right corner of the window. This opens up a text box that allows you to type your desired keywords. [Figure 10](#page-15-1) shows an example of the results for searching "6 legged robot".

It should be noted that the search tool uses extra limiting keywords in the background to narrow down the results into related and safe material. It is also possible for the teacher to add extra keywords to this list to guide the students to a specific subset of the results. The learner is not aware of the fact that there are keywords that direct search. This functionality provides additional possibilities to customize the lectures. It is, in theory, possible to direct the search of individual learners, if preferred (customizing the search for each learner is not implemented, however, this feature is trivial to address).

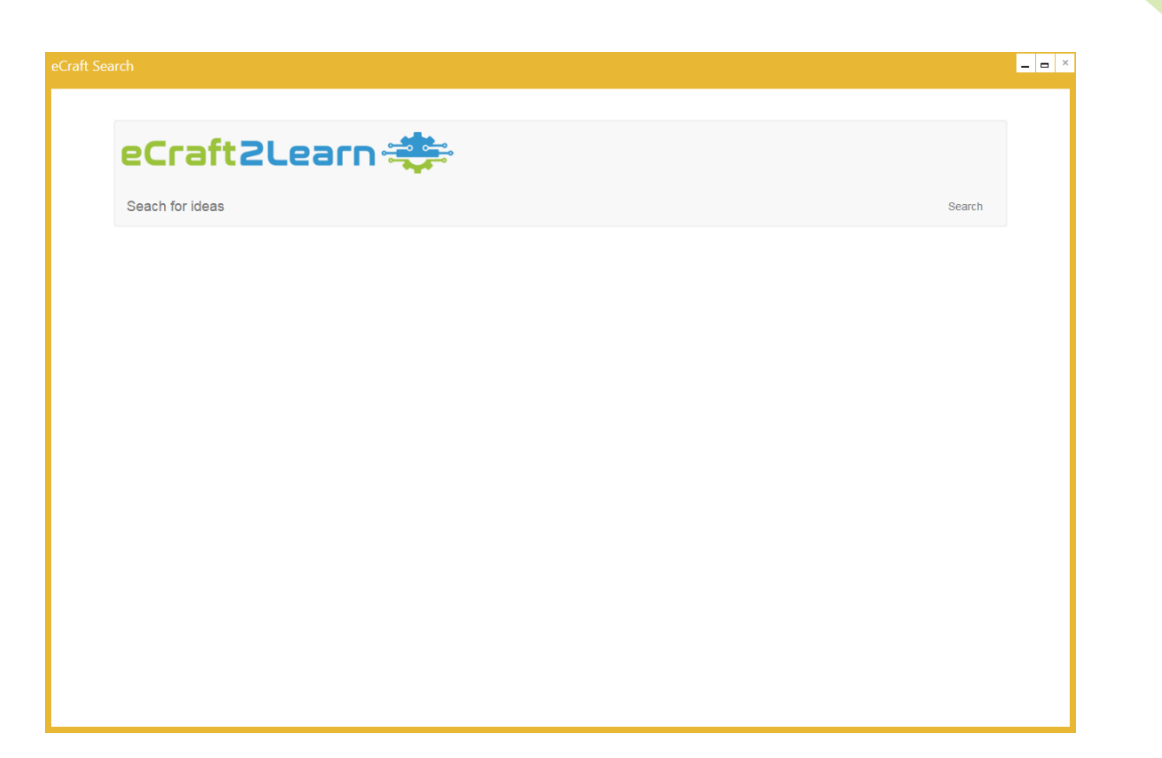

*Figure 9 - The start page of eCraft Search. Clicking on the search button (top right) allows the learner to type in keywords that they want to search.*

<span id="page-15-0"></span>

| eCraft Search                                                                                                    |                                                                                                    |                                                                                                    |                                                                                                    | $\times$<br>$\qquad \qquad \Box$ |
|----------------------------------------------------------------------------------------------------|----------------------------------------------------------------------------------------------------|----------------------------------------------------------------------------------------------------|----------------------------------------------------------------------------------------------------|----------------------------------|
| filled environments The<br>device they use to move.<br>mainly: Legged robot :<br>human-like legs Link                                                                              | is able to reach speeds of<br>up to 3.6 m/s (6.8 mph).<br>The name MABEL is an<br>acronym Link                                                                                                    | <b>Cornell University</b><br>revealed its "Starfish"<br>robot, a four-legged robot<br>capable of Link | (DARPA). The 1.8-meter<br>(6 ft) robot is designed for<br>a variety of search and<br>rescue tasks, and was<br>unveiled Link |                                  |
| the open-source Robot<br>Operating System on a<br>regular, personal<br>computer which is in its<br>chest. Baxter can be<br>placed on a four-legged<br>pedestal with wheels<br>Link | An android is a humanoid<br>robot or synthetic<br>organism designed to<br>look and act like a<br>human, especially one<br>with a body having a<br>flesh-like resemblance<br>Link<br>A six-legged walking robot with body movements and different wa < |                                                                                                    |                                                                                                    |                                  |
|                                                                                                    |                                                                                                    |                                                                                                    |                                                                                                    |                                  |

<span id="page-15-1"></span>*Figure 10 - Search results for "6 legged robot". The results contain a mix of websites and videos.*

### <span id="page-16-0"></span>**3.2. INSPIRATORIUM**

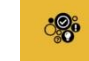

Inspiratorium is a tool developed by eCraft2Learn team which aims to open up existing resources by using content from platforms such as *instructables.com*. More concretely, the goal is to use knowledge from more established communities as a starting point, which can speed up and complement existing learning materials and lesson plans.

Inspiratorium generates a network graph based on user-allocated tags [\(Figure 11\)](#page-16-2).The size of each node reflects the frequency of the 'tag' and if two tags are connected then this means that at least one project uses both tags. This way, for example, it will be possible to find projects that use the tags 'solar', 'Lego' and 'iPhone'- tags that could be relevant in a school context – leading to a project that describes building a USB charger in a casing made by Lego bricks.

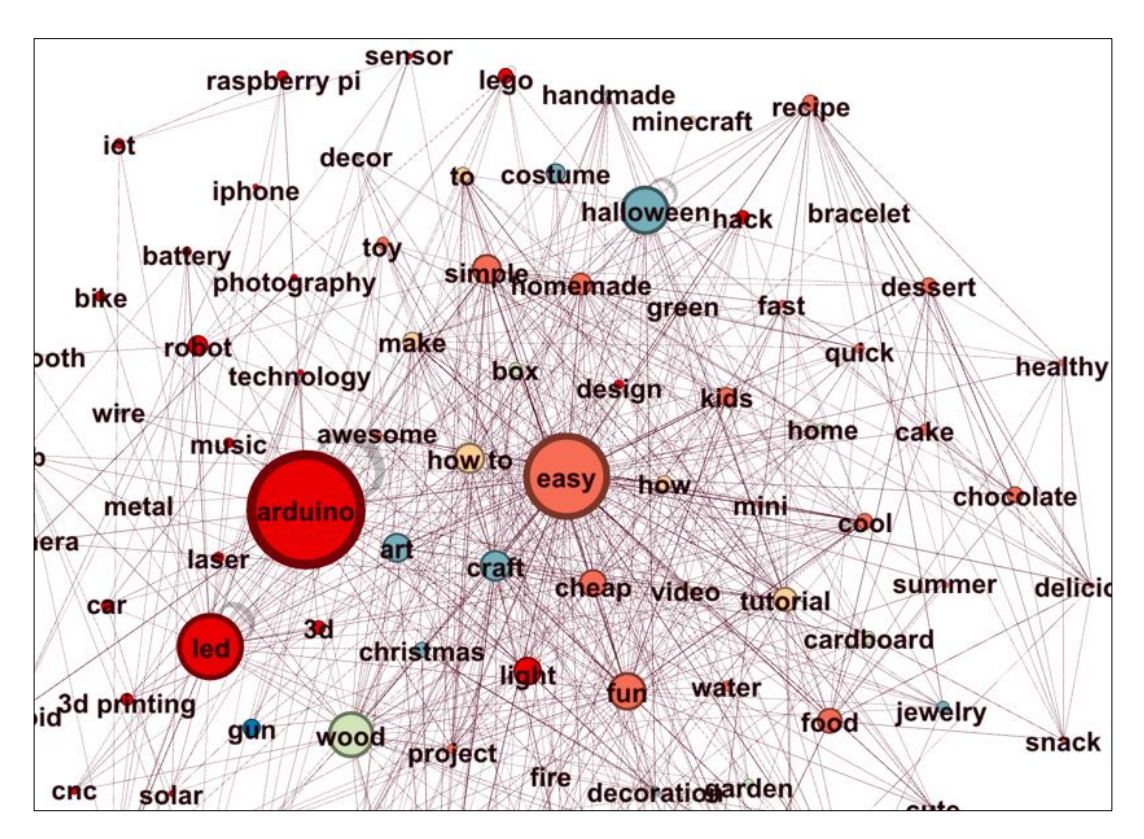

*Figure 11 - Tag-based Content Network.*

#### <span id="page-16-2"></span><span id="page-16-1"></span>**3.2.1. INSPIRATORIUM USER INTERFACE**

Within the UUI, click on the inspiratorium logo to launch the application [\(Figure 12\)](#page-17-0). The inspiratorium application will show a tag cloud as shown in [Figure 13.](#page-17-1)

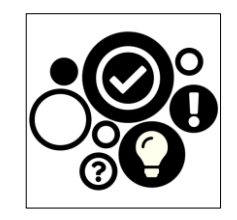

*Figure 12 – Inspiratorium Logo.*

<span id="page-17-0"></span>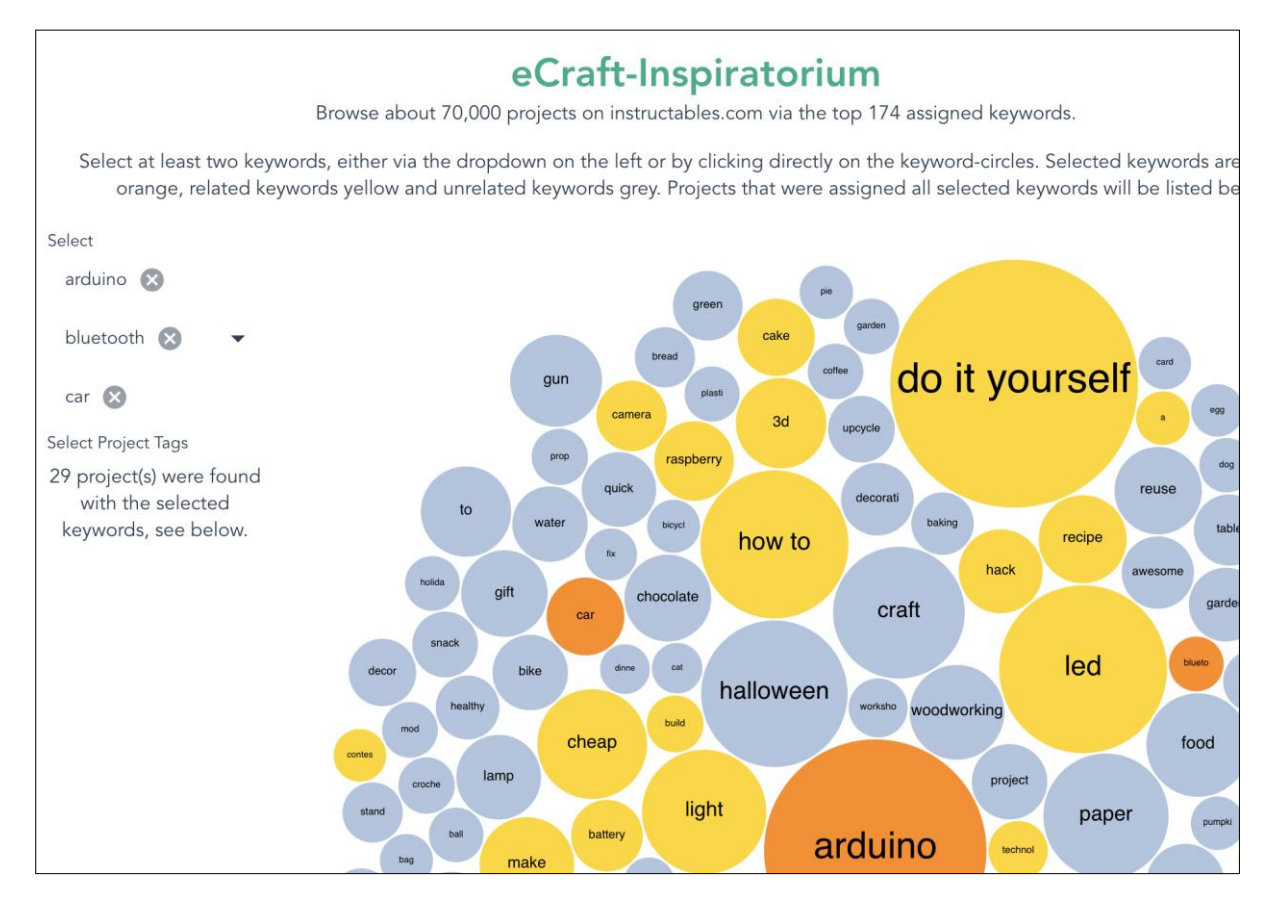

*Figure 13 – Inspiratorium User Interface.*

<span id="page-17-1"></span>In order to search for project ideas related to a specific topic, simply click on the relevant bubbles. Selected bubbles will turn orange. The bubbles that have no connection to the selected topic will turn grey and bubbles with a relation to the selected bubble(s) will be yellow. This allows you to visualize the relationship between the tags and projects easily. At the bottom of the page, you are also presented with a list of projects related to selected bubbles [\(Figure 14\)](#page-18-2). Simply click on the project links to read more about them.

For example, if you search for a car, remotely controlled by an Arduino through Bluetooth, you can click on the relevant bubbles (Arduino, Bluetooth, and car) – which then turn orange – and you will get 29 project descriptions related to these tags [\(Figure 13,](#page-17-1) [Figure 14\)](#page-18-2). Additionally, the size of the bubbles indicates the number of projects available. Hence, simply looking for 'Arduino' would result, as expected, hundreds of projects, but adding a specific platform such as 'Android' or 'Apple' would narrow it down considerably to 15 and 2 results respectively.

| Title                                                | Author                  | License  | URL                                                                             | Likes |
|------------------------------------------------------|-------------------------|----------|---------------------------------------------------------------------------------|-------|
| Car Dash Tablet                                      | AykutC                  | by-nc-sa | http://instructables.com/id/Car-Dash-Tablet/                                    | 433   |
| <b>Obstacle Avoiding Robot</b>                       | RovPeer                 | by-nc-sa | http://instructables.com/id/Arduino-Ultimate-Obstacle-Avoiding-Robot/           | 224   |
| Arduino: How to Build an Obstacle Avoiding Robot     | MertArduino             | by-nc-sa | http://instructables.com/id/Arduino-How-to-Build-an-Obstacle-Avoiding-Robot/    | 167   |
| Remote Car Starter Using Bluetooth                   | chrisjohnson55          | by-nc-sa | http://instructables.com/id/Remote-Car-Starter-using-Bluetooth/                 | 155   |
| GPS Car Tracking Device Using Arduino and Smartphone | mohammed_selim_by-nc-sa |          | http://instructables.com/id/GPS-car-tracking-device-using-Arduino-and-smartpho/ | 132   |
| Android RC Car                                       | a1r                     | by-nc-sa | http://instructables.com/id/Android-RC-Car/                                     | 127   |

*Figure 14 - Inspiratorium Results for Arduino, Bluetooth, Car and Android.*

# <span id="page-18-2"></span><span id="page-18-0"></span>**4 PLANNING**

Planning tools serve two different purposes: a) allowing the students to analyse the problem and create sketches that show their design for the artefact that they want to create, and b) allowing the students to break down the project into smaller pieces and assign each to a group member. This also allows them to track the progress of their work.

The eCraft Plan tool is developed to serve the first goal as it allows the learners to draw sketches related to their project work. eCraft TODO and Trello are tools that serve the second goal and allow the learners to plan the course of the project.

#### <span id="page-18-1"></span> $\sum_{i=1}^{n}$ **4.1. ECRAFT PLAN**

This is a sketching tool that provides tools for drawing different shapes and items. [Figure 15](#page-18-3) shows the eCraft Plan window.

<span id="page-18-3"></span>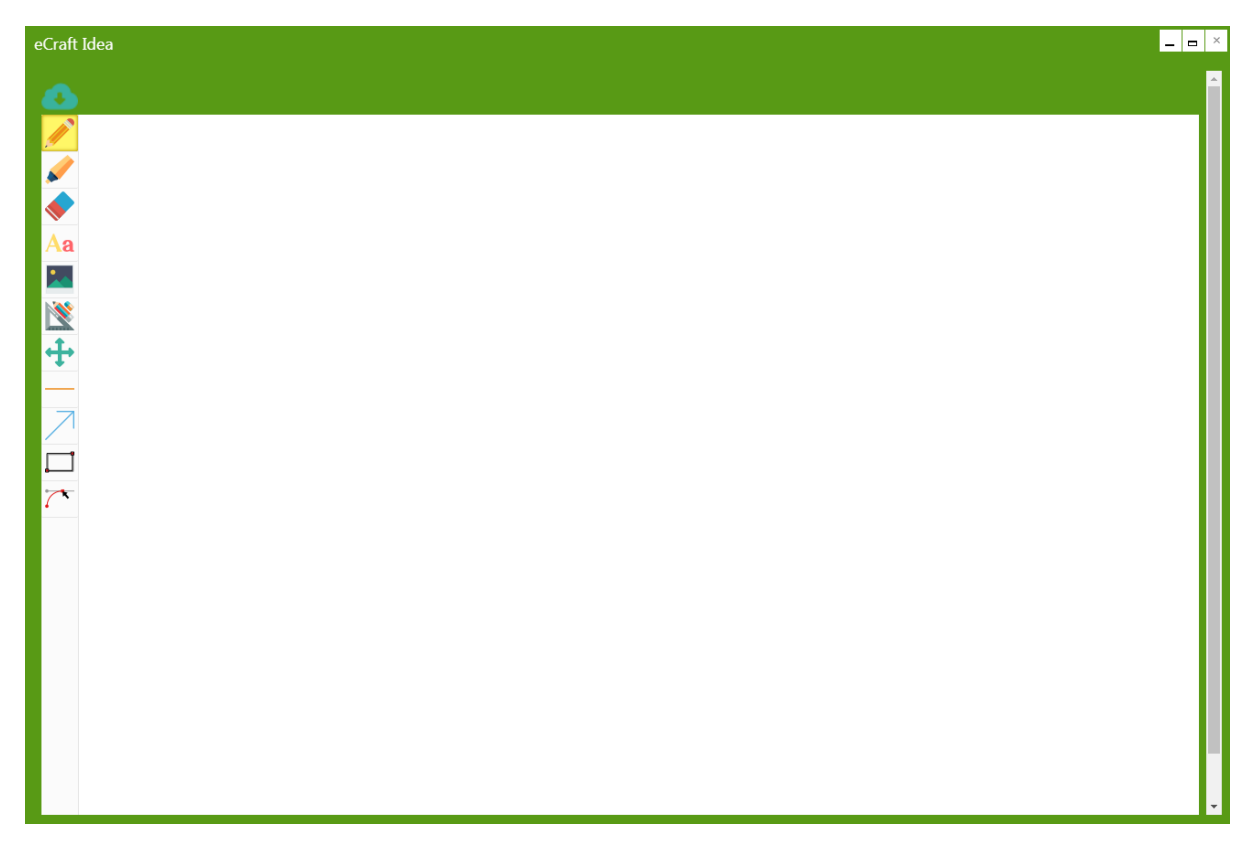

*Figure 15 - eCraft Plan window. It provides simple and easy to use tools for sketching.*

#### <span id="page-19-0"></span>**4.1.1. FREEHAND DRAWING TOOLS**

The pencil and marker tools can be used to draw on the window using the mouse. Simply click and hold the left mouse button and move the mouse around. These tools provide option for using different color or tool thickness.

#### <span id="page-19-1"></span>**4.1.2. ERASER**

The eraser tool  $\blacklozenge$  can be used to erase unwanted drawings or text. After choosing the tool, simply click and hold the left mouse button and move the cursor over the area to be erased.

#### <span id="page-19-2"></span>**4.1.3. TEXT TOOL**

This tools **Aa** allows you to type text in the sketching area. After activating the tool, simply click on a location in the window. This brings up the font selection menu [\(Figure 16\)](#page-19-5). Choose you font and start typing.

| 15 | Arial               |
|----|---------------------|
| 17 | <b>Arial Black</b>  |
| 19 | Comic Sans MS       |
| 20 | Courier New         |
| 22 | Georgia             |
| 25 | Tahoma              |
| 30 | Times New Roman     |
| 35 | <b>Trebuchet MS</b> |
| 42 | Verdana             |
| 48 |                     |
| 60 |                     |
| 72 |                     |

*Figure 16 - Font Selection Menu for text tool.*

#### <span id="page-19-5"></span><span id="page-19-3"></span>**4.1.4. IMAGE TOOL**

This tool **A** allows you to import an image into the sketching area and show in a desired scale. Clicking on this tool's icon opens up a window that allows you to choose an image file. After choosing the image file, click and hold the left mouse button on the sketching area and move the mouse around to set the size of the image to be displayed.

#### <span id="page-19-4"></span>**4.1.5. MOVE**

In order to change the position of the last drawn item you can use this tool **. After activating this item**, click and hold the left mouse button and move the mouse. The last item that you have been working on will follow the cursor.

This tool  $\bigoplus$  can be used to move the entire sketch area to a new position. A simple drag and drop action

(hold left button and move mouse) can help you achieve the goal.

#### <span id="page-20-0"></span>**4.1.6. DRAWING SHAPES**

Using simple drag and drop action (hold left button and move mouse) with line  $\Box$ , arrow  $\Box$  and rectangle tools allows you to draw these shapes on the sketch area. Another shape drawing tool is the curve tool  $\overline{\mathcal{C}}$  which is a little bit different than the other 3 which are mentioned here. In order to use the curve tool first you perform a simple drag and drop action. This draws a simple straight line, now you need to define the curvature of the line by adding two invisible points to the curve. So, you will need to continue moving the mouse around and click on two different positions. The curve will follow your movements, so before clicking you will know if the shape of the curve is what you are aiming or not. Click the points when you are satisfied with the curve.

# <span id="page-20-1"></span>**4.2. ECRAFT TODO**

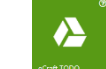

eCraft TODO is a simple task organization tool that allows the learners to define different tasks within a project, set due dates for them and assign it to a specific member of the team. It can also categorize the tasks into pending, in progress and completed status [\(Figure 17\)](#page-20-2).

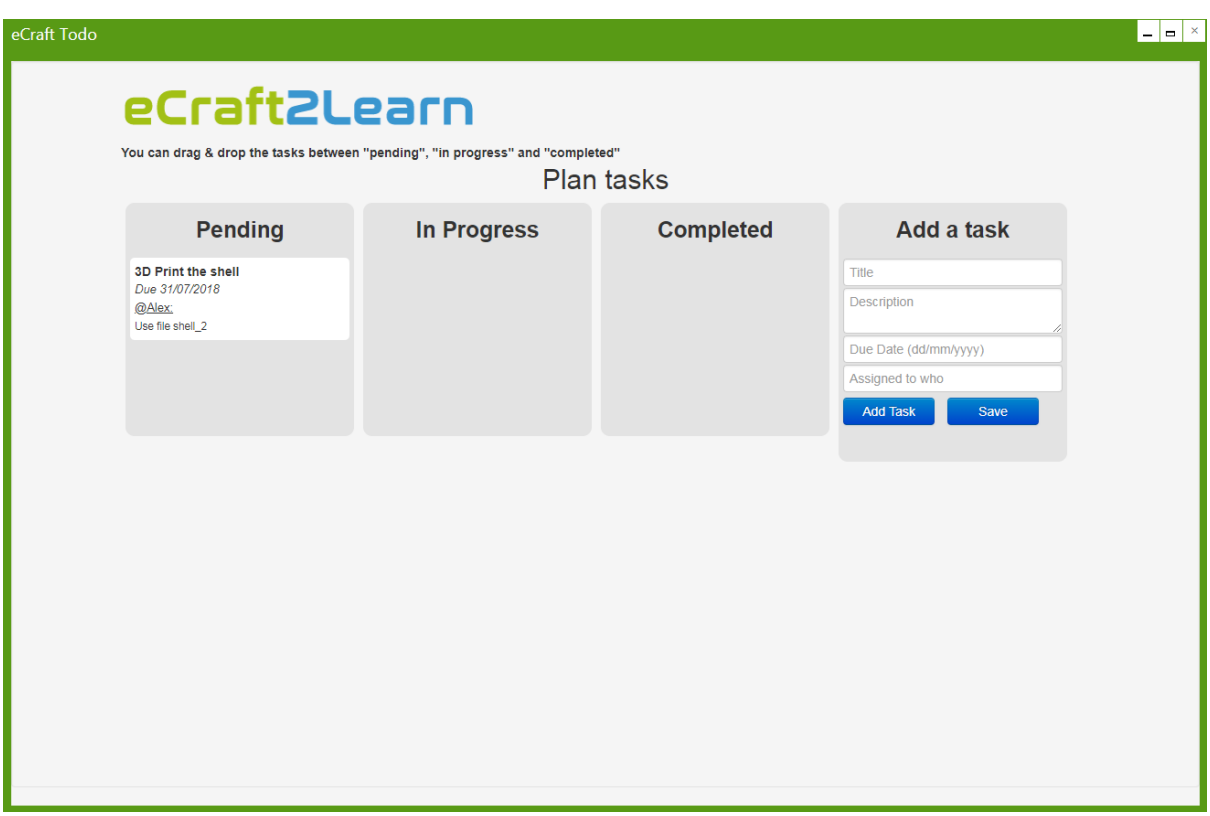

<span id="page-20-2"></span>*Figure 17 - eCraft TODO Tool.*

#### <span id="page-21-0"></span>**4.2.1. ADDING A NEW TASK**

In order to add a new task, use the "Add a task" form to the right of the window. You can set title, description, due date for each task and assign it to a specific member of the team. After entering the data, press the add task button to add the newly defined task to the pending items.

#### <span id="page-21-1"></span>**4.2.2. CHANGING A TASK STATUS**

In order to change a task's status, you can simply drag and drop it from its current location to a new box.

#### <span id="page-21-2"></span>**4.2.3. DELETING A TASK**

If you wish to remove a task completely, start a drag and drop. During the drag and drop action a new box will appear under the "Add a task" form which reads "drag here to delete". Simply drop the task there and it will be removed.

#### <span id="page-21-3"></span>**4.3. TRELLO**

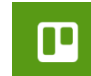

Trello is a well-known task management tool that provides similar functionality as eCraft TODO. It categorizes the task groups into different "boards". Each board contains several groups (To do, Doing and Done) and allows for adding new groups as well. A simple Trello board is presented i[n Figure 18.](#page-21-4)

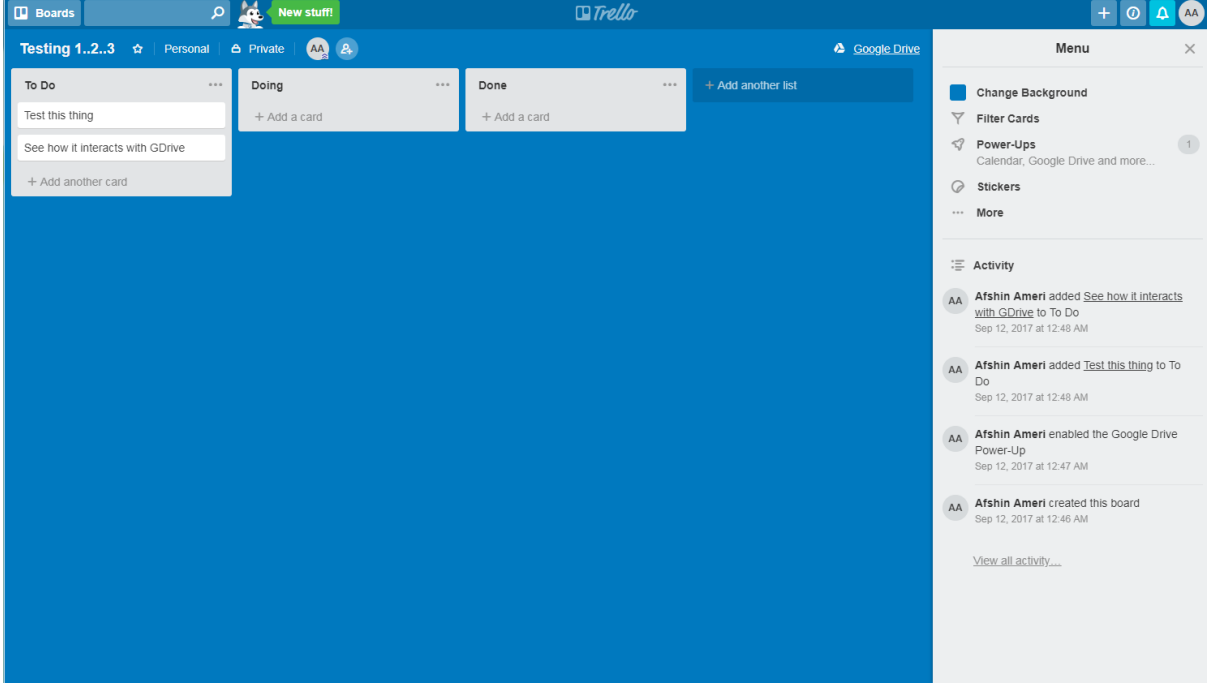

<span id="page-21-4"></span>*Figure 18 - A Simple Trello Board.*

Trello also supports creating different teams and sharing amongst team members. Using Trello requires user login, which means before using this tool you will need to create an account there and login to that account before using it through UUI. Trello help documents can be found here[: https://help.trello.com/](https://help.trello.com/)

## <span id="page-22-0"></span>**5 3D MODELLING**

eCraft2Learn uses Tinkercad and Beetle Blocks as 3D modelling software. Tinkercad is a simple 3D modelling tool that uses simple shapes to create 3D objects. In the other hand, in Beetle Blocks you design a 2D/3D shape by developing a program in a block-based programing language. Beetle Blocks is well documented at [http://beetleblocks.com/static/bb-primer.pdf.](http://beetleblocks.com/static/bb-primer.pdf)

# <span id="page-22-1"></span>**5.1. TINKERCAD**

<span id="page-22-2"></span>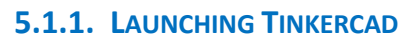

 $K$ ER

Click on the Tinkercad tile which is located under the "Create" tile group. This launches Tinkercad inside a window in UUI [\(Figure 19\)](#page-22-4). If you are already logged in to Tinkercad, you will directly be forwarded to your project space and list of 3D designs.

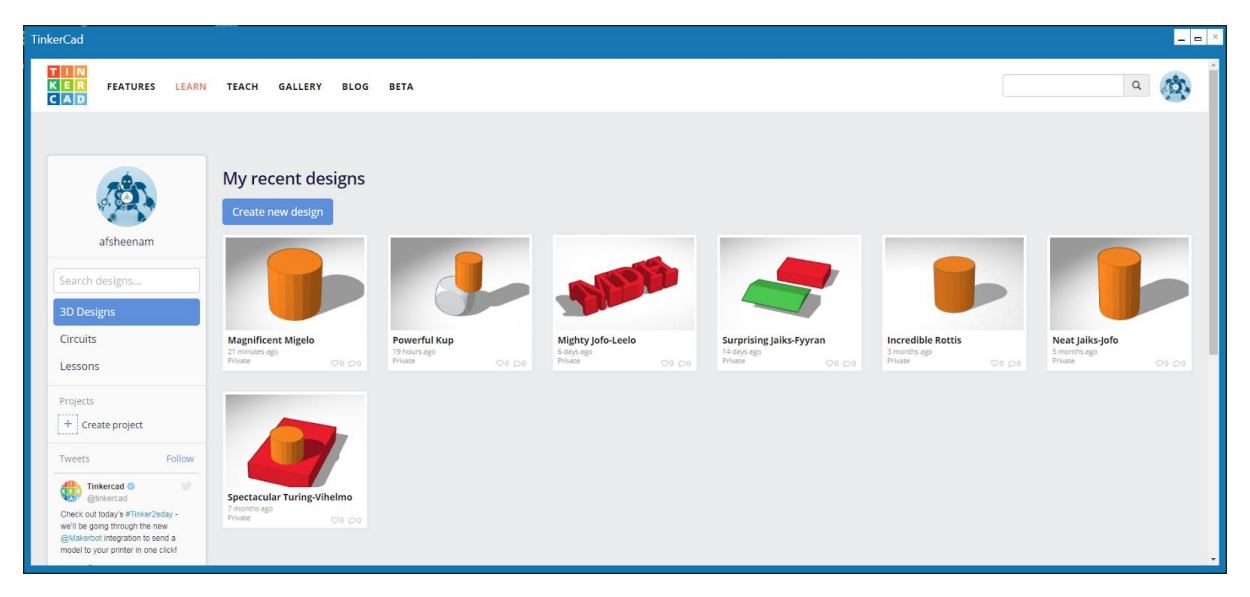

*Figure 19 - Tinkercad running in a UUI Window.*

#### <span id="page-22-4"></span><span id="page-22-3"></span>**5.1.2. LOADING A PREVIOUS DESIGN**

Tinkercad lists all of your design thumbnails in a tile view. Click on the design that you want to continue working on. This will open up a dialog showing your design [\(Figure 20](#page-23-2)). Choose "Tinker this" in the dialog. This will take you to Tinkercad editor [\(Figure 21\)](#page-23-3).

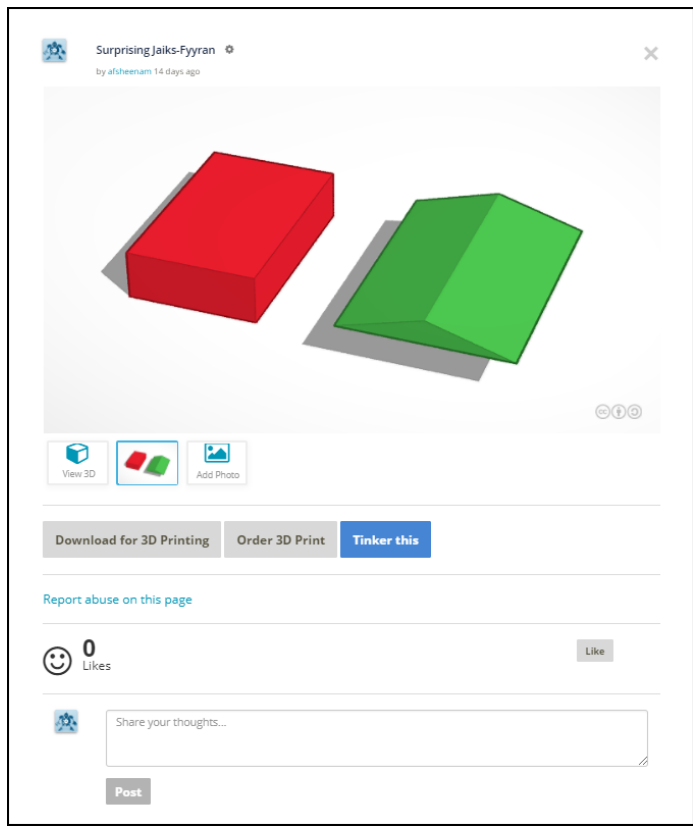

24

*Figure 20 - Tinkercad's item view dialog.*

#### <span id="page-23-2"></span><span id="page-23-0"></span>**5.1.3. CREATING A NEW 3D MODEL**

In the recent designs view [\(Figure 19](#page-22-4)) click on the "create new design" button. This will take you to Tinkercad editor [\(Figure 21\)](#page-23-3).

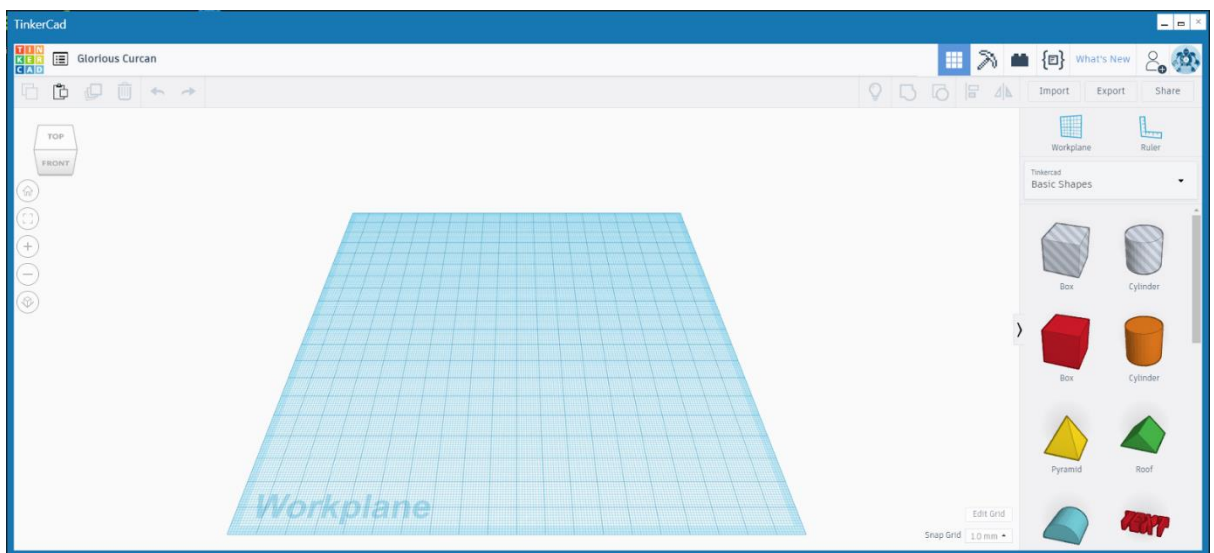

*Figure 21 - Tinkercad's editor.*

#### <span id="page-23-3"></span><span id="page-23-1"></span>**5.1.4. EDITING A 3D MODEL**

Using Tinkercad's toolbox (on the left of the editor), you can create/modify different shapes. It is

recommended that you learn more about the editor at<https://www.tinkercad.com/learn/>

#### <span id="page-24-0"></span>**5.1.5. SHARING 3D MODELS**

Press the "Share" button on the top-right corner of the Tinkercad window. This allows you to share your design through "Thingiverse" or "My Mini Factory". Thingiverse is integrated to eCraft2Learn environment and is the recommended option.

#### <span id="page-24-1"></span>**5.1.6. DOWNLOADING A PRINTABLE 3D MODEL**

There are two ways to achieve this in Tinkercad:

- 1 From the item view dialog [\(Figure 20](#page-23-2)) click the "Download for 3D Printing" button. In the next dialog choose ".STL" as the file format.
- 2 From the Tinkercad editor [\(Figure 21](#page-23-3)) click the "Export" button (top-right corner). In the new dialog [\(Figure 22](#page-24-3)) choose the "Download" tab and then ".STL" as file type.

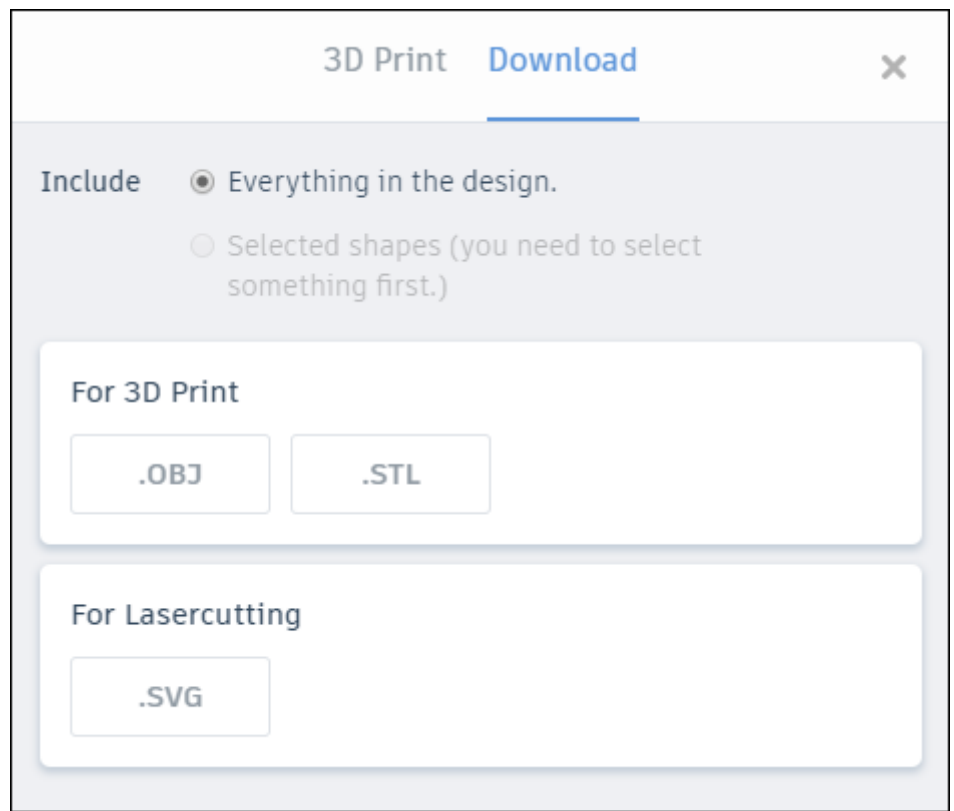

*Figure 22 - Tinkercad's Export dialog.*

#### <span id="page-24-3"></span><span id="page-24-2"></span>**5.1.7. TEACHER NOTES**

It is recommended that the students login to Tinkercad before they launch the application.

#### <span id="page-25-0"></span>**5.2. BEETLE BLOCKS**

Beetle Blocks is a graphical blocks-based programming environment for 3D design and fabrication. It allows students to program a design in 3D using Snap! programming blocks. Click on the "Beetle Blocks" UUI tile to launch Beetle Blocks in a new browser tab as shown in [Figure 23.](#page-25-2) From here students can create an account and log into Beetle Blocks to create, save and access their designs.

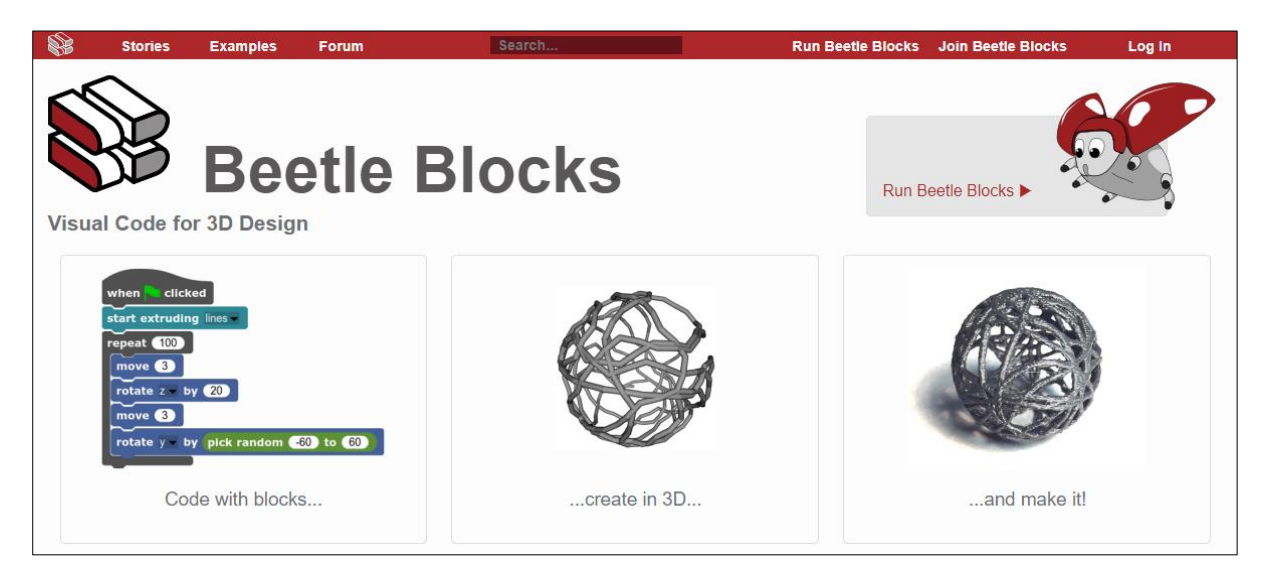

*Figure 23 - Beetle Block's Home Page.*

<span id="page-25-2"></span>The eCraft2Learn "Manual of craft- and project-based learning STEAM training for teachers" (D3.4 document) provides additional help and tutorials for getting started with Beetle Blocks. Beetle Blocks is also well-documented at [http://beetleblocks.com/static/bb-primer.pdf.](http://beetleblocks.com/static/bb-primer.pdf)

#### <span id="page-25-1"></span>**5.2.1. DOWNLOADING PRINTABLE 3D MODEL**

From the file icon in the top left of the editor, hover over "Download 3D model as…", then in the sub menu that appears click on .STL as shown i[n Figure 24.](#page-25-3)

<span id="page-25-3"></span>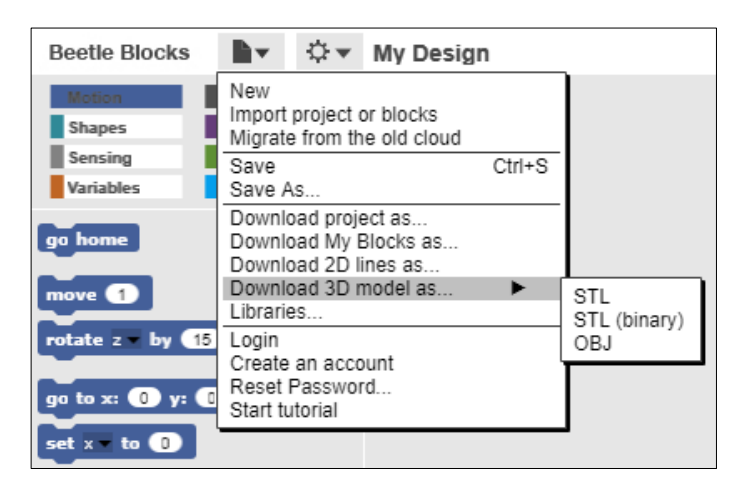

*Figure 24 - Downloading a 3D Model from Beetle Blocks.*

## <span id="page-26-0"></span>**6 HARDWARE SIMULATION**

#### <span id="page-26-1"></span>**6.1. TINKERCAD CIRCUITS**

In addition to designing 3D models, Tinkercad can also be used for simulating different electronical elements and microcontrollers (Arduino Uno R3 and ATtiny).

鼺

#### <span id="page-26-2"></span>**6.1.1. LAUNCHING TINKERCAD CIRCUITS**

You can simply launch Tinkercad Circuits by clicking on the "Circuit Design" tile in UUI ([Figure 25\)](#page-26-3). Since "circuits" is part of the Tinkercad application, you can also launch the circuit editor from Tinkcercad by clicking on the "Circuits" button in the left panel of Tinkercad start page. In both cases you will be taken to "Tinkercad Circuits" project list page ([Figure 25](#page-26-3) an[d Figure 26\)](#page-26-4).

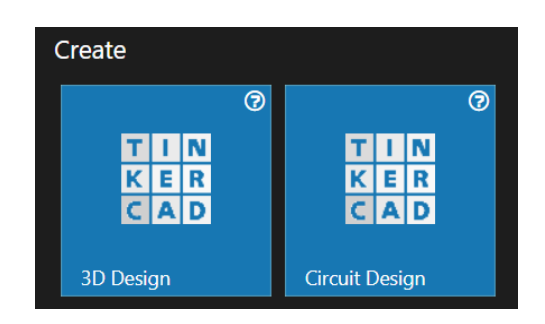

*Figure 25 - Tiles for Launching Tinkercad Design and Circuits.*

<span id="page-26-4"></span><span id="page-26-3"></span>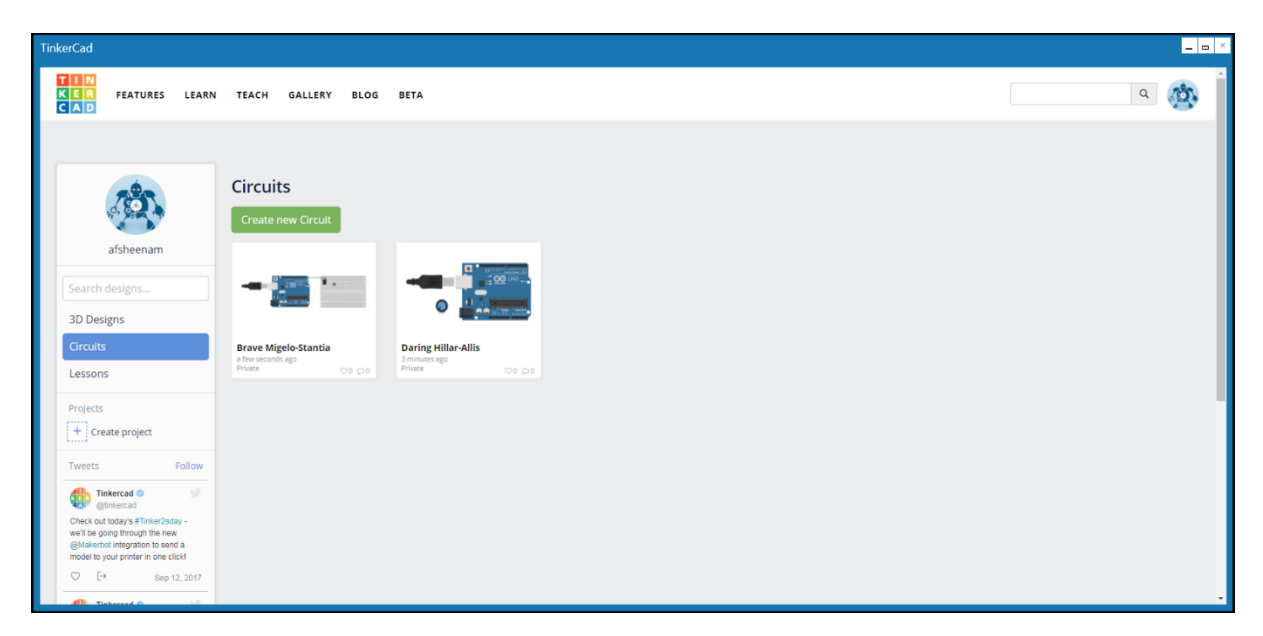

*Figure 26 - Tinkercad Circuits.*

#### <span id="page-27-0"></span>**6.1.2. LOADING A PREVIOUS CIRCUIT**

Circuits lists all of your projects in a tile view. Click on the circuit design that you want to continue working on. This will open up a dialog showing your design, the dialog is similar t[o Figure 20](#page-23-2). Choose "Tinker this" in the dialog. This will take you to the Tinkercad Circuits editor [\(Figure 27\)](#page-27-4).

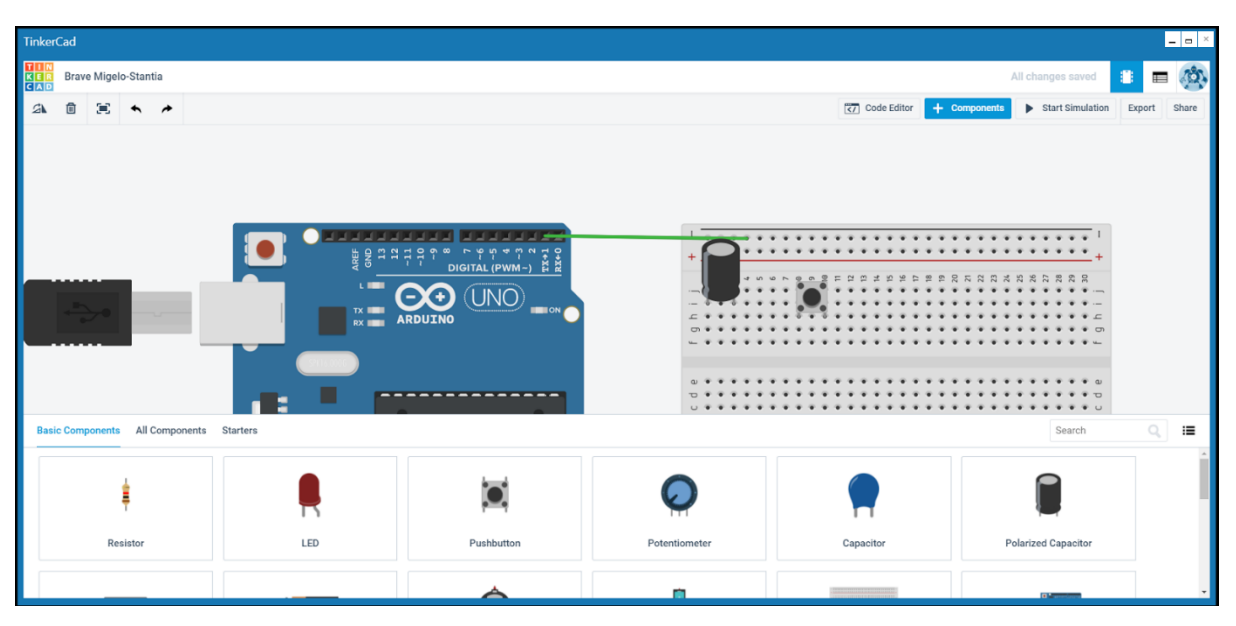

*Figure 27 - Tinkercad Circuit's editor.*

#### <span id="page-27-4"></span><span id="page-27-1"></span>**6.1.3. CREATING A NEW CIRCUIT**

In the recent designs view [\(Figure 19](#page-22-4)) in "Circuits" mode, click on the "Create new Circuit" button. This will take you to Tinkercad circuit editor [\(Figure 27\)](#page-27-4).

#### <span id="page-27-2"></span>**6.1.4. USING THE CIRCUIT EDITOR**

Click on the "+ Components" button on the top-right corner. This will show a list of available electronical components that "Circuits" can simulate. Add them to the project by dragging and dropping them to the main panel. Connect different elements by dragging and dropping simple lines between them. When the circuit is ready press on the "Start Simulation" button on the top-right corner.

For more detailed information on using circuits, it is recommended that you read more about it here: <https://www.tinkercad.com/learn/>

#### <span id="page-27-3"></span>**6.1.5. SHARING CIRCUIT DESIGNS**

Similar to Tinkercad 3D Design, you can use the share button on the top-right corner to share your circuit design with your group members. Sharing circuit designs is done over email or popular instant messaging systems. The share dialog is presented in [Figure 28.](#page-28-3)

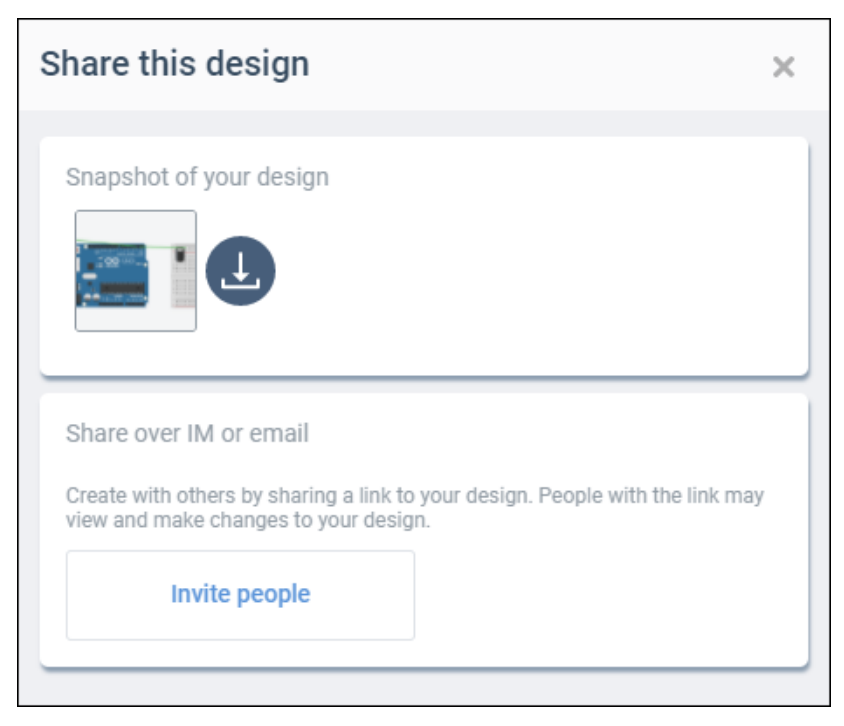

29

*Figure 28 - Sharing circuits in Tinkercad.*

<span id="page-28-3"></span>As a final step, click on the invite people button, to receive a link that you can then send to your team members through email.

#### <span id="page-28-0"></span>**7 PROGRAMMING**

<span id="page-28-1"></span>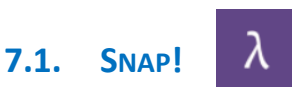

Snap! Is a programming language which is well integrated with eCraft2Learn environment. In eCraft2Learn UUI, Snap! Comes in two slightly different flavours: Snap! And Snap4Arduino. It should also be noted that the A.I. services which are integrated in eCraft2Learn environment, are easily accessible through Snap! Programming language.

#### <span id="page-28-2"></span>**7.1.1. LAUNCHING SNAP!**

Click on "Snap!" tile in start page of the UUI. Snap! Editor will open in a new UUI window ([Figure 29\)](#page-29-2).

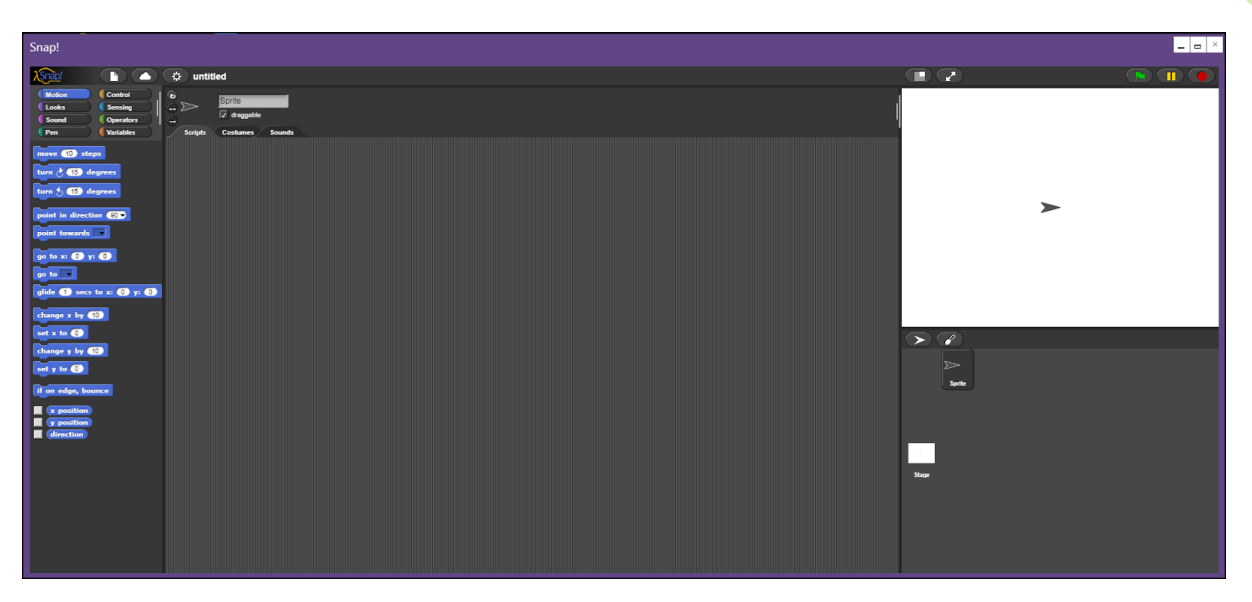

*Figure 29 - Snap!'s editor running in a UUI window.*

#### <span id="page-29-2"></span><span id="page-29-0"></span>**7.1.2. PROGRAMMING WITH SNAP!**

Snap! is a block-based programming language. Different sets of blocks are arranged in different groups in the panel to the left of the editor. You can create your program by dragging and dropping the blocks to the centre of the editor.

In order to learn more about the blocks and their role it is recommended that you refer to Snap! User manual at [http://snap.berkeley.edu/SnapManual.pdf.](http://snap.berkeley.edu/SnapManual.pdf) eCraft2Learn adds new blocks to Snap! that provide you with cloud-based A.I. services. This topic is covered in this document.

#### <span id="page-29-1"></span>**7.1.3. SNAP! BLOCKS FOR ARTIFICIAL INTELLIGENCE (A.I.)**

#### 7.1.3.1. IMPORTING A.I. BLOCKS TO SNAP!

You can import the A.I. blocks to Snap! with following steps:

- 1) Click on the question mark icon on Snap!'s tile to open Snap!'s help dialog ([Figure 3\)](#page-10-2).
- 2) Click the "A.I. Blocks Guide". This opens a new page. (The guide is also available via the Educational Resources menu of the UUI. Go to *Educational Resources > A.I. > A.I. Programming in Snap!*)
- 3) Click on the link in the Introduction section to download the AI blocks library.
- 4) Open Snap! on your computer.
- 5) Goto file menu, choose "Import ..." and load the saved file.

#### 7.1.3.2. PROGRAMMING WITH A.I. BLOCKS

A.I. Blocks can be used for speech synthesis, speech recognition and image recognition through different service providers (Google, Microsoft and IBM). Machine learning blocks are also supported. In order to read about them and see some demo examples click on the "A.I. Blocks Guide" in the Snap! help dialog.

#### <span id="page-30-0"></span>**7.1.4. TEACHER GUIDE**

#### 7.1.4.1. OBTAINING API KEYS FOR A.I. SERVICES

Only the image recognition A.I. cloud service providers require you to have an API Key before using the service. Other services are supported by the Chrome browser without the need for keys. Before using the vision service make sure that you obtain API Keys from at least one of the providers. A short guide can be found here:<https://github.com/ToonTalk/ai-cloud/wiki>

#### 7.1.4.2. SETTING THE API KEYS

In the Snap! variables section there are blocks for reporting the API keys [\(Figure 30\)](#page-30-3). Right click on one, select 'edit', and then paste your key into the definition.

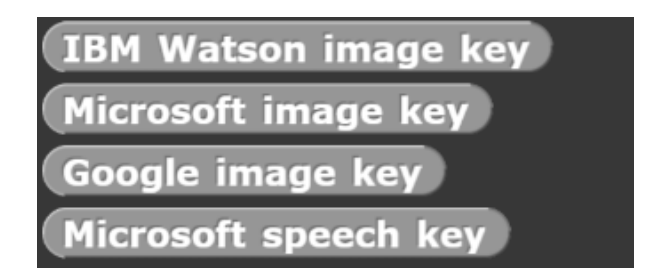

*Figure 30 - A.I. cloud service provider API keys in Snap!*

# <span id="page-30-3"></span><span id="page-30-1"></span>**7.2. SNAP4ARDUINO**

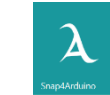

Snap4Arduino is an extended variant of the Snap! Programming environment that allows you to interact with almost all the Arduino platforms. From Snap!, it inherits all the appreciable features of this graphical tool which are, as seen, particularly suited to introduce programming; however it adds a new group of blocks, labelled as 'Arduino', through which it is possible to connect the software environment with the external hardware, to send commands and to read pin values. In fact these blocks are commands that you can insert into the program: these commands will be sent to the Arduino board when the program is running. Interestingly, being some of them input commands, the value read from analog and digital inputs of the Arduino board can influence the running program, included the actions performed by the sprites on the (virtual) stage.

#### <span id="page-30-2"></span>**7.2.1. HOW TO ENABLE THE COMMUNICATION BETWEEN ARDUINO AND SNAP4ARDUINO**

In order to connect an Arduino board to Snap4Arduino and to make communication between them available for Snap! programs, it is required to pre-load a program onto the Arduino board. This is a specific 'Firmata' software which will run on Arduino and communicate typically through the USB connection. To upload the Firmata: close Snap4Arduino if open, connect the Arduino board to a USB port on the computer, and open the Arduino IDE environment clicking on the specific tile of the UUI [\(Figure 31\)](#page-31-1).

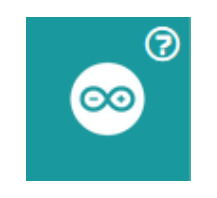

*Figure 31 - Arduino IDE Tile.*

<span id="page-31-1"></span>In the Tools menu, select the board version and the serial port where the board is connected. After that, go to "Examples"-> "From Libraries"-> "Firmata"-> "Standard Firmata", select the file "Standard Firmata" [\(Figure 32\)](#page-31-2) and upload the file clicking on the arrow icon. When the upload finished, Arduino is ready to communicate with Snap4Arduino. Now you can close the Arduino IDE and open Snap4Arduino.

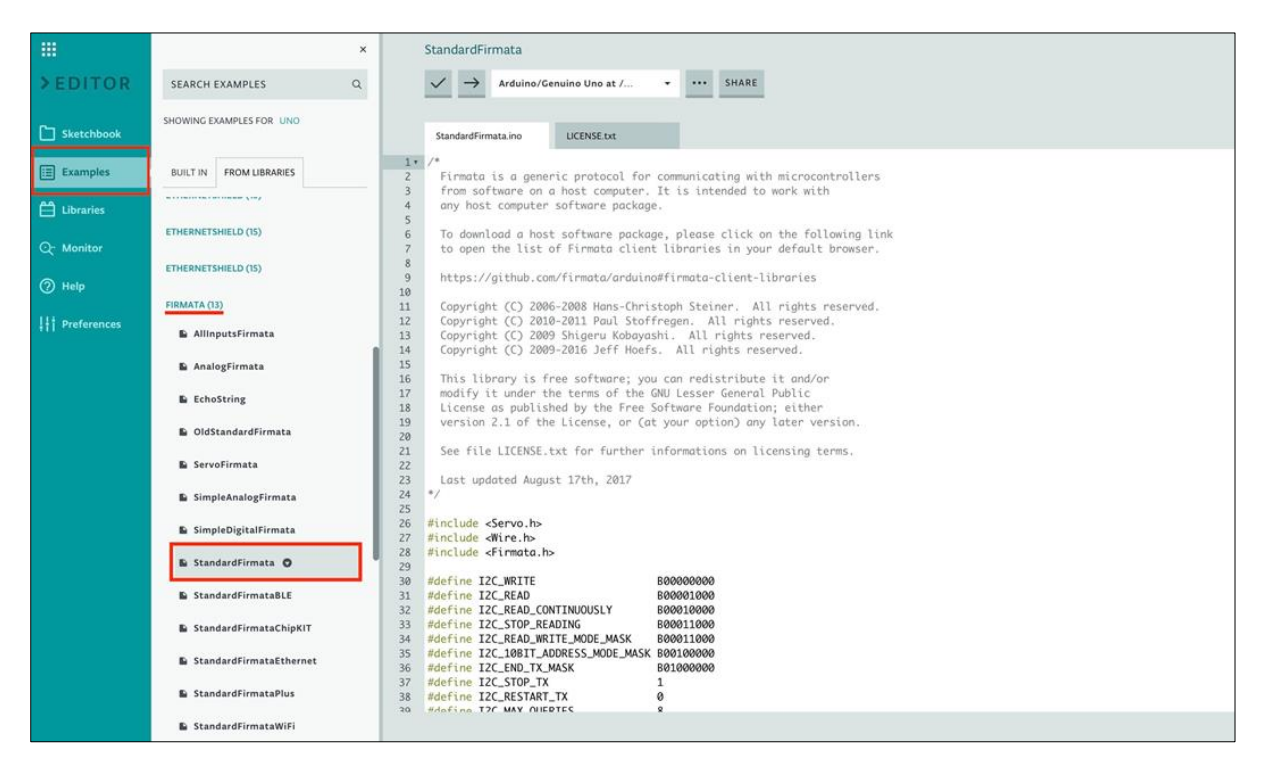

*Figure 32 - Standard Firmata.*

#### <span id="page-31-2"></span><span id="page-31-0"></span>**7.2.2. LAUNCHING SNAP4ARDUINO**

Click on "Snap4Arduino" tile in start page of the UUI. The Snap4Arduino editor will open in a new UUI window [\(Figure 33](#page-32-1)). Click on the "Arduino" set of blocks and select "Connect Arduino". Now, Arduino can be programmed by Snap4Arduino.

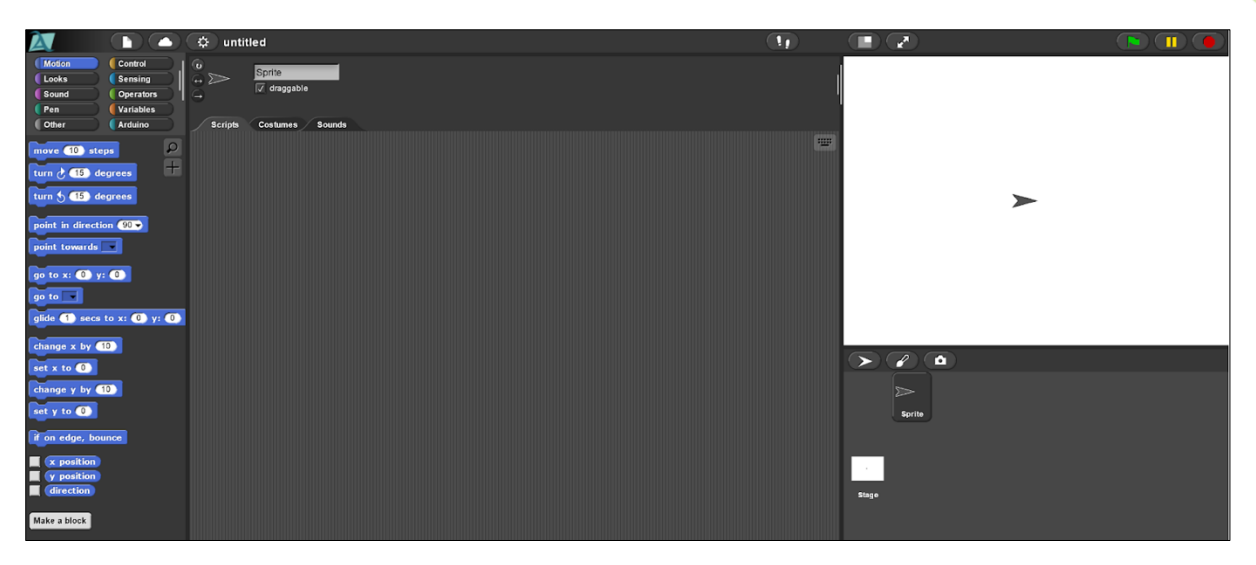

*Figure 33 - Snap4Arsuino's Editor Running Inside a UUI Window.*

#### <span id="page-32-1"></span><span id="page-32-0"></span>**7.2.3. PROGRAMMING WITH SNAP4ARDUINO**

Similarly to Snap!, in Snap4Arduino different sets of blocks are arranged in a library of different groups, collected in the top left panel of the editor and represented by clickable buttons of different colours. Once a group is chosen, you can add commands to your program by dragging and dropping the blocks from the left bottom panel to the centre of the editor. The program shown by the figure below [\(Figure](#page-32-2)  [34\)](#page-32-2) is an example of how Snap4Arduino can be used to blink the embedded led connected to the pin 13 of the Arduino board.

<span id="page-32-2"></span>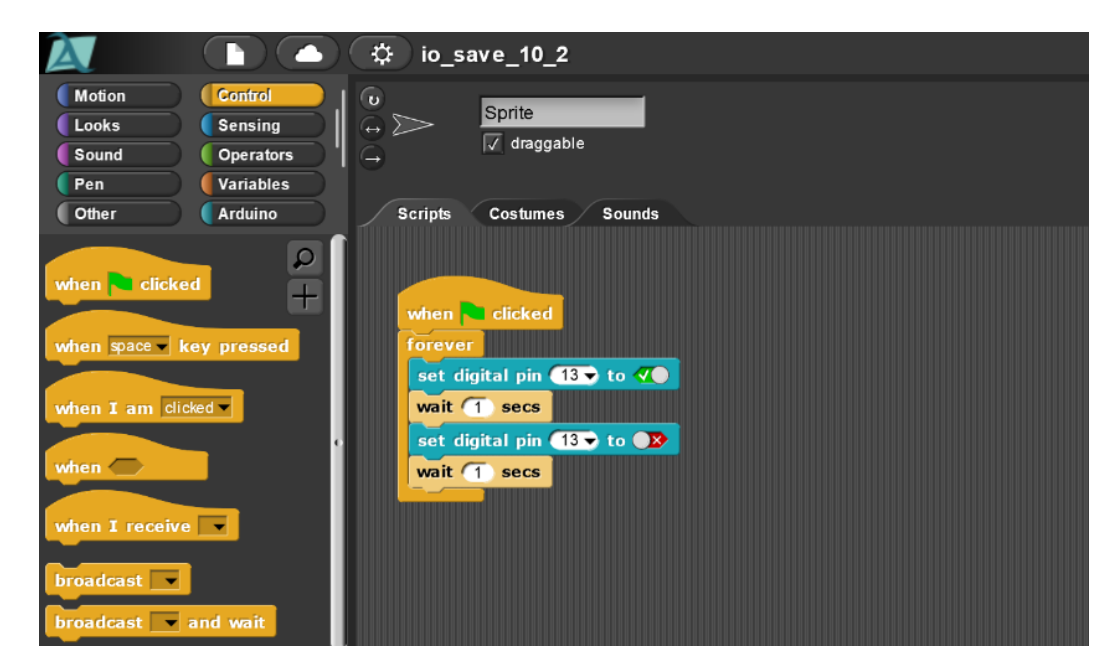

*Figure 34 - Simple Snap4Arduino Code for Blinking an LED.*

#### <span id="page-33-0"></span>**7.2.4. FROM THE GRAPHICAL LANGUAGE TO THE TEXTUAL ONE**

Another interesting feature is the possibility to translate the program created with Snap4Arduino in a the Arduino IDE language (sketch code).To do this, go to the sheet icon and select "New Arduino translatable project": this functionality must obviously limit the creation of a script by using only the commands compatible with the Arduino IDE environment, a subset of the full set of blocks normally available. It is also compulsory that the first command is "When 'green arrow' is clicked". After creating the program, right click and select "export as Arduino sketch".

#### <span id="page-33-1"></span>**8 3D PRINTING**

#### <span id="page-33-2"></span>**8.1. SETTING UP AND TESTING THE 3D PRINTER**

Prior to 3D printing, the printer must be set up and tested. This consists of the following stages:

- 1) Unboxing
- 2) Installation Insert the spool holder, insert the glass plate and connect the power.
- 3) Bed levelling (also known as calibration)
- 4) Inserting (or replacing) the filament.
- 5) Running a test print

The UUI contains the User manuals for both the Ultimaker 2+ and the Ultimaker 3. Click on the *Educational Resources* Link in the top right of the interface, then expand the 3D Printing menu to access these resources [\(Figure 36\)](#page-34-1).

Open the relevant User manual and work through the steps to guide you through each of the five setup processes. Now the printer will be ready to print.

#### <span id="page-33-3"></span>**8.2. THE 3D PRINTING PROCESS**

The 3D printing process consists of a number of stages from initial design to production of a 3D printed object [\(Figure 35\)](#page-33-4).

<span id="page-33-4"></span>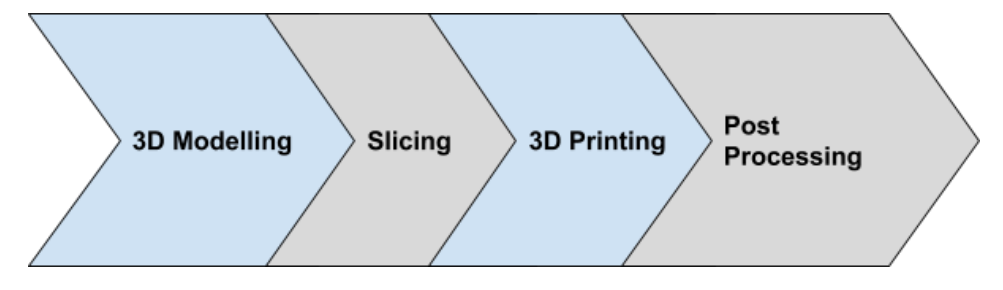

*Figure 35 - 3D Printing Stages*

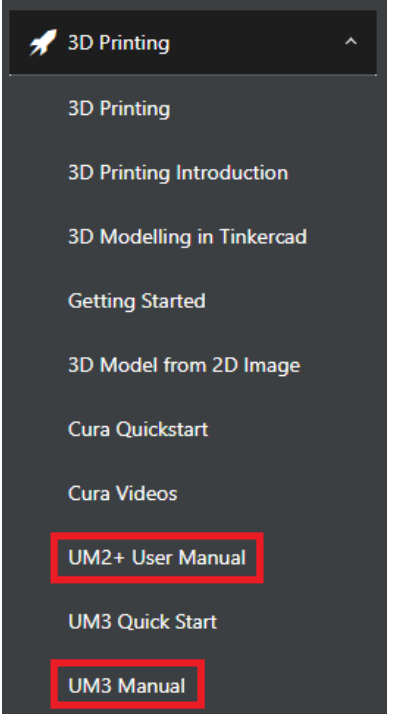

*Figure 36 - 3D Printer User Manuals in Educational Resources Panel.*

<span id="page-34-1"></span>The Create area of the eCraft2Learn UUI provides links to a number of tools to facilitate this process. Tinkercad is the recommended 3D modelling tool, whilst Beetle Blocks allows 3D models to be generated from code. Cura is the recommended slicing software for use with Ultimaker 3D printers.

The "Introduction to 3D printing" eCraft2Learn resource provides more detailed information about how 3D printing works and the 3D printing process. Click on the Educational Resources Link in the top right of the interface, then expand the 3D Printing menu to access these resources [\(Figure 37\)](#page-34-2).

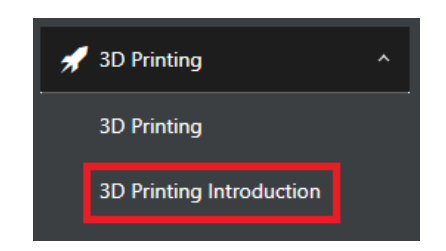

*Figure 37 - 3D Printing Introduction in Educational Resources.*

#### <span id="page-34-2"></span><span id="page-34-0"></span>**8.3. SLICING A 3D MODEL IN CURA**

In order for students to slice their models and prepare them for 3D printing. The Ultimaker slicing software Cura will need to be downloaded and installed onto the 3D printing station PC.

Cura can be accessed through the tile in the Create area of the UUI [\(Figure 38\)](#page-35-0). Clicking on the Cura tile will open up an information window [\(Figure 39\)](#page-35-1), which contains a link to access the Cura download along with links to the Cura Quick Start Guide and the Cura Video Tutorials.

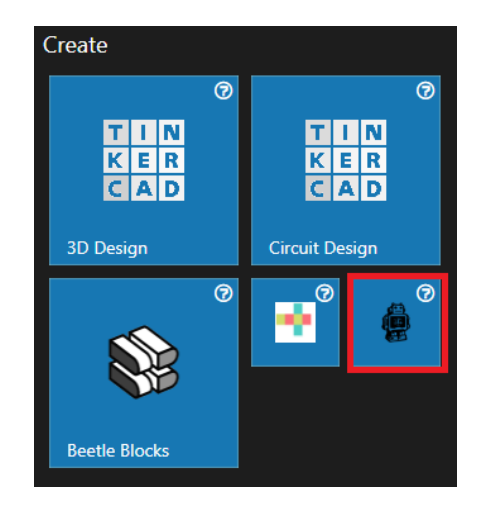

*Figure 38 - Cura Tile in UUI.*

# <span id="page-35-0"></span>Cura

Cura is a program that reads in 3D models and prepares them for printing. If it is not installed on your computer it can be downloaded for free. While there are Windows, Mac, and Linux versions there are problems running i Below is a collection of short videos explaining how to use Cura. Full documentation is available here 1. Introduction to Cura (2 minutes 32 seconds) 2. View Manipulation (53 seconds) 3. Print Preparation (5 minutes 52 seconds) 4. Multiple Models (1 minute 34 seconds) 5. Layers View (3 minutes 38 seconds) 6. Infill (2 minutes 28 seconds)

- 7. Layer Heights (3 minutes 24 seconds) 8. Build Plate Adhesion (5 minutes 22 seconds)
- 9. Custom Options (1 minute 51 seconds)
- 10. Support 1 (3 minutes 5 seconds)
- 11. Support 2 (4 minutes 47 seconds)
	- 12. Support 3 (3 minutes 11 seconds) 13. 2D to 3D (3 minutes 11 seconds)
		-

*Figure 39 - Cura Information Window.*

<span id="page-35-1"></span>To slice a 3D model, first launch the Cura software on the 3D printing station PC, then click on the "File Open" icon on the left of the Cura interface [\(Figure 40\)](#page-35-2).

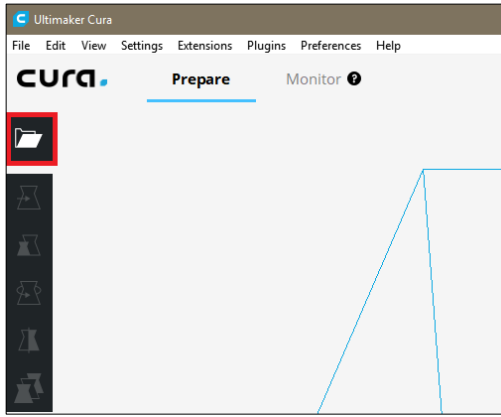

<span id="page-35-2"></span>*Figure 40 - File Open Icon in Cura.*

Browse to the .STL file of your 3D model, that has been downloaded from Tinkercad or Beetleblocks and open it. This will display your 3D model, in the representation of the 3D printer in the middle of the interface, positioned in the centre of the build plate [\(Figure 41\)](#page-36-0).

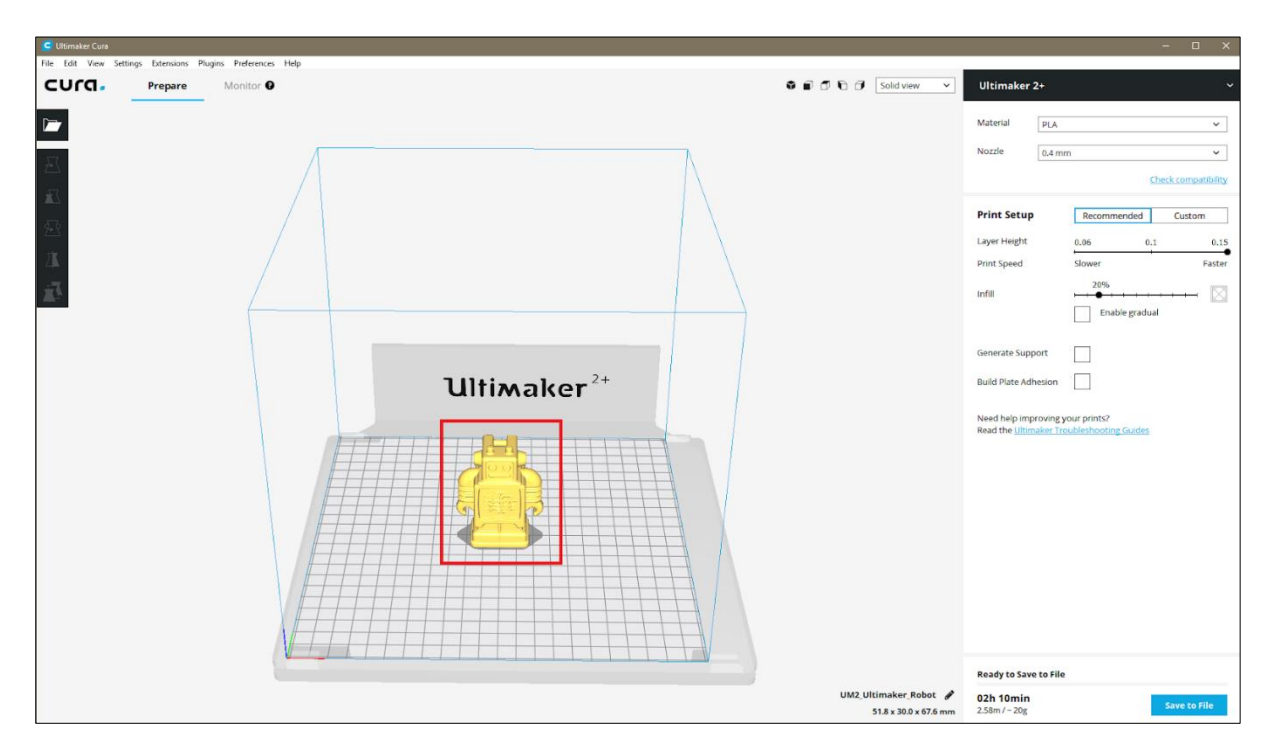

<span id="page-36-0"></span>*Figure 41 - 3D Model Loaded in Cura.*

From here you will be able to use Cura to manipulate the model, slice it and prepare it for 3D printing. The Cura Quickstart Guide and the Cura Video Tutorials [\(Figure 42\)](#page-36-1) show how to do this. Click on the Educational Resources Link in the top right of the interface, then expand the 3D Printing menu to access these resources.

<span id="page-36-1"></span>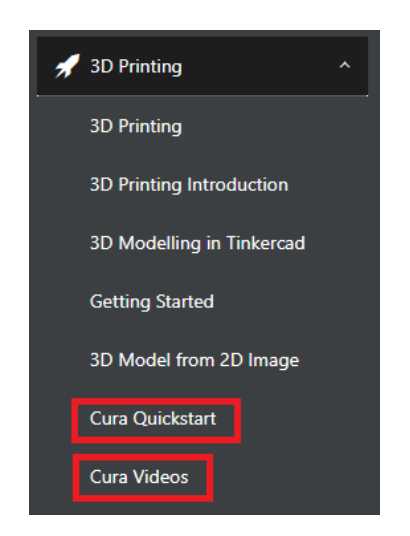

*Figure 42 - Cura Tutorials and Videos in Educational Resources*

When the model is ready to print, save the file first as a Cura Project, this will save all of the Cura settings and allow you to open the project in Cura at a later date to tweak any settings. In Cura click "File", Then "Save Project" ([Figure 43\)](#page-37-1).

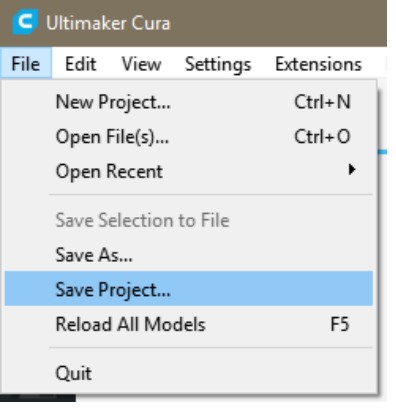

*Figure 43 - Saving a Cura Project.*

<span id="page-37-1"></span>Finally insert a USB (for printing with an Ultimaker 3) or an SD Card (for printing with an Ultimaker 2+) into the PC and select the "Save to Removable Drive" button in the bottom right corner of the Cura interface [\(Figure 44\)](#page-37-2) to save your file for 3D printing. This will save it as a .GCODE file which the 3D printer can read.

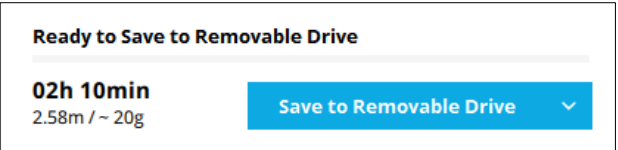

*Figure 44 - Saving to Removable Drive and Print Time Estimation.*

#### <span id="page-37-2"></span><span id="page-37-0"></span>**8.4. 3D PRINTING A MODEL**

Insert the SD card or USB into the printer, Use the push/rotate button on the front of the printer [\(Figure](#page-37-3)  [45\)](#page-37-3) to select Print, then select your file. this will start the 3D print.

<span id="page-37-3"></span>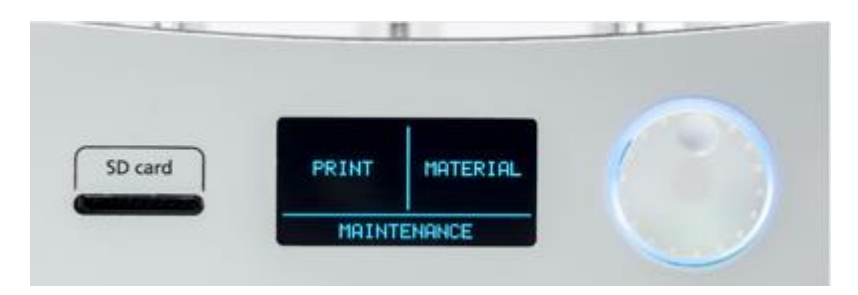

*Figure 45 - Ultimaker 2+ Panel with the Push/Rotate Button.*

Always watch (or keep checking) the first layer being printed if possible, If a print is likely to fail, it is usually due to a problem that occurs when printing the first layer. When the print has finished, wait until the print bed cools down before removing the print.

#### <span id="page-38-0"></span>**8.5. 3D PRINTING HELP & SUPPORT**

The eCraft2Learn "Manual of craft- and project-based learning STEAM training for teachers" (D3.4 document) provides additional help and tutorials for getting started with 3D modelling and 3D printing.

In addition to this, the UUI provides additional 3D printing resources for teachers and students. Click on the Educational Resources Link in the top right of the interface, then expand the 3D Printing and the Troubleshooting menus to access these resources.

## <span id="page-38-1"></span>**9 SHARING**

#### <span id="page-38-2"></span>**9.1. ECRAFT2LEARN SHARING TOOL**

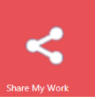

#### <span id="page-38-3"></span>**9.1.1. GENERAL PURPOSE OF THE SHARING FEATURE**

This feature aims at allowing the users/learners to share their work that is created with the various tools available through the Unified User Interface (UUI). The sharing feature lets the user/learner share their work in two primary ways: a) upload it manually or b) sharing a file that is already associated with a project in the UUI. Shared items of the students will require teacher's authorization in order to be accessed publicly within the pilot site.

The sharing feature serves several goals:

- Providing the learner the opportunity to share their work with other learners.
- Providing the learner and overview of what other learners have achieved and shared.
- Allowing the learners to get an overview of their shared items and manage them.

#### <span id="page-38-4"></span>**9.1.2. HOW SHARING CAN BE USED**

The interface for the sharing feature is activated by the user pressing the corresponding tile in the UUI interface - Share [\(Figure 46\)](#page-39-1).

Initiating the sharing feature brings up the interface [\(Figure 47\)](#page-39-2) for the feature which consists of two main components:

- 1) The button that activates the sharing form, which allows the user to share their work.
- 2) The table view (gridview) which lists the users shared work, and other students publicly shared work and their properties.

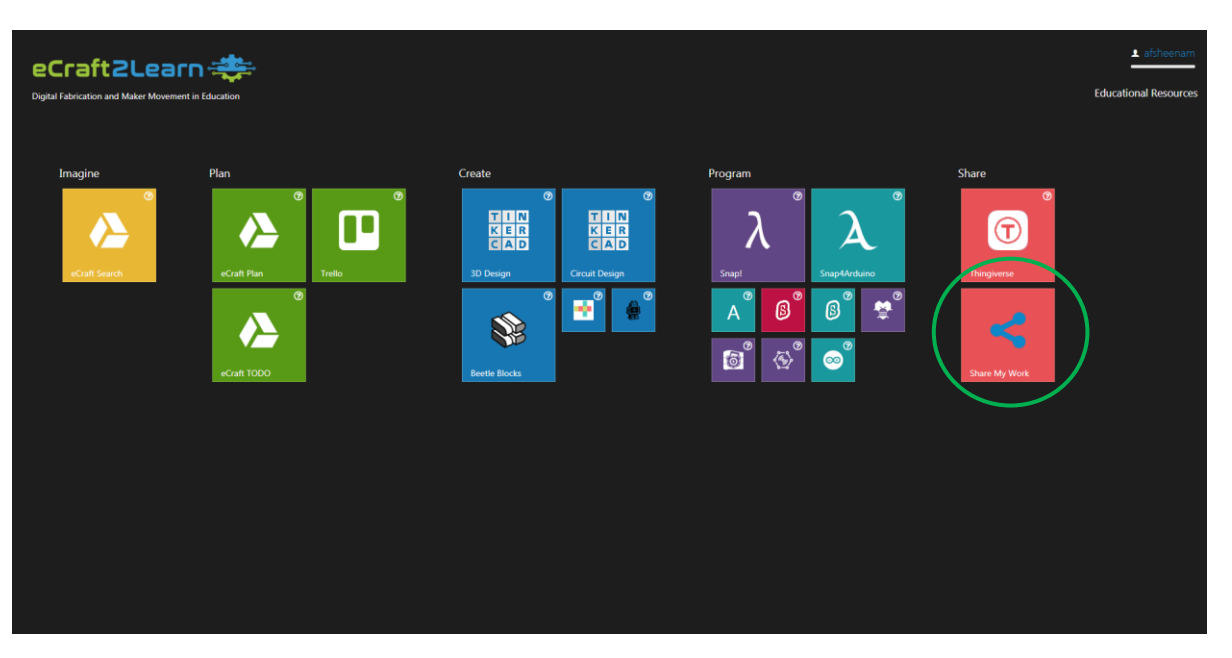

*Figure 46 - Tile for eCraft Shring Tool. (Marked in Green)*

<span id="page-39-1"></span>

| eCraft2Learnswing<br>Digital Fabrication and Maker Movement | <d share<="" th=""><th></th><th>The activation button for the sharing form</th><th></th><th><b>Card</b></th><th><b>Educational Resources</b></th></d> |                                                                       | The activation button for the sharing form                                                                                                |                                                                         | <b>Card</b>                                                                 | <b>Educational Resources</b> |
|-------------------------------------------------------------|----------------------------------------------------------------------------------------------------|-----------------------------------------------------------------------|----------------------------------------------------------------------------------------------------|-------------------------------------------------------------------------|-----------------------------------------------------------------------------|------------------------------|
| Imagine<br>▵                                                | <b>AVIOUS</b><br><b>PUBLIC WORK</b><br>Show to entries<br>Title<br>30 model of a car<br>Plan for 30 test<br>Sketch of car<br>Test of 3D model for car | ? Project<br>Car project<br>Car project<br>Car project<br>Car project | Status<br><b><i>O Pending authorization</i></b><br>Authorization rejected<br><b>B</b> Authorized<br>Pending authorization to stop sharing | Search:<br>Date<br>2018-06-26<br>2018-06-26<br>2018-06-26<br>2018-06-25 | Action<br>$\mathbb{L}$ $\approx$<br>$\rightarrow$<br>$1 + 4$<br>$  + + +  $ |                              |
| <b>UUI Tools</b><br>Create New Project<br>text?<br>w.       | o<br>Todo list for project<br>Previous <b>1</b> Next                                                                                                  | Car project                                                           | <sup>6</sup> Pending authorization<br>The table view of the students shared files                                                         | 3018-06-36                                                              | $  + \infty  $<br>Showing 1 to 5 of 5 entries                               |                              |
| <b>Recent Projects</b>                                      |                                                                                                    |                                                                       |                                                                                                    |                                                                         |                                                                             |                              |

<span id="page-39-2"></span>*Figure 47 - eCraft Sharing Interface. The two components that make up the sharing feature are marked in green.*

#### <span id="page-39-0"></span>**9.1.3. THE SHARING FORM**

In order for the user to be able to share their work, a way to upload and directly share already uploaded content has been implemented. This is referred to as the sharing form. Currently the sharing form is activated by the user pressing the Share button in the sharing feature interface [\(Figure 47\)](#page-39-2). The sharing form consists of a series of input fields in which the user provides additional details about the work that will be shared [\(Figure 48\)](#page-40-0). These fields prompts the user to provide the following information about the

41

work:

- **Title**, which describes the name of the work.
- **Keywords**, which prompts the user to categorize their work using keywords.
- **Description**, where the user is allowed to provide a longer description about their work.

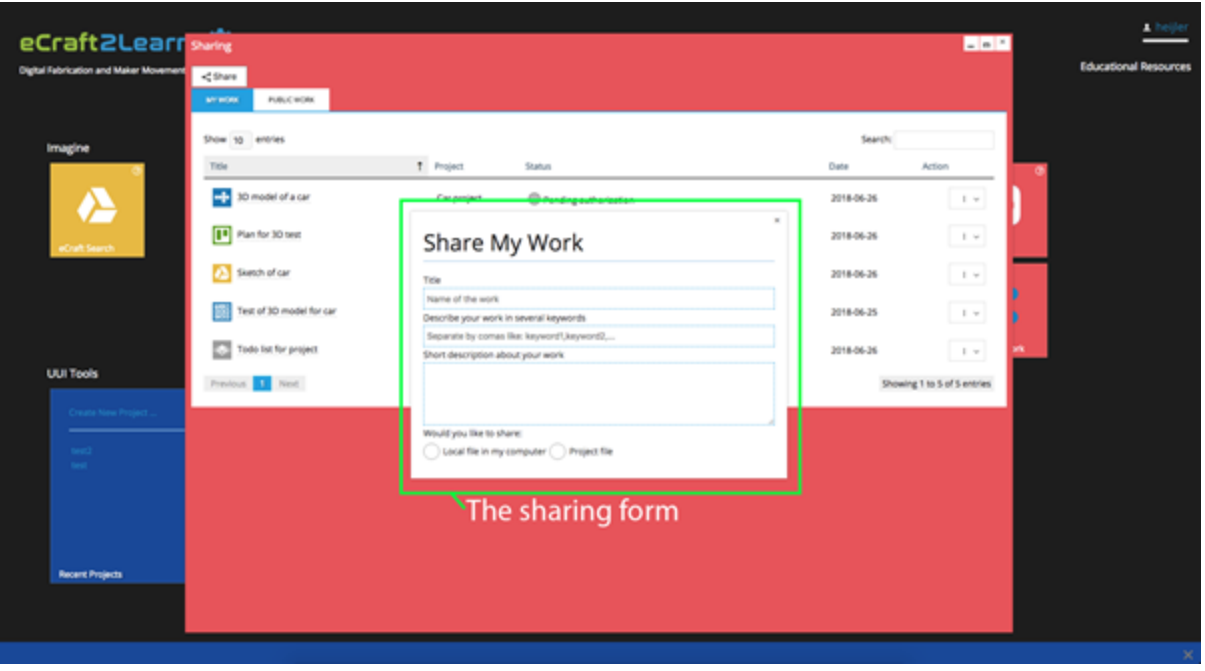

*Figure 48 - The Sharing Form*

<span id="page-40-0"></span>Furthermore, the user is prompted to choose whether they are sharing their work locally from their own computer, or, if the work is already associated with a project: to share directly from their project [\(Figure](#page-40-0)  [48\)](#page-40-0).

Should the user choose to share a file from their own computer, further input fields appear below prompting the user for providing further information about the work they are sharing [\(Figure 49\)](#page-41-0). These input fields collect the following information:

- What tool was used to create their work, which displays a menu with the various tools that are present in the UUI.
- Which project the work belongs to, which displays a menu with the various projects the user have created.
- The actual file on their own computer that they want to share.

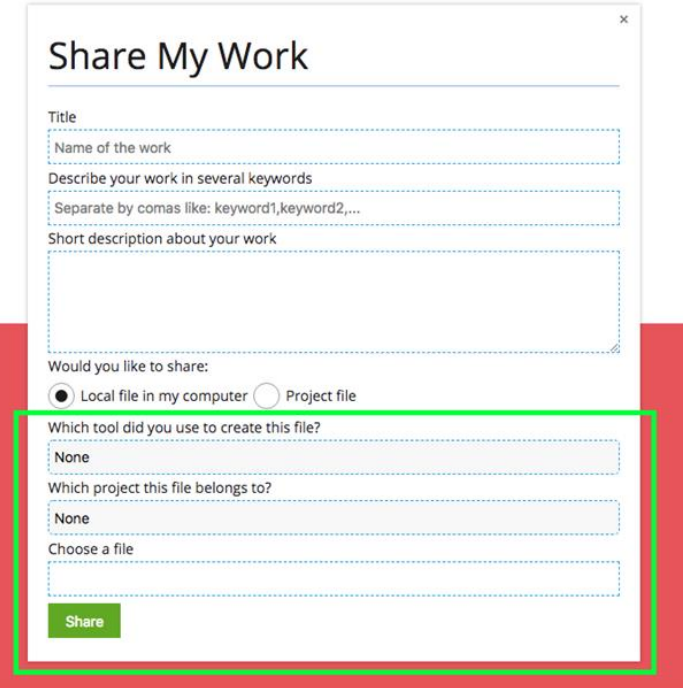

*Figure 49 - The Sharing Form. The Local Upload Specific fields are marked in Green.*

<span id="page-41-0"></span>When the user chooses the file that will be uploaded and shared through the UUI, the native operating system of the user's computer will provide a selection menu that displays the content of the computer's file system. This allows the user to navigate to and select which file they want to share and upload.

Should the user choose to share work that is already associated with a project, they will be prompted to select which work they want to share from a menu [\(Figure 50\)](#page-41-1). It contains the list of files from all projects.

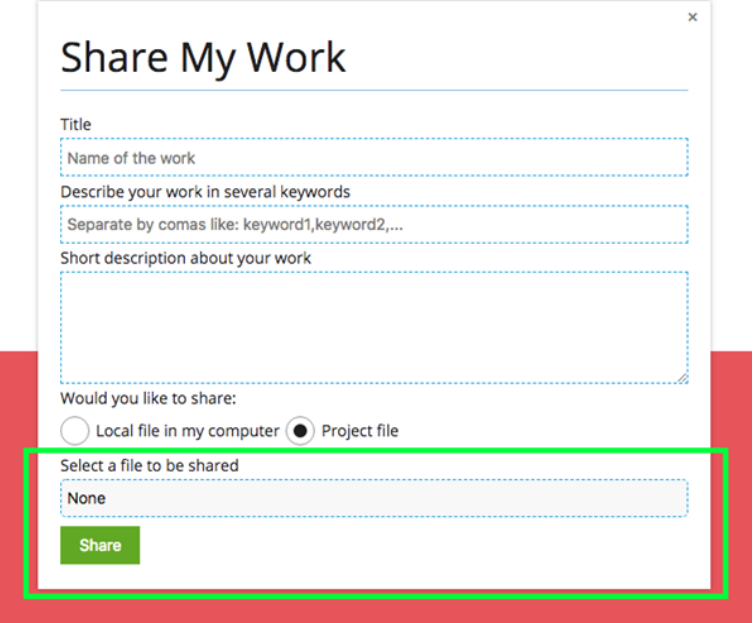

<span id="page-41-1"></span>*Figure 50 - The Sharing Form. Showing project associated sharing field in green.*

#### <span id="page-42-0"></span>**9.1.4. THE TABLE VIEW (GRIDVIEW)**

To give the user an overview of their shared work, as well as their peers shared work a component that lists the works available has been implemented. This list, or table view of the works, is referred to as the gridview. The gridview component of the sharing feature consist of a tabbed view displaying two different tables to allow the user to efficiently access the information in a limited amount of space. There are currently two tabs in the view:

- **My work**, which displays the user's own work they have shared using the the sharing form.
- **Public work**, which displays all users' publicly shared work within their pilot site.

When a user has shared their work it will display in the "my work" table view ([Figure 51\)](#page-42-1) with the following information:

- **Title**, which describes the title of the work as well as an icon to indicate which tool in the UUI this work is associated with.
- **Project**, which describes which project the work belongs to.
- **Status**, which indicates in what state a work is currently in.
- **Date**, which describes at what date the work was shared.
- **Action**, which is a menu displaying certain actions the user can take on the work.

eCraft2Learr **LINT** Tab displaying the users own work <Shage -Tab displaying all users publicly shared work **Filter** - Setting for amount of entries per page Show to entries  $\frac{1}{2}$  to .<br>model of a car 2018-06-26 Car project <sup>(1)</sup> Pending authorizatio  $\overline{\phantom{a}}$ Plan for 30 test 2018-06-26  $\overline{1}$ Car project Authorization relacted A Sketch of car 2018-06-26  $\mathbb{R}$ Car project **BALINGUIS** Test of 30 model for car Car project Pending authorization to stop sharing 2018-06-25  $\mathbb{R}$ Todo for for project  $\overline{1}$ Car project <sup>(2)</sup> Pending authorization 3018-06-39 **UUI Tools** g 1 to 5 of 5 entries **D** Not - Pagination control

*Figure 51 - Sharing Tool's Detail Gridview.*

<span id="page-42-1"></span>The "Public view" tab displays the work that has been authorized to be publicly shared within the pilot site [\(Figure 52\)](#page-43-0). The view consist of the following information:

 **Title**, which describes the title of the work as well as an icon to indicate which tool in the UUI that this work is associated with.

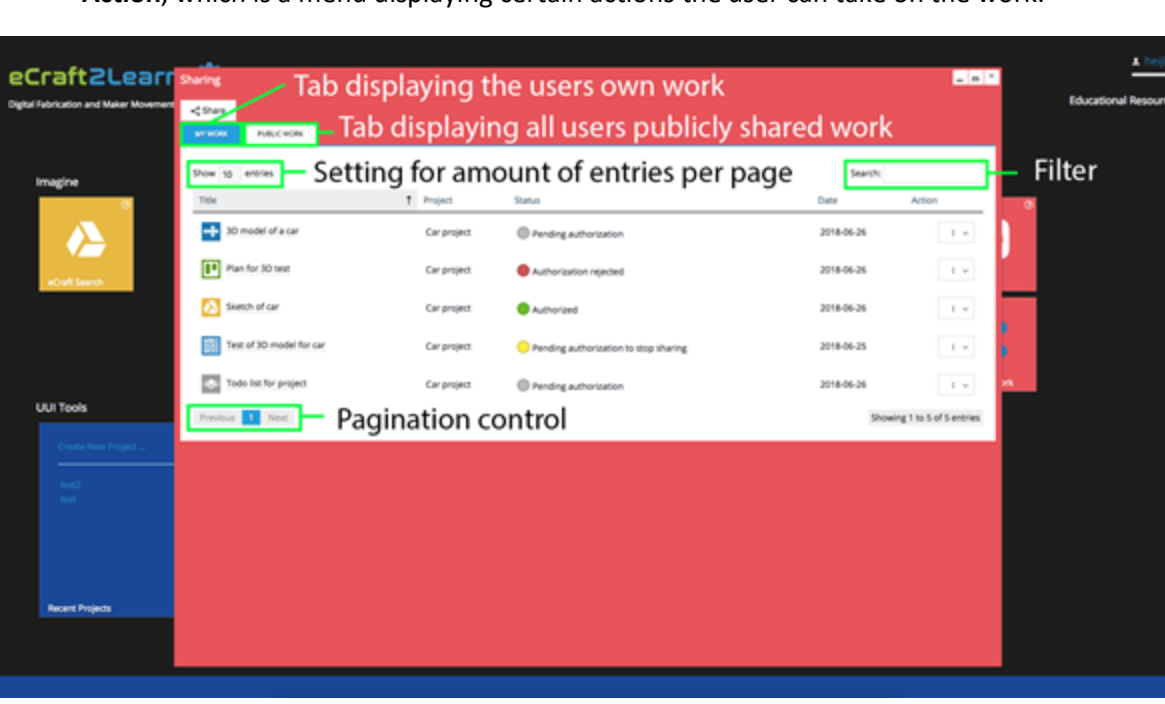

- **Project**, which describes which project the work belongs to.
- **Author**, which describes the user name of the creator of the work.
- **Data**, which describes at what date the work was shared.
- **Action**, which is a menu displaying certain actions the user can take on the work.

| eCraft2Learnswing                      |                                                   |                          |                                         | <b>SINK</b>                                                          | A heller                     |
|----------------------------------------|---------------------------------------------------|--------------------------|-----------------------------------------|----------------------------------------------------------------------|------------------------------|
| Digital Fabrication and Maker Movement | $<$ Share<br>MYROM.<br><b>PUBLIC MORE</b>         |                          |                                         |                                                                      | <b>Educational Resources</b> |
| Imagine                                | Show to entries<br>Title<br>Sketch of car         | 1 Project<br>Car project | Author<br>Date<br>2018-06-26<br>heijler | Search:<br>Action                                                    |                              |
| ▵<br>oCraft Search                     | Test of 3D model for car<br>88<br>Previous 1 Next | Car project              | 2018-06-25<br>heljer                    | $\rightarrow$<br>$\rightarrow$ $\sim$<br>Showing 1 to 2 of 2 entries |                              |
|                                        |                                                   |                          |                                         | wk.                                                                  |                              |
| UUI Tools                              |                                                   |                          |                                         |                                                                      |                              |
| Create New Project                     |                                                   |                          |                                         |                                                                      |                              |
| $m=2$<br>$\sim$                        |                                                   |                          |                                         |                                                                      |                              |
|                                        |                                                   |                          |                                         |                                                                      |                              |
| <b>Recent Projects</b>                 |                                                   |                          |                                         |                                                                      |                              |
|                                        |                                                   |                          |                                         |                                                                      | ×                            |

*Figure 52 - Public Gridview.*

<span id="page-43-0"></span>Furthermore, the table views of both the "my work" and "public work" views include some helpful features to aid the user in sorting, filtering and managing the table views [\(Figure 51\)](#page-42-1). There is an input field for filtering which allows the user to quickly filter out wanted works, e.g. by searching for a specific project name. There is also pagination and a setting to display a certain amount of entries per available page to enable the user to easily manage larger amounts of works that can appear in the list.

A work can have four different states in the "my work" table view ([Figure 53\)](#page-44-0):

- **Pending authorization**, which is the default state for a shared file and indicates the work is awaiting authorization from the teacher before the work will be shared in the public view.
- **Authorized**, which is the state indicating that the work has been authorized to be public and is available in the "public work" view.
- **Authorization rejected**, which indicates that the work has been rejected to be shared publicly.
- **Pending authorization to stop sharing**, which indicates that the user has requested approval to stop sharing a work publicly.

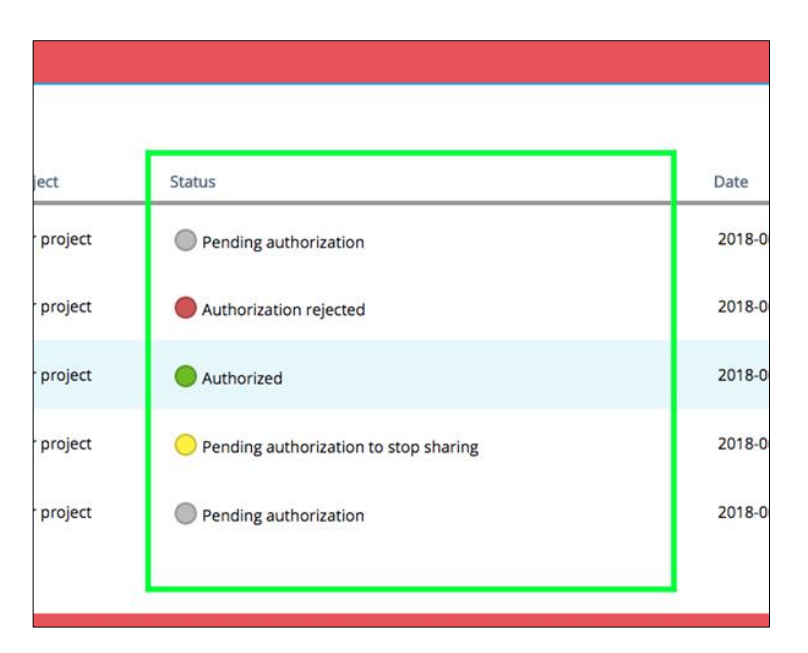

*Figure 53 - Different states of sharing items.*

<span id="page-44-0"></span>These statuses give the user quick feedback of the state of their works and is further supported by colored icons to enhance the visibility and recognizability of the status.

When a user places their mouse cursor on top of (hovering) the works title in the table view a box appears under the title which displays the description that is associated with the work [\(Figure 54\)](#page-45-0). This enables the user to view more information without it taking space in the interface.

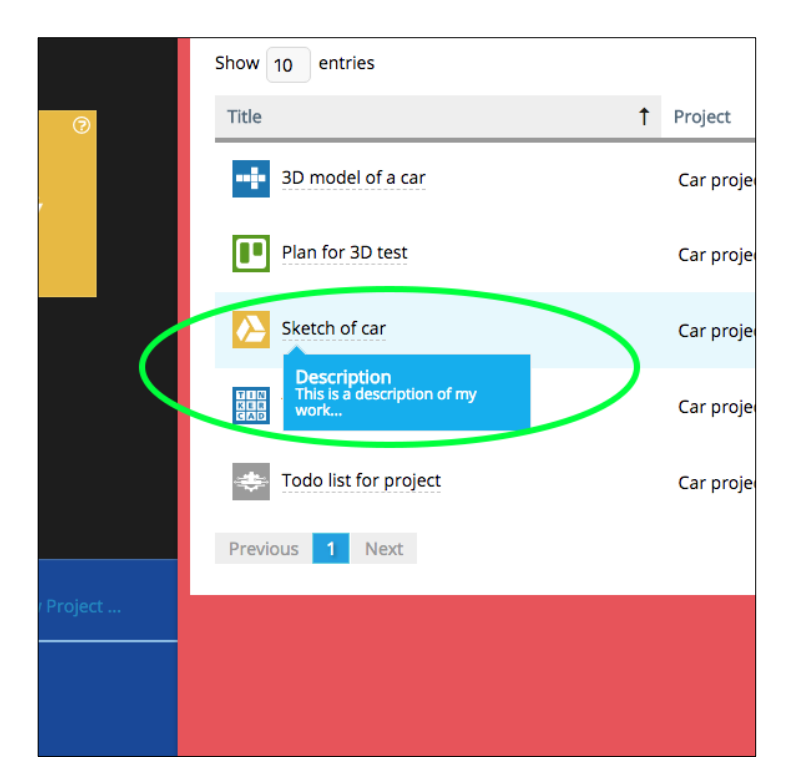

46

<span id="page-45-0"></span>*Figure 54 - Description of an item shown in a hint box. This functionality is activated upon hovering the mouse over a shared item.*

To allow the user to take certain actions on each of their listed works, a menu was implemented and is referred to as the action menu. The content of the action menu will differ depending on context, for the content in the tab "my work" it will display the following menu options ([Figure 55\)](#page-45-1):

- **Stop sharing**, which lets the user request to stop sharing the work.
- **Download**, which lets the user download the work to their own computer.

While for the content in the "public work" tab it will only display the menu option to download the work.

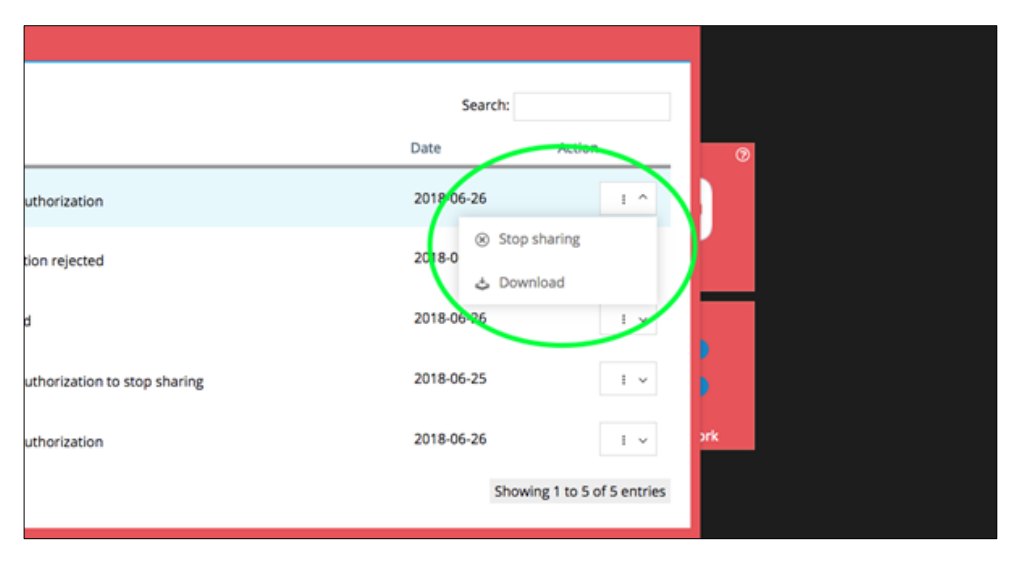

<span id="page-45-1"></span>*Figure 55 - Action menu for a user's own shared work.*

# 47

# <span id="page-46-0"></span>**10 CONCLUSION**

This document presented the user manual for the unified user interface. It offers information on how to employ the unified user interface to access the tools for the 5 stages of eCraft2Learn methodology and perform projects using ideation, planning, creation, programming and sharing tools. Information on 3D design, circuit simulation and A.I. cloud services is also provided.

# <span id="page-47-0"></span>**11 REFERENCES**

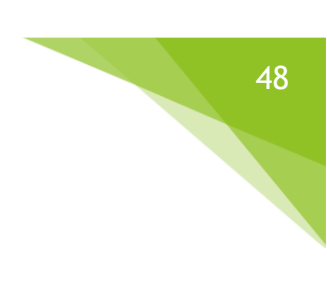

#### **Websites:**

- <https://ecraft2learn.github.io/uui>
- [https://coggle.it](https://coggle.it/)
- [https://trello.com](https://trello.com/)
- [https://www.tinkercad.com](https://www.tinkercad.com/)
- <https://toontalk.github.io/slide-show/listen-and-speak.html>
- https://www.thingiverse.com

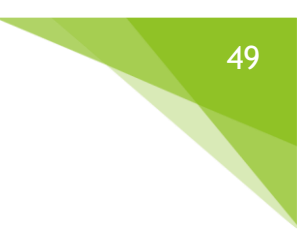

# <span id="page-48-0"></span>**ANNEX A - DELIVERABLE D4.5 (V1)**

© 2018 eCraft2Learn| Horizon 2020 | 731345

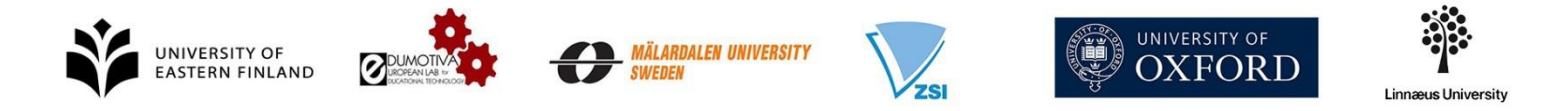

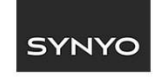

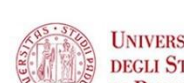

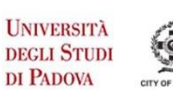

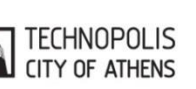

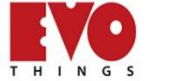

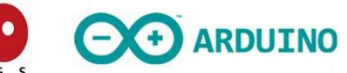

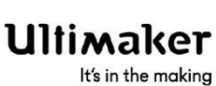

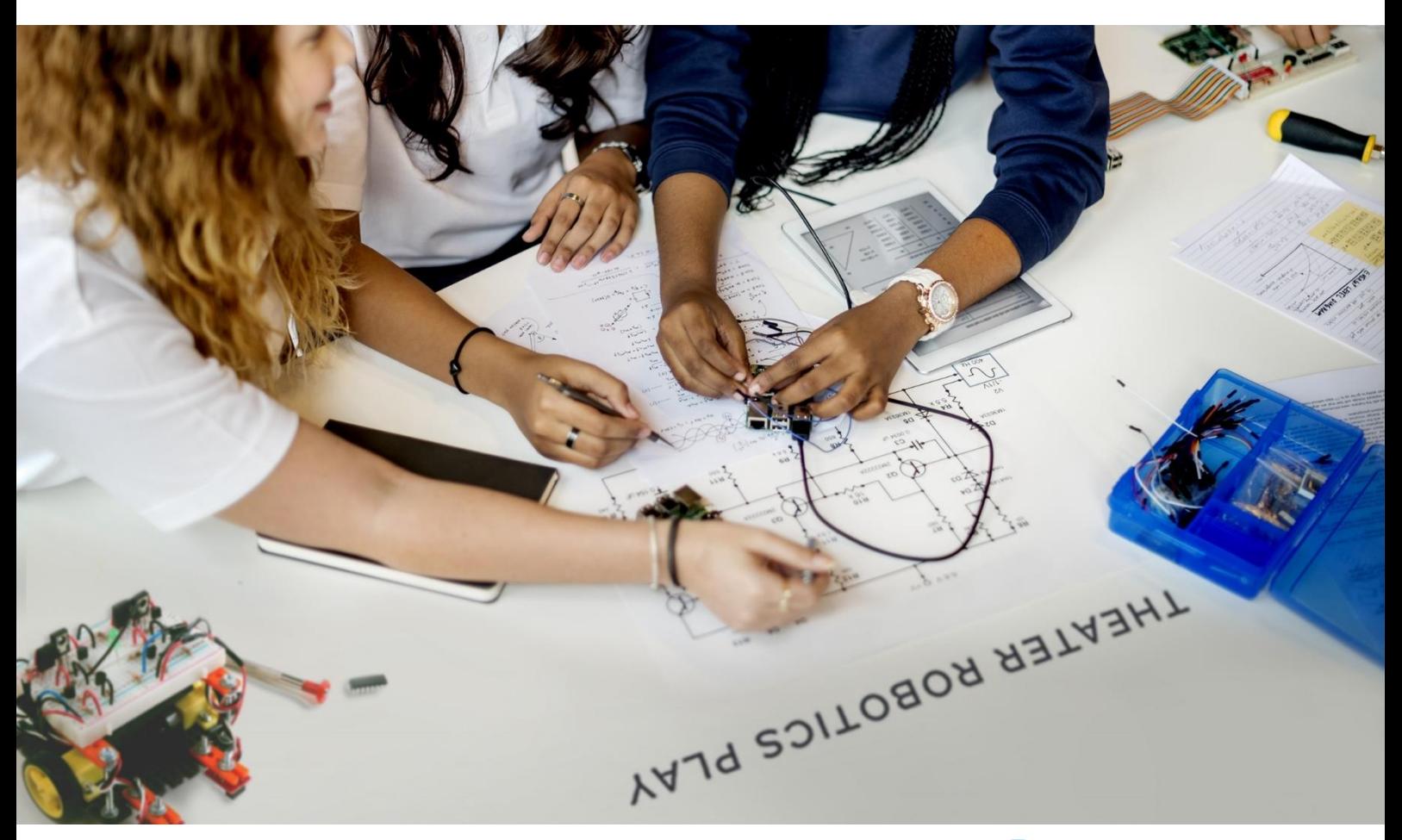

# eCraft2Learn

**Digital Fabrication and Maker Movement in Education Making Computer – supported Artefacts from Scratch**

# **Deliverable D4.5**

**User manual for programming of computer-supported artefacts with integrated debugger and 3d modelling, simulation and printing - the unified user interface approach**

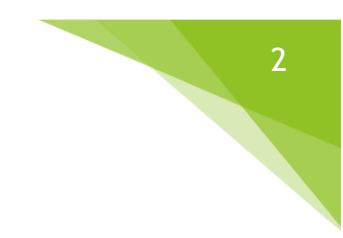

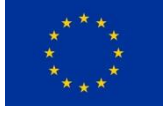

This project has received funding from the European Union's Horizon 2020 Research and Innovation Programme under Grant Agreement No 731345.

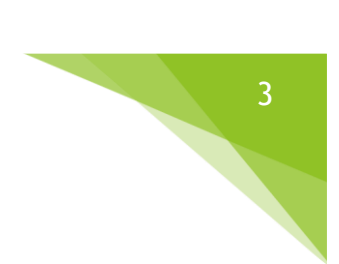

# **PROJECT DESCRIPTION**

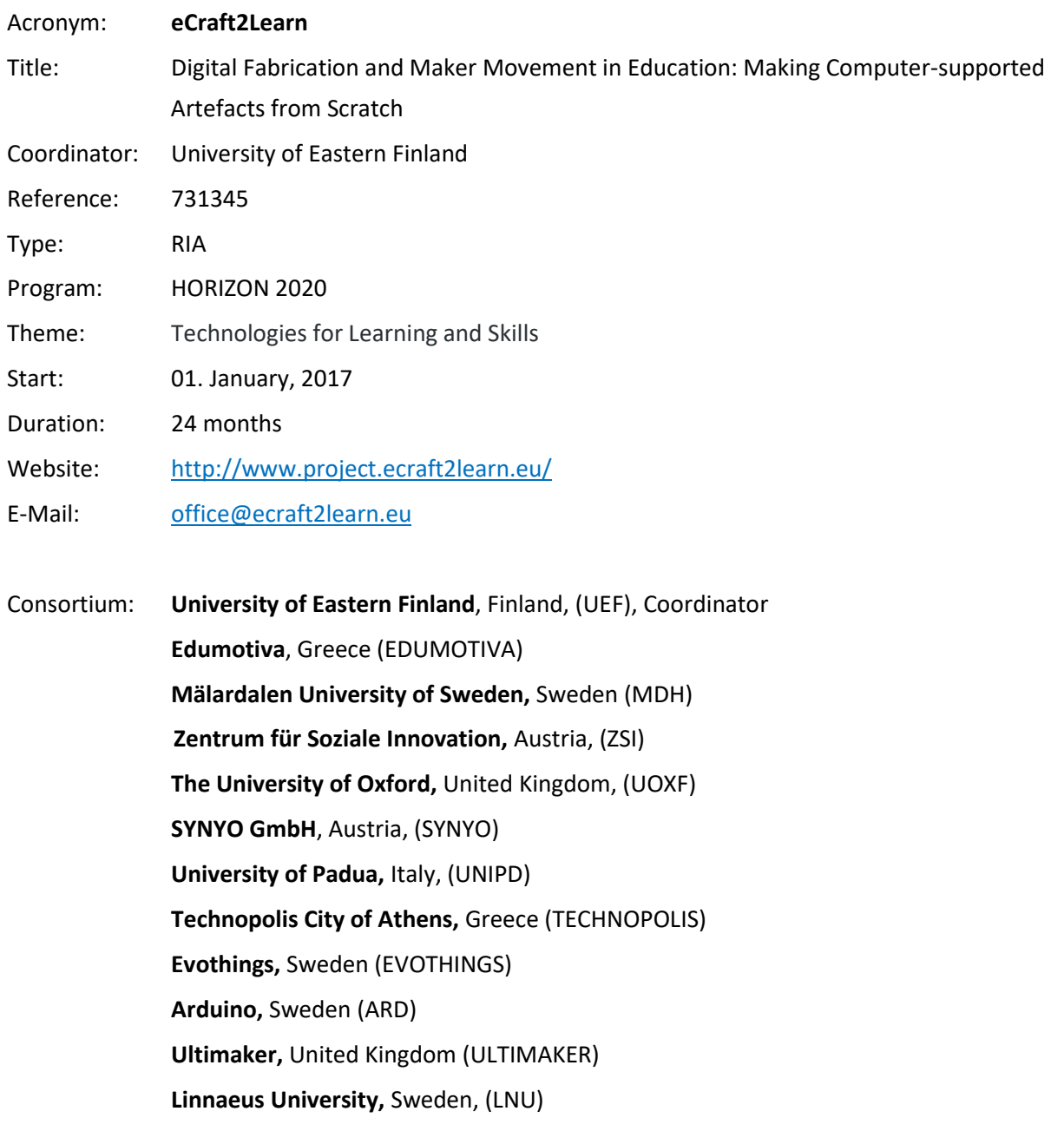

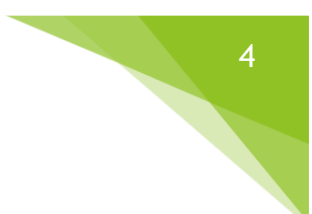

# **DELIVERABLE DESCRIPTION**

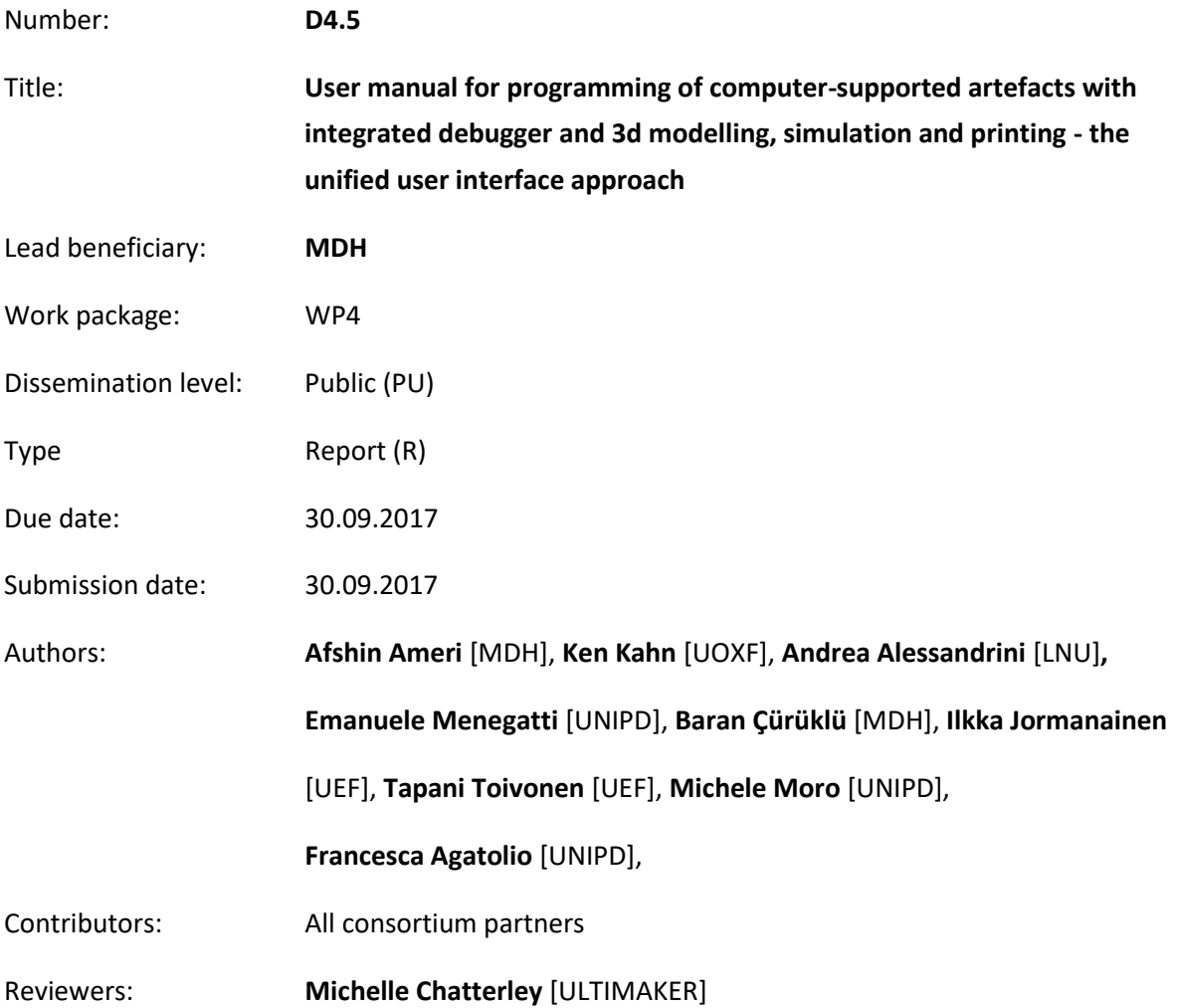

#### Version Control

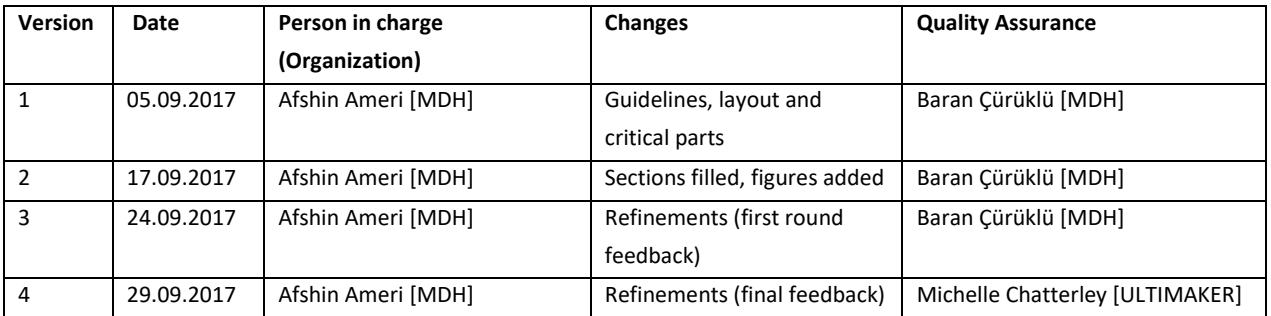

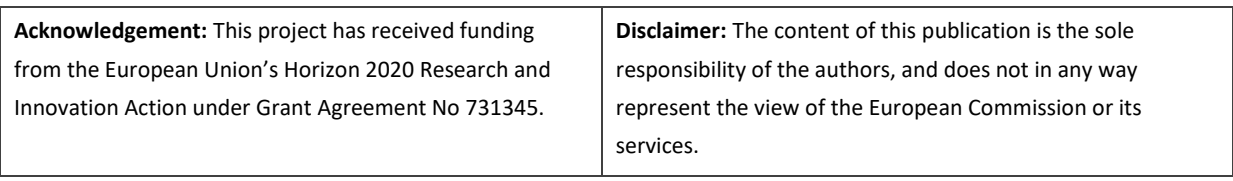

# **TABLE OF CONTENT**

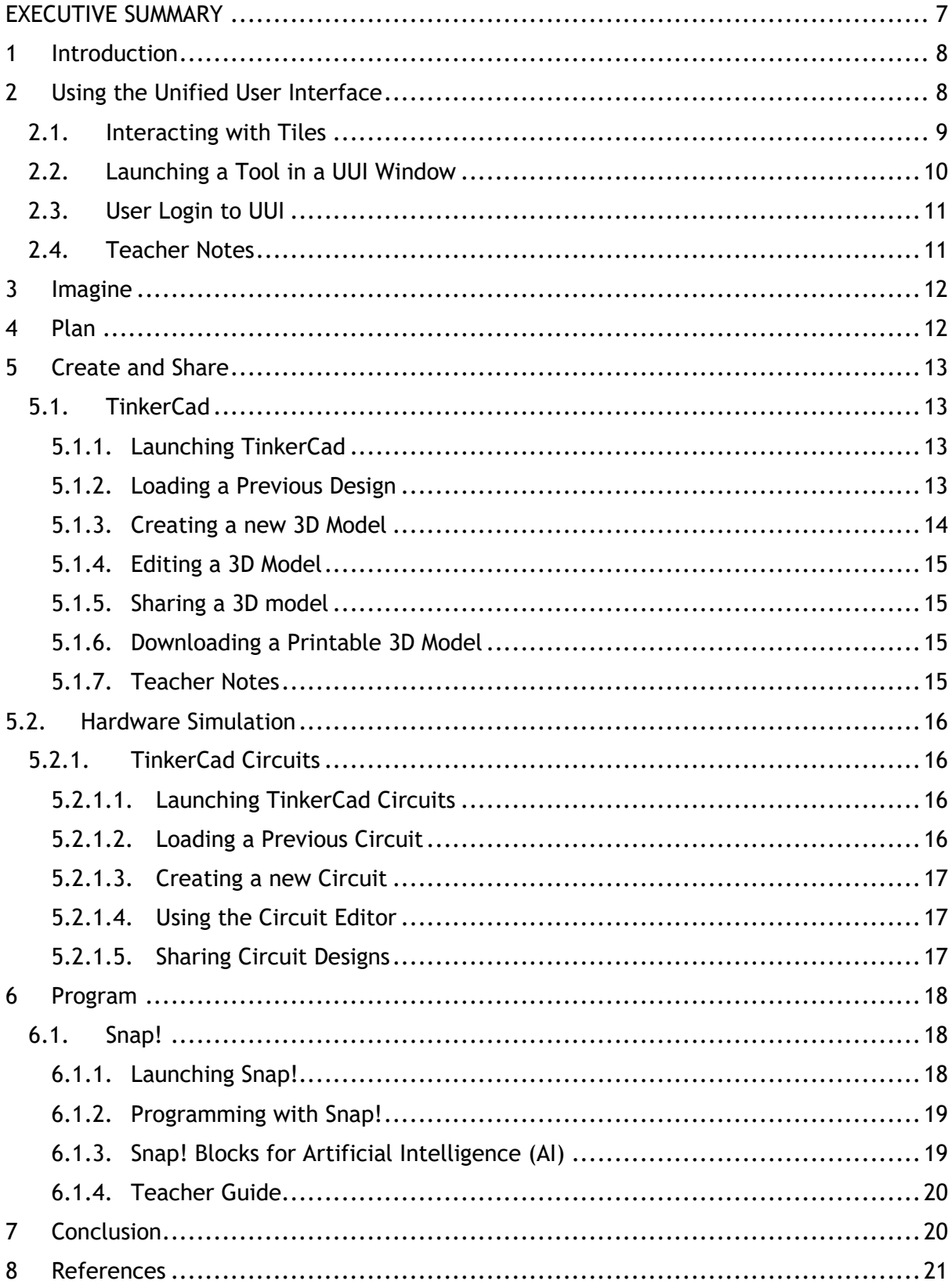

# **TABLE OF FIGURES**

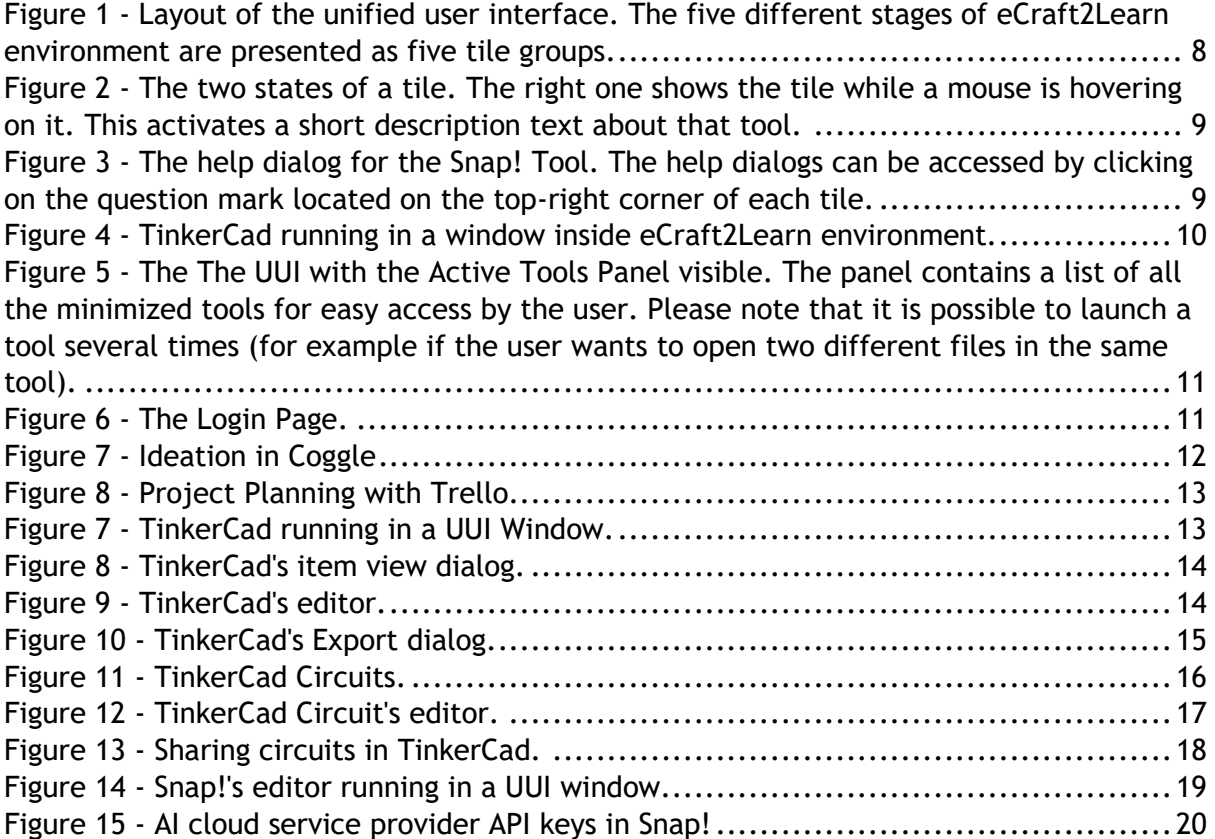

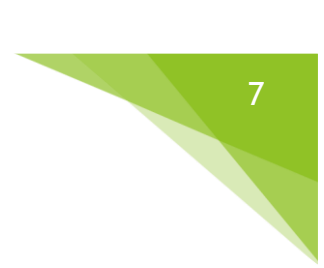

# <span id="page-55-0"></span>**EXECUTIVE SUMMARY**

This deliverable (D4.5) is in the format of a sequence of two user manuals (versions 1 and 2). The aim of the deliverable is to provide the learners and teachers with guides and tutorials on using the eCraft2Learn's Unified User Interface for programming computer-supported artefacts, 3D modelling, DIY electronics simulation and printing. The contents of this version compliment D4.3 and D4.4 and can be used to employ the functionalities mentioned in those deliverables.

# <span id="page-56-0"></span>**1 INTRODUCTION**

The 5 stage craft and project-based methodology of eCraft2Learn, requires digital tools that allows the learners to ideate, plan, create, program and share their work in a collaborative way. In this light, the eCraft2Learn team has selected a set of tools (D4.2) and implemented software (D4.3 and D4.4) that together provide a central place for learning and teaching through the 5 stage methodology. In this document we provide a user manual for using this system.

The rest of this document is organized as follows. Section 2 covers the unified user interface briefly and explains how it is accessed. Sections 3 and 4 explain only briefly the tools that are used in the associated stages imagine and plan, since the proposed tools provide their own user manuals. Section 5 explains the steps in the creation and sharing stage, whereas Section 6 explains how to use the tools in the programming stage. The conclusions and the references are found in Section 7 and 8, respectively.

# <span id="page-56-1"></span>**2 USING THE UNIFIED USER INTERFACE**

The Unified User Interface (UUI)<sup>1</sup> is the main hub for using the eCraft2Learn ecosystem. Through the UUI it is possible to access all the tools that are used in the five stages of eCraft2Learn environment. [Figure 1](#page-56-2) shows the layout of the start screen in UUI. Each tile on the page represents a tool. The tiles are grouped in five different groups based on the five stages of eCraft2Learn innovation life cycle.

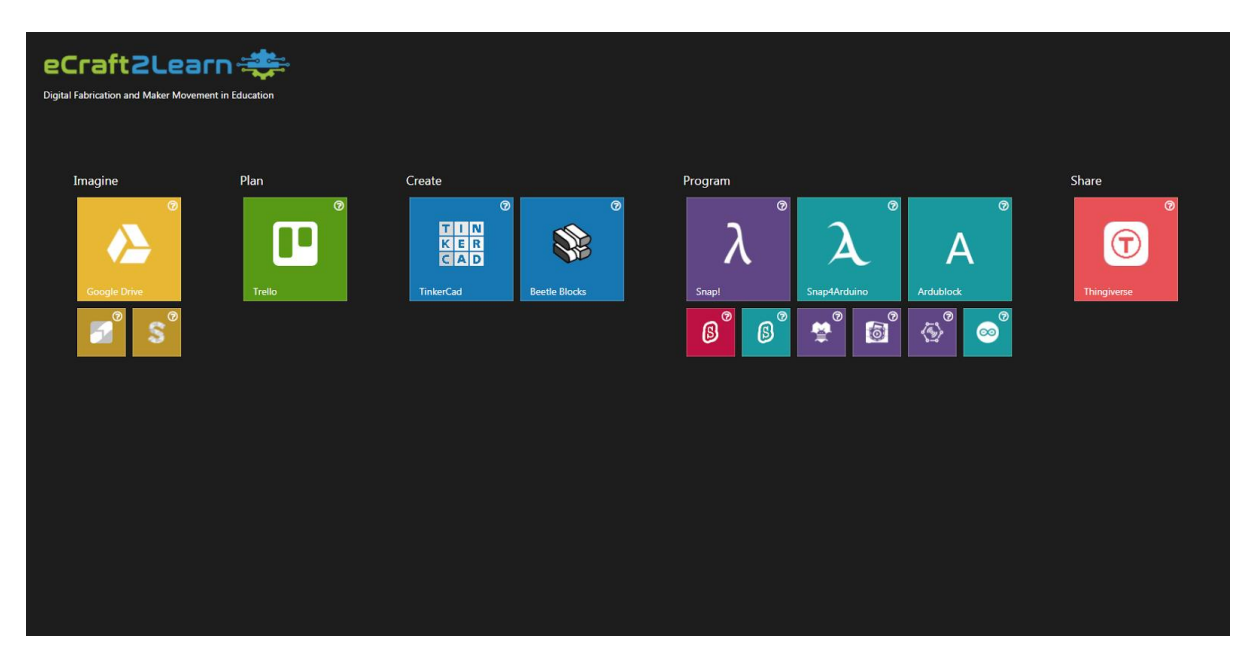

<span id="page-56-2"></span>*Figure 1 - Layout of the unified user interface. The five different stages of eCraft2Learn environment are presented as five tile groups.*

The big tiles on UUI represent the tools that are directly incorporated into eCraft2Learn environment, while the small tiles, although useful for the project works, are not directly part of the system. Note that the content of the Sections  $2.1 - 2.4$  is also found in the related deliverable D4.4.

 $\overline{a}$ *<sup>1</sup> You can find it at: <https://afsheenam.github.io/UUI/>*

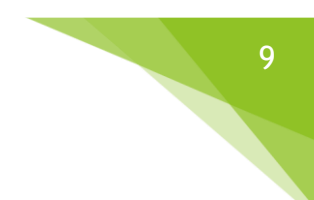

#### <span id="page-57-0"></span>**2.1. INTERACTING WITH TILES**

There are 3 different ways to interact with a tile: hovering the mouse over a tile, clicking a tile and clicking the question mark on top of the tile. Hovering a mouse over a tile shows a short description of that tile on it. This can be seen in [Figure 2](#page-57-1).

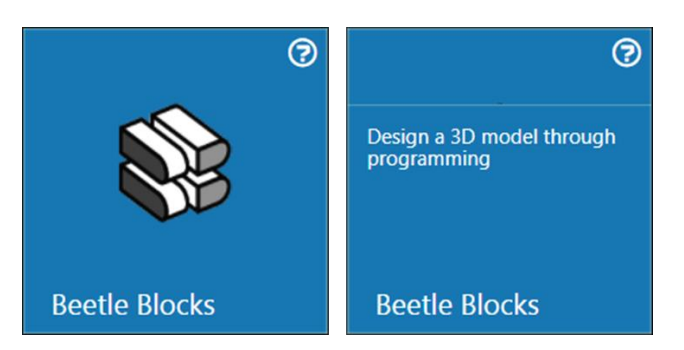

*Figure 2 - The two states of a tile. The right one shows the tile while a mouse is hovering on it. This activates a short description text about that tool.*

<span id="page-57-1"></span>Clicking the question mark on top-right corner of a tile, opens a small dialog which explains that tool in more detail. The text might contain links that you can follow to learn more about a tool. As an example [Figure 3](#page-57-2) shows the help dialog for the Snap! Tool on the UUI.

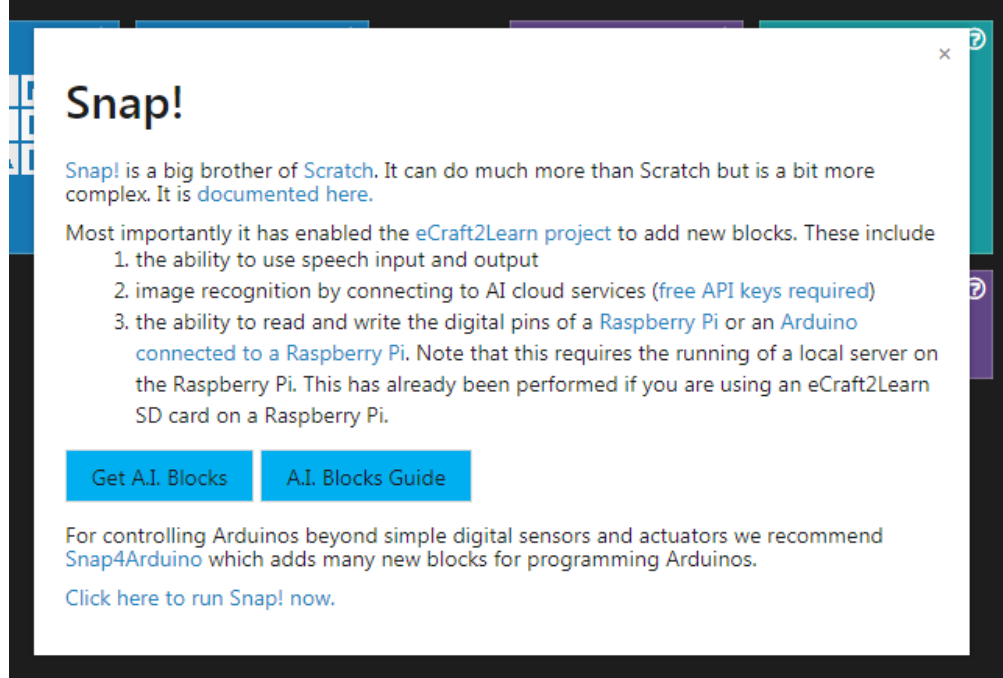

<span id="page-57-2"></span>*Figure 3 - The help dialog for the Snap! Tool. The help dialogs can be accessed by clicking on the question mark located on the top-right corner of each tile.*

Clicking a tile will do one of the following:

- Opens the tool in a new window inside eCraft2Learn UUI.
- Opens the tool in a new browser window/tab.
- Shows a short video and description on how to launch the tool from the main operating system.

#### <span id="page-58-0"></span>**2.2. LAUNCHING A TOOL IN A UUI WINDOW**

At the moment only some tools are launched in this way. They are: Coggle, TinkerCad, Snap!, Snap4Arduino and Thingiverse. Launching a tool inside a UUI window allows you to access other tools directly from the UUI without the need to move between different operating system windows or browser tabs. [Figure 4](#page-58-1) shows TinkerCad launched in a UUI window.

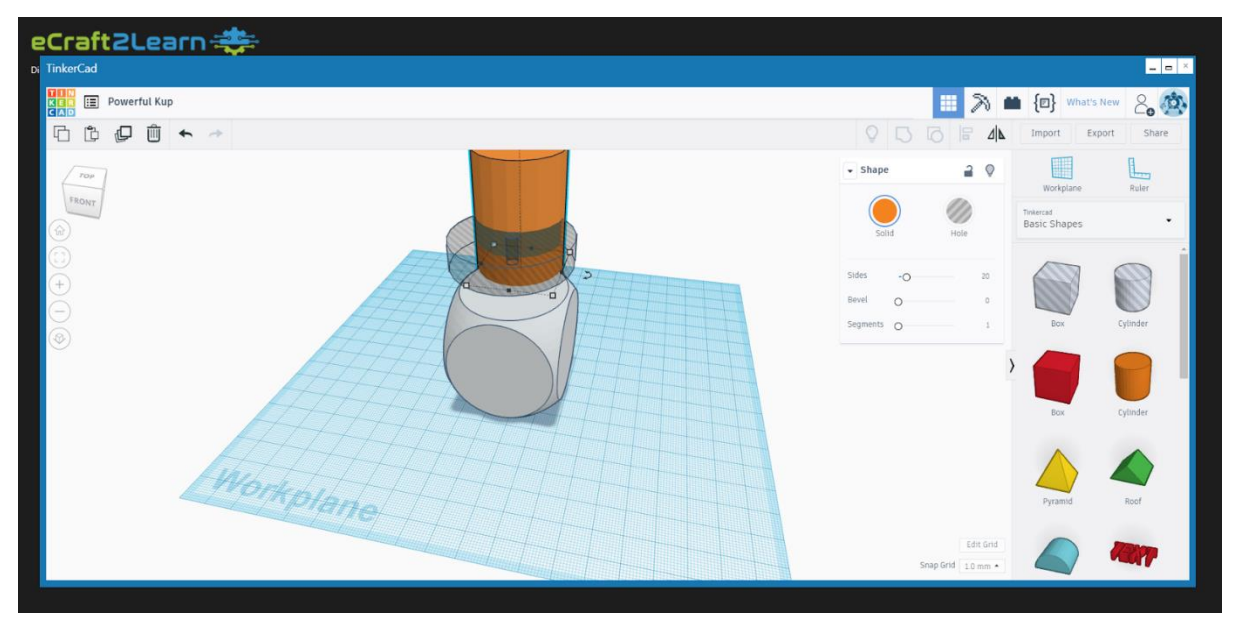

*Figure 4 - TinkerCad running in a window inside eCraft2Learn environment.*

<span id="page-58-1"></span>It is possible to close, maximize and minimize the window, using the three command buttons on the top right corner of the window.

**Maximizing a window**: Click on the middle button on the top-right corner of the window. By using this option, you allow the tool window to use all the screen space possible. Clicking on this button again bring the window back to its original size.

**Closing a window**: Click on the X mark on the top right corner of the window. Remember that closing a window ends the session with that tool and the next time that you open that tool you may need to reload/reopen your project. If you want to keep your workspace open in the tool and temporarily use another tool, then use the minimize option.

**Minimizing a window**: Click on the third button from right on the top-right corner of the window. This hides the window from your view, giving you access to full interface of the UUI. The contents of the window and your project stay active and a small icon representing that tool is added to the active tools panel at the bottom of the page. **Error! Reference source not found.** shows several minimized windows.

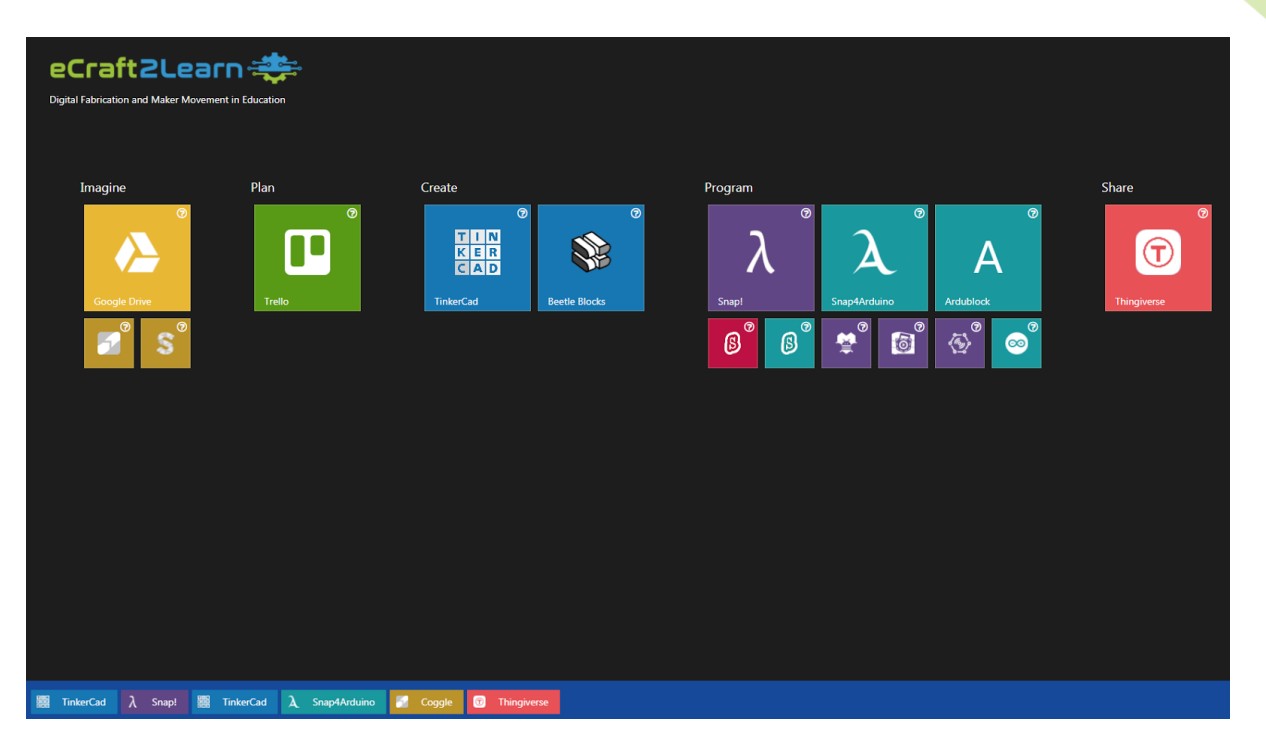

*Figure 5 - The The UUI with the Active Tools Panel visible. The panel contains a list of all the minimized tools for easy access by the user. Please note that it is possible to launch a tool several times (for example if the user wants to open two different files in the same tool).*

## <span id="page-59-2"></span><span id="page-59-0"></span>**2.3. USER LOGIN TO UUI**

The login page is automatically shown on the first access to the interface. Simply input your username and choose your pilot site from the list. Make sure to always use the same username. [Figure 6](#page-59-3) shown the login page.

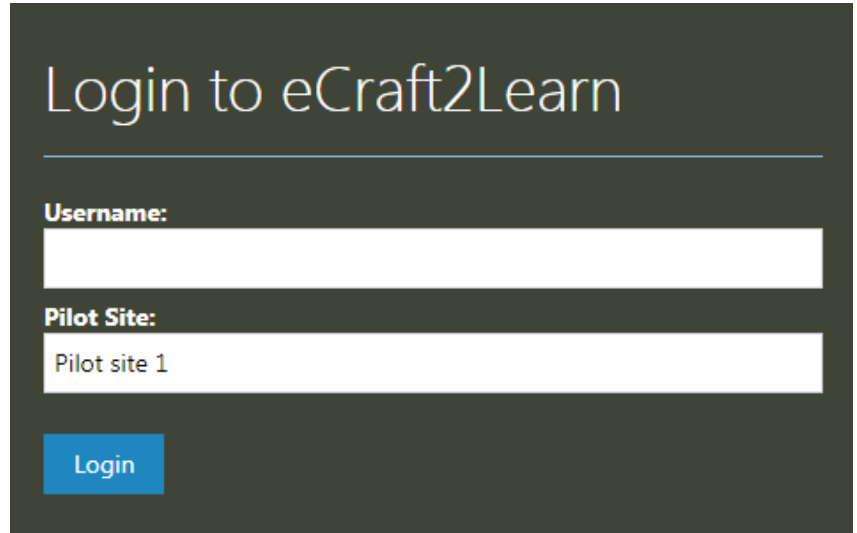

<span id="page-59-3"></span>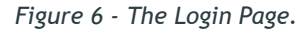

### <span id="page-59-1"></span>**2.4. TEACHER NOTES**

In the login page make sure that the learners understand the importance of using the same user name

for subsequent logins. This helps the data analytics and debugging systems to give a better feedback to the user. In next version of UUI, this will be replaced by a user authentication system.

#### <span id="page-60-0"></span>**3 IMAGINE**

Coggle is a web application that allows the users to create mind maps-like representations of ideas for visualisation and organising. Creating mind maps is done by (1) adding text, images and (2) links to connect the added information to a mind map. Any group member or the STEAM coach can add, remove or modify the document or comment on specific parts of it. This way the group can collaboratively improve their ideas and prepare them for development. A simple screenshot of a min map in Coggle is presented in [Figure 7.](#page-60-2) This is a tuely intuitive tool, thus the best way to understant how it works is to create an account and test it.

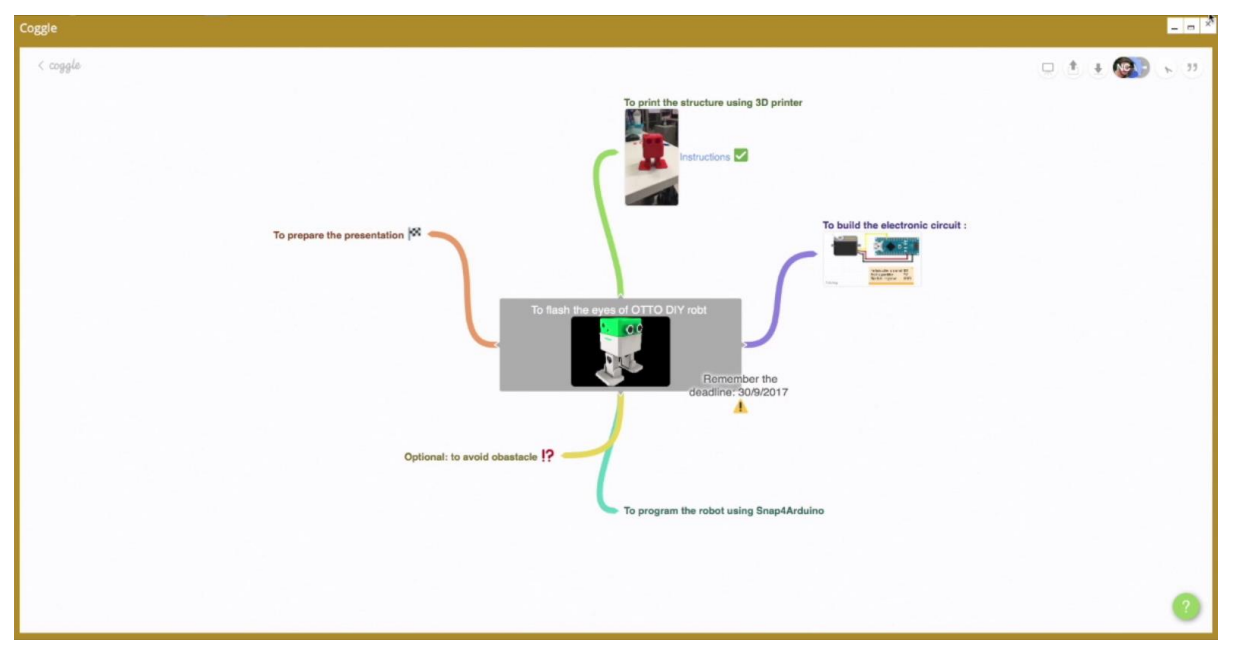

<span id="page-60-2"></span><span id="page-60-1"></span>*Figure 7 - Ideation in Coggle*

### **4 PLAN**

Trillo is an easy to use web application designed for collaborative project management. The work is divided into boards, and each board consists of several lists (or cards) that represent different stages of the work or different tasks, including deadlines. Trello communicates also with Google Drive, so importing and attaching ideation files which are stored in Google Drive in ideation stage is straight forward. As in the case with Coggle the best way to explore Trillo is to try on its own.

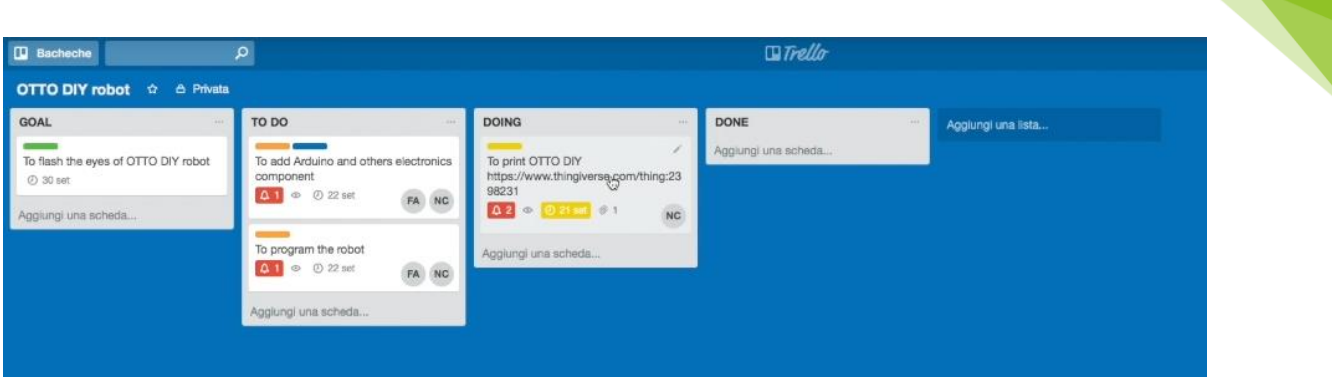

13

*Figure 8 - Project Planning with Trello*

### <span id="page-61-4"></span><span id="page-61-0"></span>**5 CREATE AND SHARE**

eCraft2Learn uses TinkerCad and Beetle Blocks as 3D modelling software. TinkerCad is a simple 3D modelling tool that uses simple shapes to create 3D objects. In the other hand, in Beetle Blocks you design a 2D/3D shape by developing a program in a block-based programing language.

#### <span id="page-61-1"></span>**5.1. TINKERCAD**

#### <span id="page-61-2"></span>**5.1.1. LAUNCHING TINKERCAD**

Click on the TinkerCad tile which is located under the "Create" tile group. This launches TinkerCad inside a window in UUI [\(Figure 9\)](#page-61-5). If you are already logged in to TinkerCad, you will directly be forwarded to your project space and list of 3D designs.

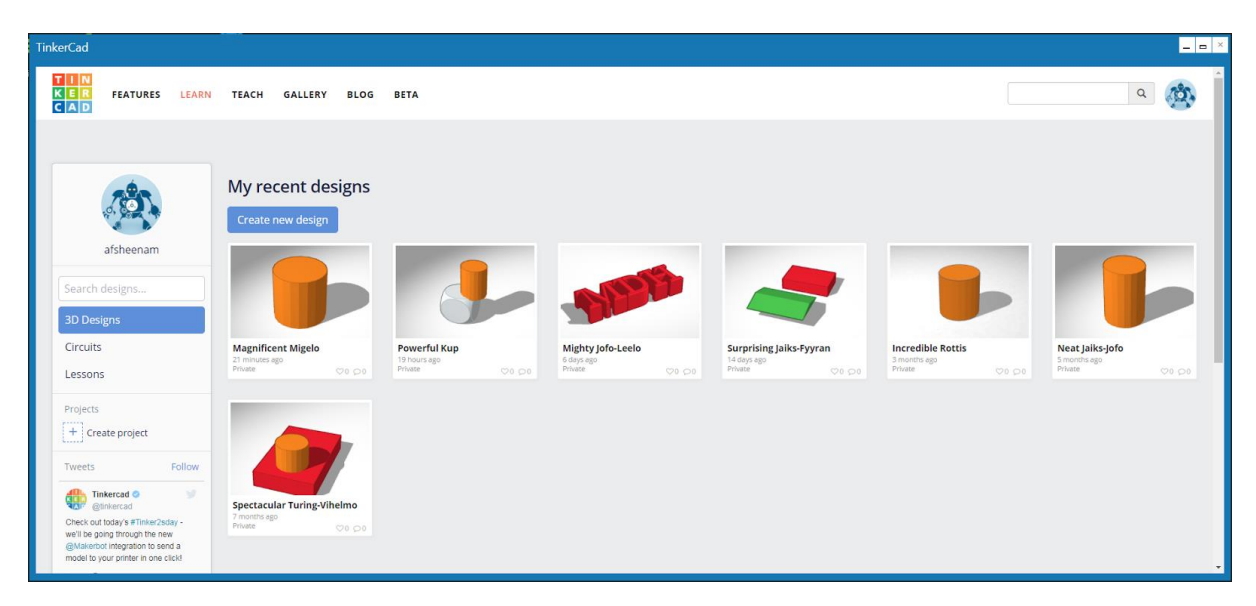

*Figure 9 - TinkerCad running in a UUI Window.*

#### <span id="page-61-5"></span><span id="page-61-3"></span>**5.1.2. LOADING A PREVIOUS DESIGN**

TinkerCad lists all of your design thumbnails in a tile view. Click on the design that you want to continue working on. This will open up a dialog showing your design [\(Figure 10](#page-62-1)). Choose "Tinker this" in the dialog. This will take you to TinkerCad editor [\(Figure 11\)](#page-62-2).

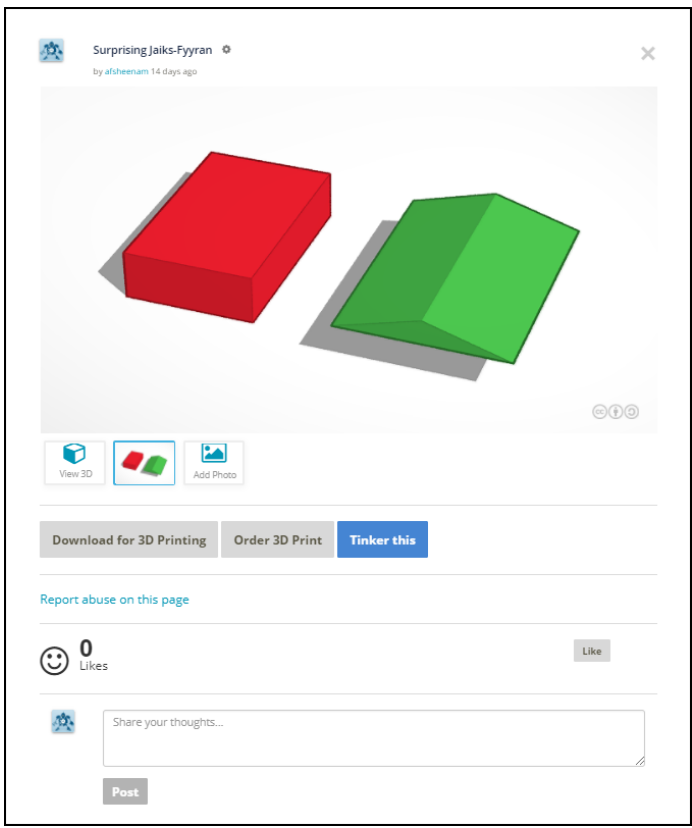

14

*Figure 10 - TinkerCad's item view dialog.*

#### <span id="page-62-1"></span><span id="page-62-0"></span>**5.1.3. CREATING A NEW 3D MODEL**

In the recent designs view [\(Figure 9](#page-61-5)) click on the "create new design" button. This will take you to TinkerCad editor [\(Figure 11\)](#page-62-2).

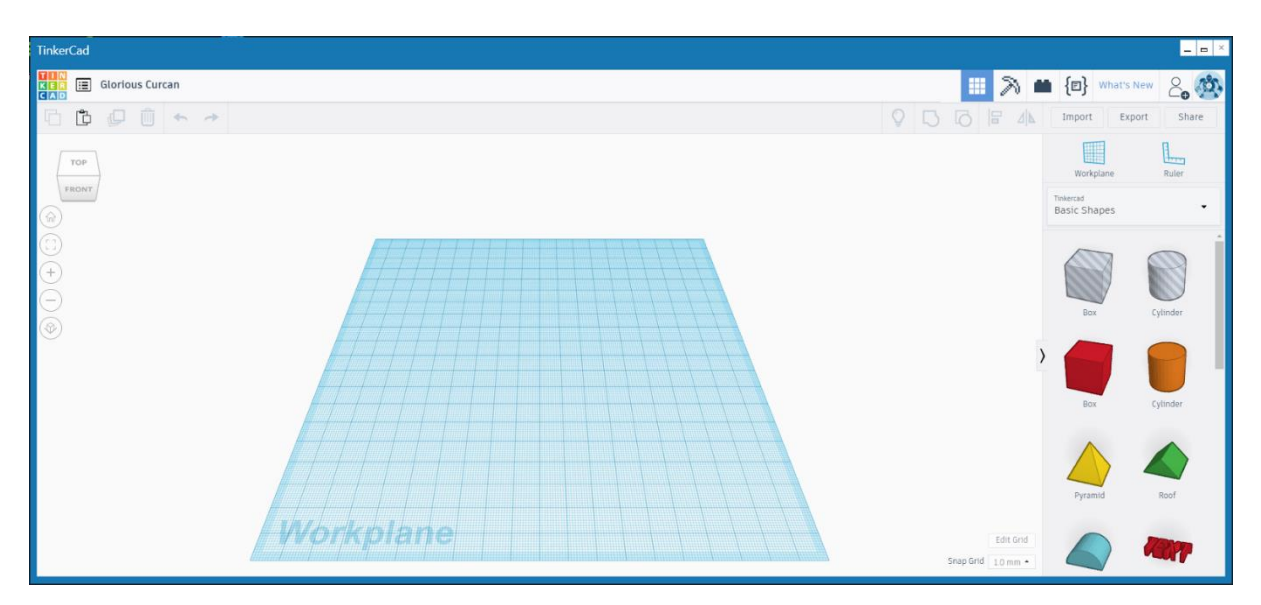

<span id="page-62-2"></span>*Figure 11 - TinkerCad's editor.*

#### <span id="page-63-0"></span>**5.1.4. EDITING A 3D MODEL**

Using TinkerCad's toolbox (on the left of the editor), you can create/modify different shapes. It is recommended that you learn more about the editor at <https://www.tinkercad.com/learn/>

#### <span id="page-63-1"></span>**5.1.5. SHARING A 3D MODEL**

Press the "Share" button on the top-right corner of the TinkerCad window. This allows you to share your design through "Thingiverse" or "My Mini Factory". Thingiverse is integrated to eCraft2Learn environment and is the recommended option.

#### <span id="page-63-2"></span>**5.1.6. DOWNLOADING A PRINTABLE 3D MODEL**

There are two ways to achieve this in TinkerCad:

- 1 From the item view dialog [\(Figure 10](#page-62-1)) click the "Download for 3D Printing" button. In the next dialog choose ".STL" as the file format.
- 2 From the TinkerCad editor (Figure 9) click the "Export" button (top-right corner). In the new dialog [\(Figure 12](#page-63-4)) choose the "Download" tab and then ".STL" as file type.

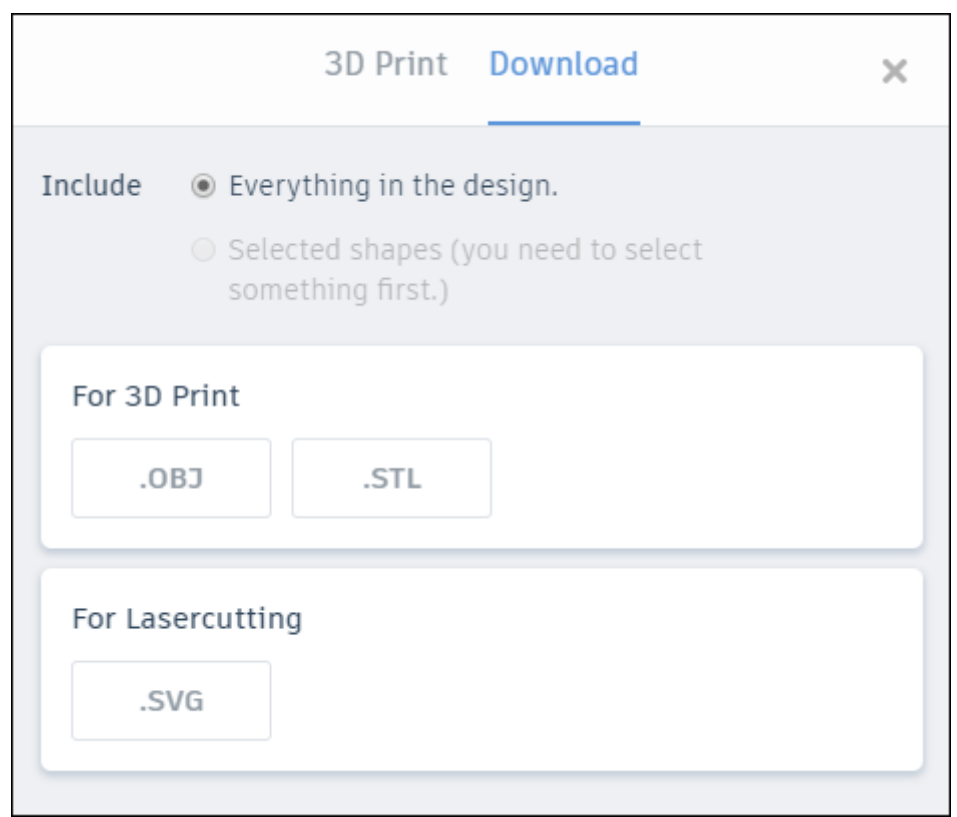

*Figure 12 - TinkerCad's Export dialog.*

#### <span id="page-63-4"></span><span id="page-63-3"></span>**5.1.7. TEACHER NOTES**

For version 1, it is recommended that the learners login to TinkerCad before they launch the application.

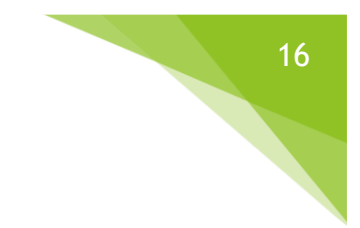

# <span id="page-64-0"></span>**5.2. HARDWARE SIMULATION**

## <span id="page-64-1"></span>**5.2.1. TINKERCAD CIRCUITS**

Apart from designing 3D models, TinkerCad can also be used for simulating different electronical elements and microcontrollers (Arduino Uno R3 and ATtiny).

#### <span id="page-64-2"></span>**5.2.1.1. LAUNCHING TINKERCAD CIRCUITS**

Since "circuits" is part of the TinkerCad application, you will need to launch the TinkerCad application, using the "TinkerCad" tile in eCraft2Learn UUI. When TinkerCad's start page appears, click "Circuits" in the left panel. This takes you to "TinkerCad Circuits" project list page [\(Figure 13\)](#page-64-4).

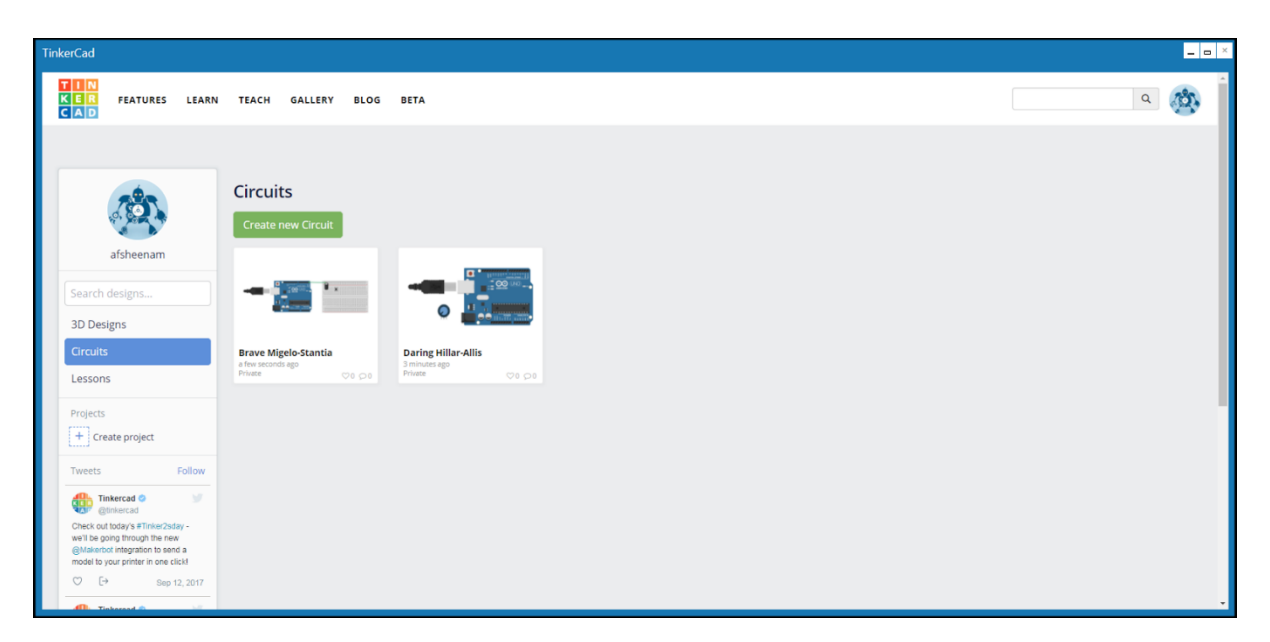

*Figure 13 - TinkerCad Circuits.*

### <span id="page-64-4"></span><span id="page-64-3"></span>**5.2.1.2. LOADING A PREVIOUS CIRCUIT**

In the recent designs view [\(Figure 9](#page-61-5)) in "Circuits" mode, click on the "create new circuit" button. This will take you to TinkerCad's circuit editor ([Figure 14\)](#page-65-3).

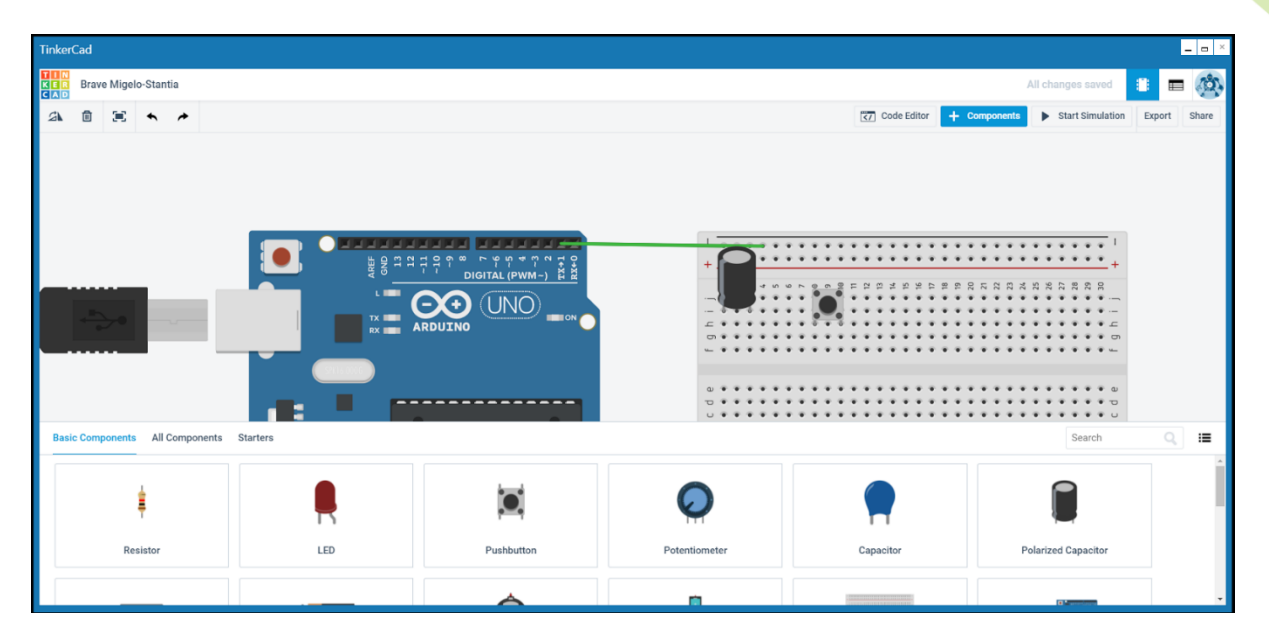

*Figure 14 - TinkerCad Circuit's editor.*

#### <span id="page-65-3"></span><span id="page-65-0"></span>**5.2.1.3. CREATING A NEW CIRCUIT**

In the recent designs view [\(Figure 9](#page-61-5)) in "Circuits" mode, click on the "create new circuit" button. This will take you to TinkerCad circuit editor [\(Figure 14\)](#page-65-3).

#### <span id="page-65-1"></span>**5.2.1.4. USING THE CIRCUIT EDITOR**

Click on the "+ Components" button on the top-right corner. This will show a list of available electronical components that "Circuits" can simulate. Add them to the project by dragging and dropping them to the main panel. Connect different elements by dragging and dropping simple lines between them. When the circuit is ready press on the "Start Simulation" button on the top-right corner.

For more detailed information on using circuits, it is recommended that you read more about it here: <https://www.tinkercad.com/learn/>

#### <span id="page-65-2"></span>**5.2.1.5. SHARING CIRCUIT DESIGNS**

Similar to TinkerCad 3D Design, you can use the share button on the top-right corner to share your circuit design with your group members. Sharing circuit designs is done over email or popular instant messaging systems. The share dialog is presented in [Figure 15.](#page-66-3)

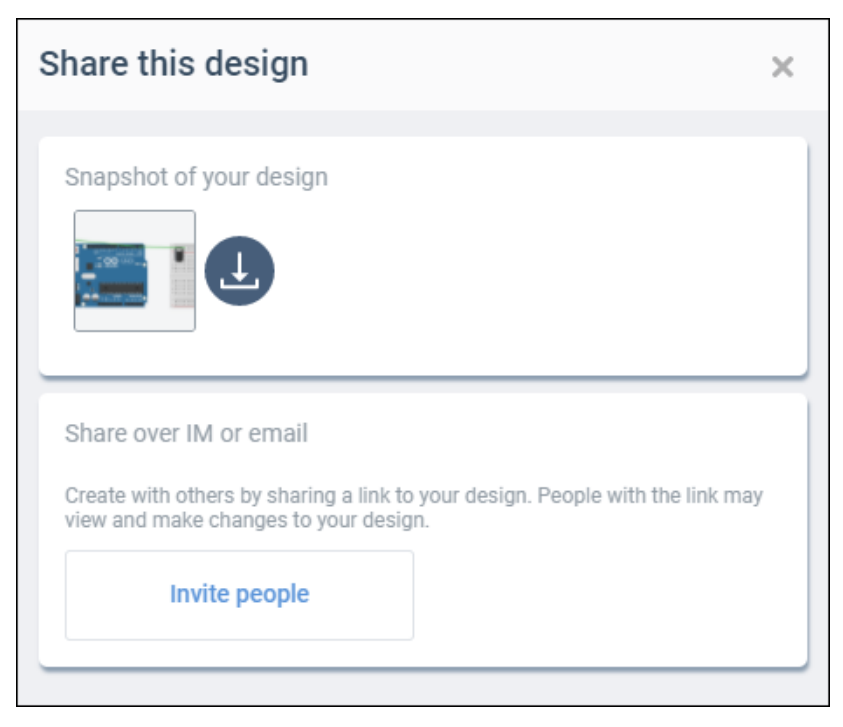

18

*Figure 15 - Sharing circuits in TinkerCad.*

<span id="page-66-3"></span>As a final step, click on the invite people button, to receive a link that you can then send to your team members through email.

### <span id="page-66-0"></span>**6 PROGRAM**

#### <span id="page-66-1"></span>**6.1. SNAP!**

Snap! Is programming language which is well integrated with eCraft2Learn environment. In eCraft2Learn UUI, Snap! Comes in two slightly different flavours: Snap! And Snap4Arduino. Because of the similarities between these two environments, we discuss them both here as Snap!

It should also be noted that the AI services which are integrated in eCraft2Learn environment, are easily accessible through Snap! Programming language.

#### <span id="page-66-2"></span>**6.1.1. LAUNCHING SNAP!**

Click on "Snap!" tile in start page of the UUI. Snap! Editor will open in a new UUI window [\(Figure 16\)](#page-67-2).

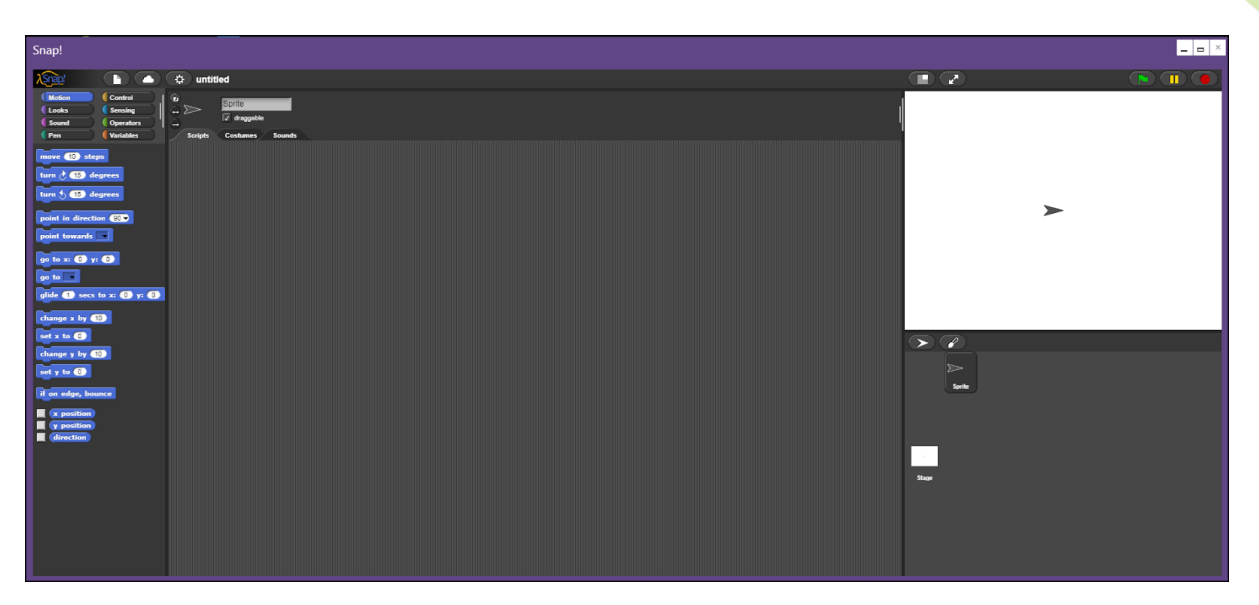

*Figure 16 - Snap!'s editor running in a UUI window.*

#### <span id="page-67-2"></span><span id="page-67-0"></span>**6.1.2. PROGRAMMING WITH SNAP!**

Snap! is a block-based programming language. Different sets of blocks are arranged in different groups in the panel to the left of the editor. You can create your program by dragging and dropping the blocks to the centre of the editor to create your program.

In order to learn more about the blocks and their role it is recommended that you refer to Snap! User manual at [http://snap.berkeley.edu/SnapManual.pdf.](http://snap.berkeley.edu/SnapManual.pdf) eCraft2Learn adds new blocks to Snap! that provide you with cloud-based AI services. This topic is covered in this document.

#### <span id="page-67-1"></span>**6.1.3. SNAP! BLOCKS FOR ARTIFICIAL INTELLIGENCE (AI)**

#### *6.1.3.1. Importing AI Blocks to Snap!*

You can import the AI blocks to Snap! with following steps:

- Click on the question mark icon on Snap!'s tile to open Snap!'s help dialog ([Figure 3\)](#page-57-2).
- Click the "Get AI Blocks Button". This opens a new page.
- $\bullet$  In the new page click on the **button.** You will end up in a Snap! Program that contains all the AI blocks.
- Go to file menu and choose "Export blocks".
- Choose the blocks that you want to use in your project.
- These blocks will be saved on a file and downloaded to your computer.
- Open Snap! on your computer.
- Go to file menu, choose "Import ..." and load the saved file.

#### *6.1.3.2. Programming with AI Blocks*

AI Blocks can be used for speech and image recognition through different service providers (Google, Microsoft and IBM). In order to read about them and see some demo examples click on the "AI Blocks Guide" in the Snap!'s help dialog.

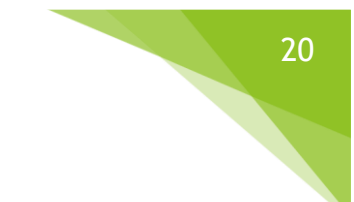

#### <span id="page-68-0"></span>**6.1.4. TEACHER GUIDE**

#### *6.1.4.1. Obtaining API Keys for AI Services*

The AI cloud service providers require you to have an API Key before using the service. Before using the service make sure that you obtain API Keys from the providers. A short guide can be found here: <https://github.com/ToonTalk/ai-cloud/wiki>

#### *6.1.4.2. Setting the API Keys*

In the Snap! editor's variables section there are blocks for reporting the API keys ([Figure 17\)](#page-68-2). Right click on one, select 'edit', and then paste your key into the definition.

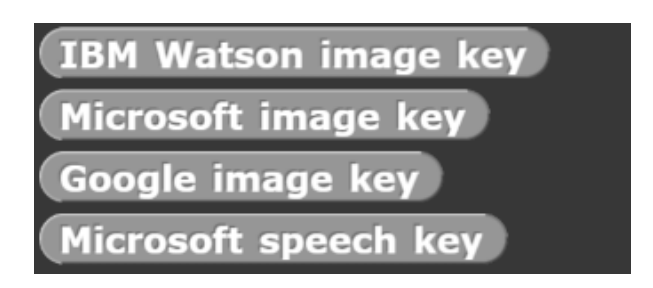

*Figure 17 - AI cloud service provider API keys in Snap!*

# <span id="page-68-2"></span><span id="page-68-1"></span>**7 CONCLUSION**

This document presented the user manual for the unified user interface. It offers information on how to employ the unified user interface to access the tools for the 5 stages of eCraft2Learn methodology and perform projects using ideation, planning, creation, programming and sharing tools. Information on 3D design, circuit simulation and AI cloud services is also provided.

# <span id="page-69-0"></span>**8 REFERENCES**

#### **Websites:**

- <https://afsheenam.github.io/UUI>
- [https://coggle.it](https://coggle.it/)
- [https://trello.com](https://trello.com/)
- [https://www.tinkercad.com](https://www.tinkercad.com/)
- <https://toontalk.github.io/slide-show/listen-and-speak.html>
- https://www.thingiverse.com

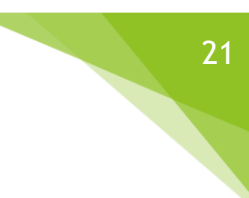